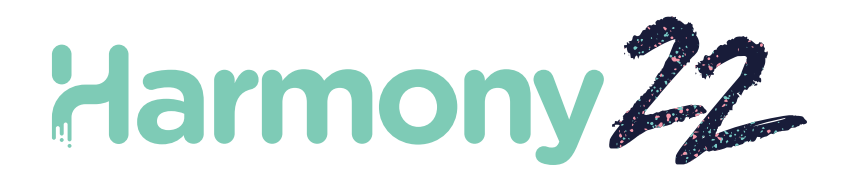

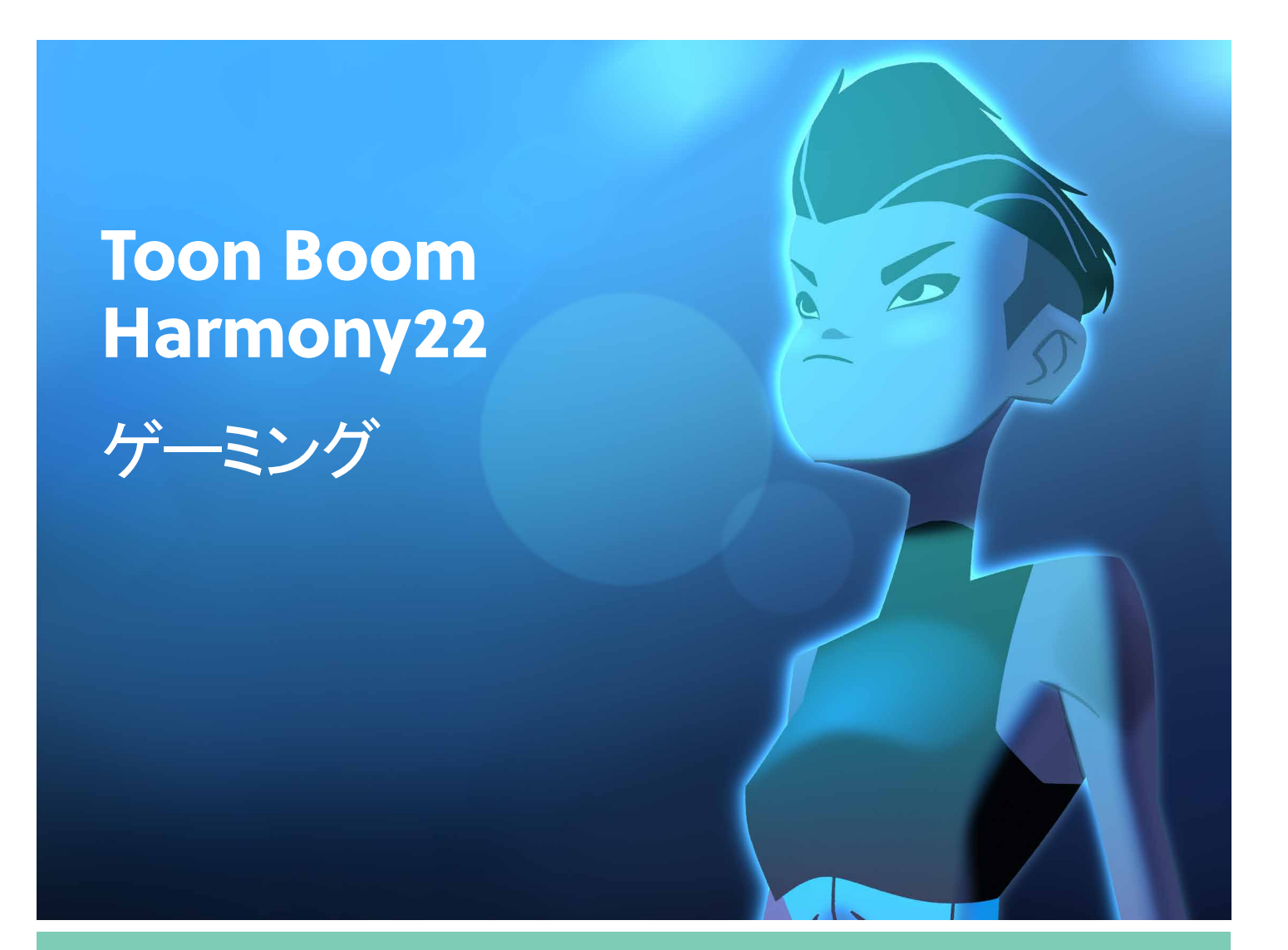

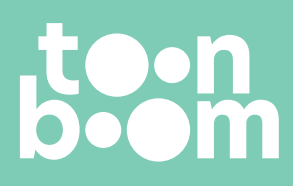

**TOON BOOM ANIMATION INC.**

4200 St.Laurent Blvd, Suite 1020 Montreal, Quebec, Canada H2W 2R2

**+1 514 278 8666** contact@toonboom.com **toonboom.com**

## 法的通知

Toon Boom Animation Inc. 4200 Saint-Laurent, Suite 1020 Montreal, Quebec, Canada H2W 2R2

電話:+1 514 278 8666 Fax:+1 514 278 2666

[toonboom.com](http://www.toonboom.com/)

### 免責事項

本文書の内容は Toon Boom Animation Inc.の財産であり、著作権で保護されています。全体または一部を複製 することは固く禁じられています。

本文書の内容は、該当する使用許諾契約の下での特定の限定的保証と例外および責任制限の対象であり、 Adobe<sup>®</sup>Flash<sup>®</sup>ファイル形式 (SWF) の特別条件によって補足されます。詳細はライセンス契約および特別利用規 約をご覧ください。

本文書の一部のアイコンは、Font Awesome のFont Awesome Free 5.6.1 で提供されました。これらのアイコンは、 CC BY 4.0 ライセンスの下で提供されています。Font Awesome の詳細については、[https://fontawesome.com](https://fontawesome.com/) にア クセスしてください。Font Awesome Free のライセンスについては、<https://fontawesome.com/license/free> をご覧くだ さい。

この文書のアイコンの一部は、Glyphicons のGlyphicons Halflings フォントで提供されました。 Glyphicons の詳細に ついては、<https://www.glyphicons.com/> を参照してください

#### 商標

Toon Boom® は登録商標です。Harmony™ および Toon Boom ロゴはToon Boom Animation Inc.の商標です。その 他のすべての商標はそれぞれの所有者に帰属します。

#### 発行日

2023-02-22

著作権 © 2023 Toon Boom Animation Inc.( Corus Entertainment Inc. の子会社) All rights reserved.

# <span id="page-2-0"></span>目次

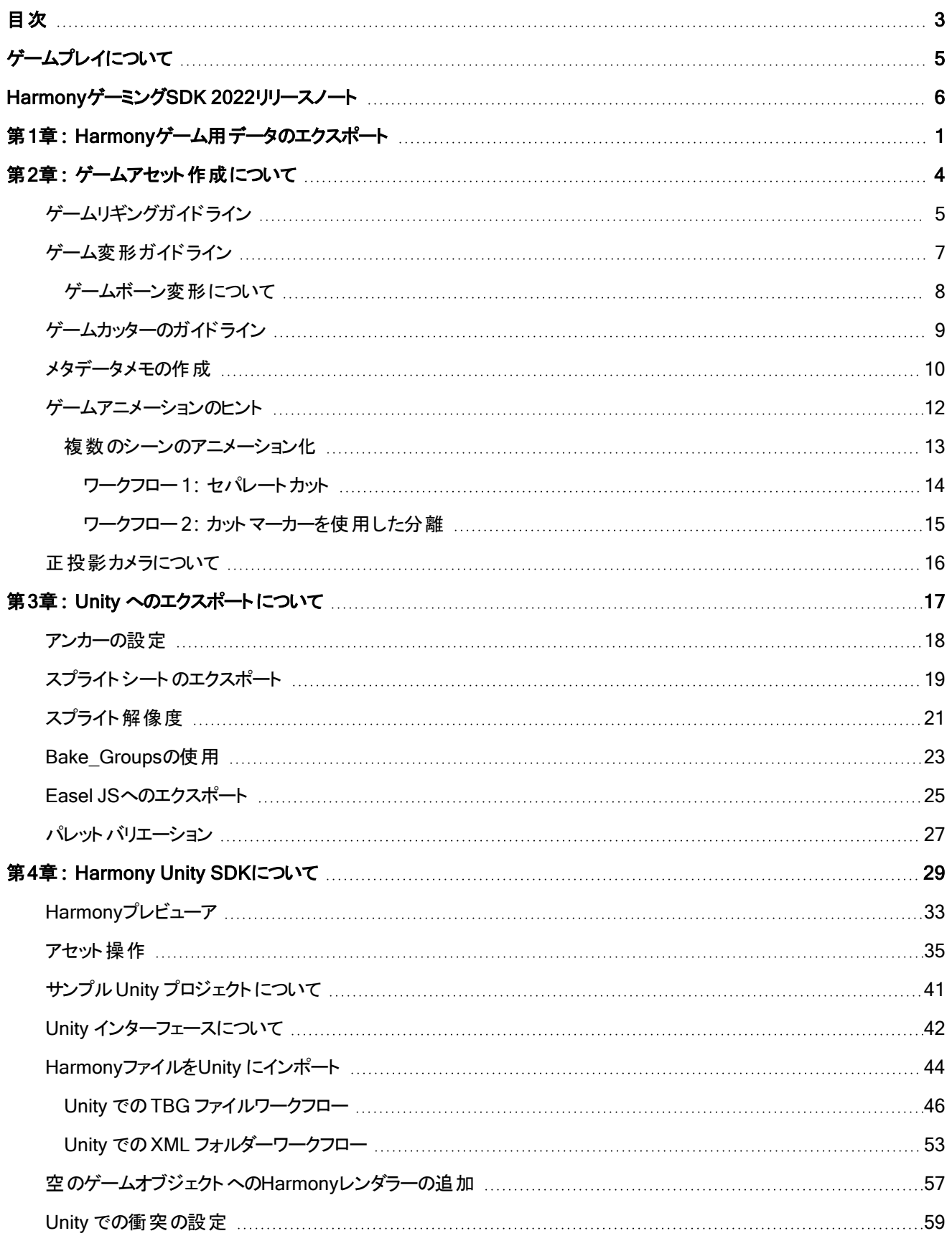

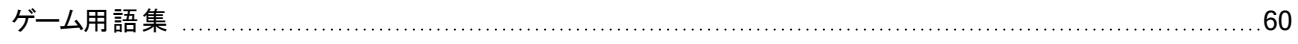

# <span id="page-4-0"></span>ゲームプレイについて

Harmonyを使用すると、Harmonyで作成されたアニメーションを外部のゲームエンジンにエクスポートすることができま す。これにより、ゲームエンジンで使用できる単純な動きのキャラクターをデザインできます。

Harmonyデータを組み込むことができるゲームエンジンの例として、Unityが挙げられます。Toon Boom には Harmony SDK があり、Unityアセットストアからダウンロードして、Unity にインポートしたキャラクターをコントロールできます。

このガイドでは、Harmonyからアニメーションをエクスポートする方法を示します。さらに、UnityとのHarmony統合のた めのHarmonyゲームSDKも詳細に説明されます。

# <span id="page-5-0"></span>HarmonyゲーミングSDK 2022リリースノート

# Harmonyからのエクスポート

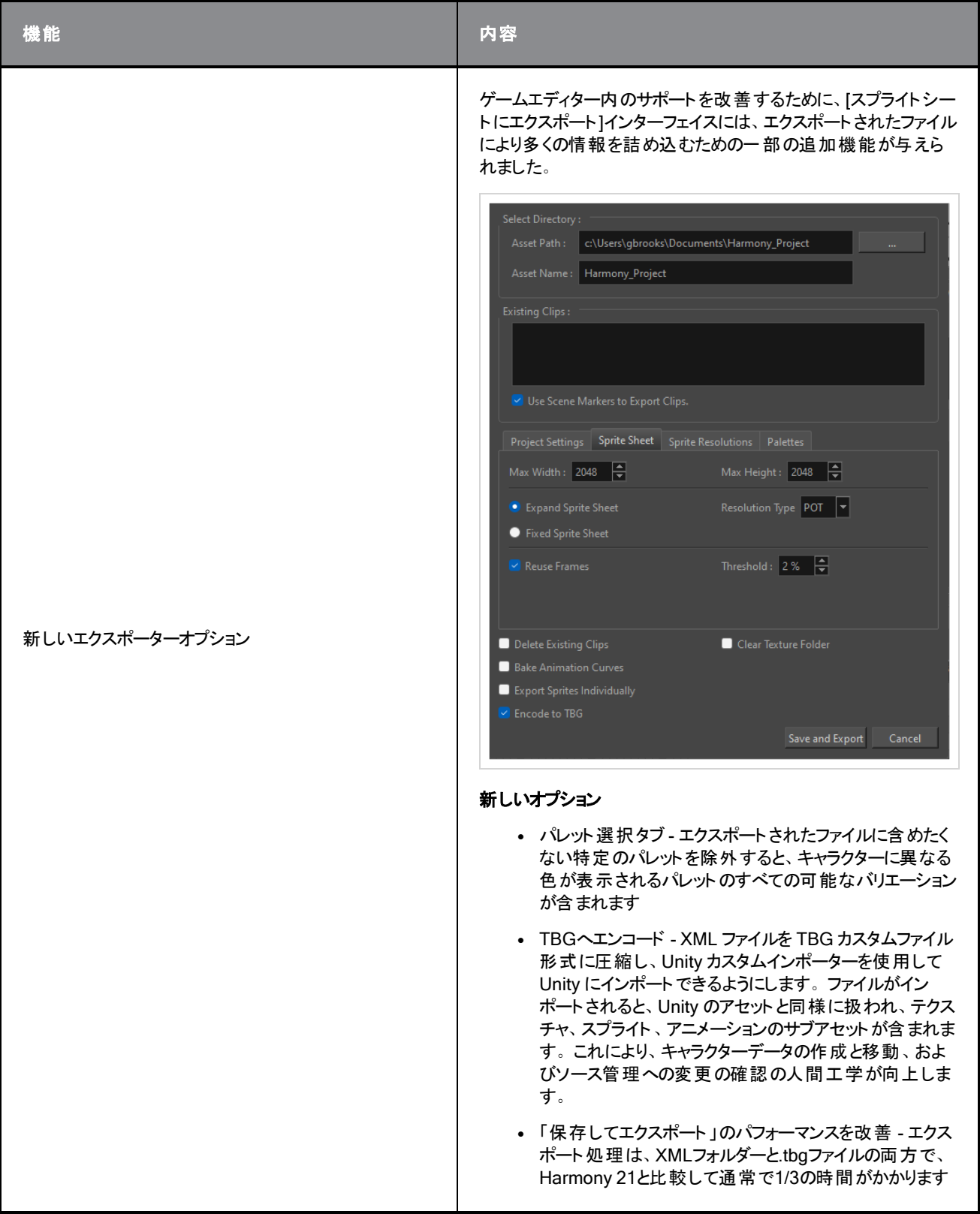

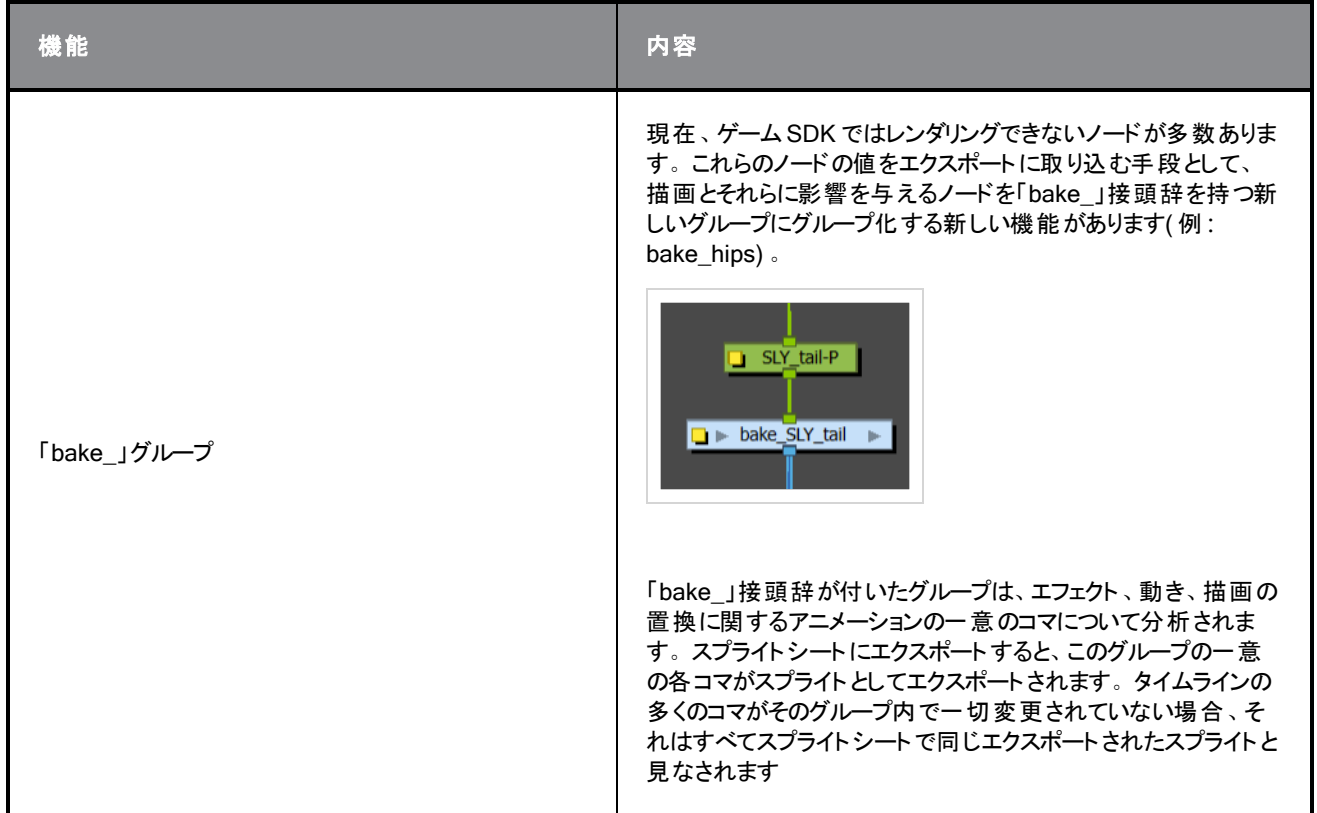

# Unity での TBG ファイルのインポート

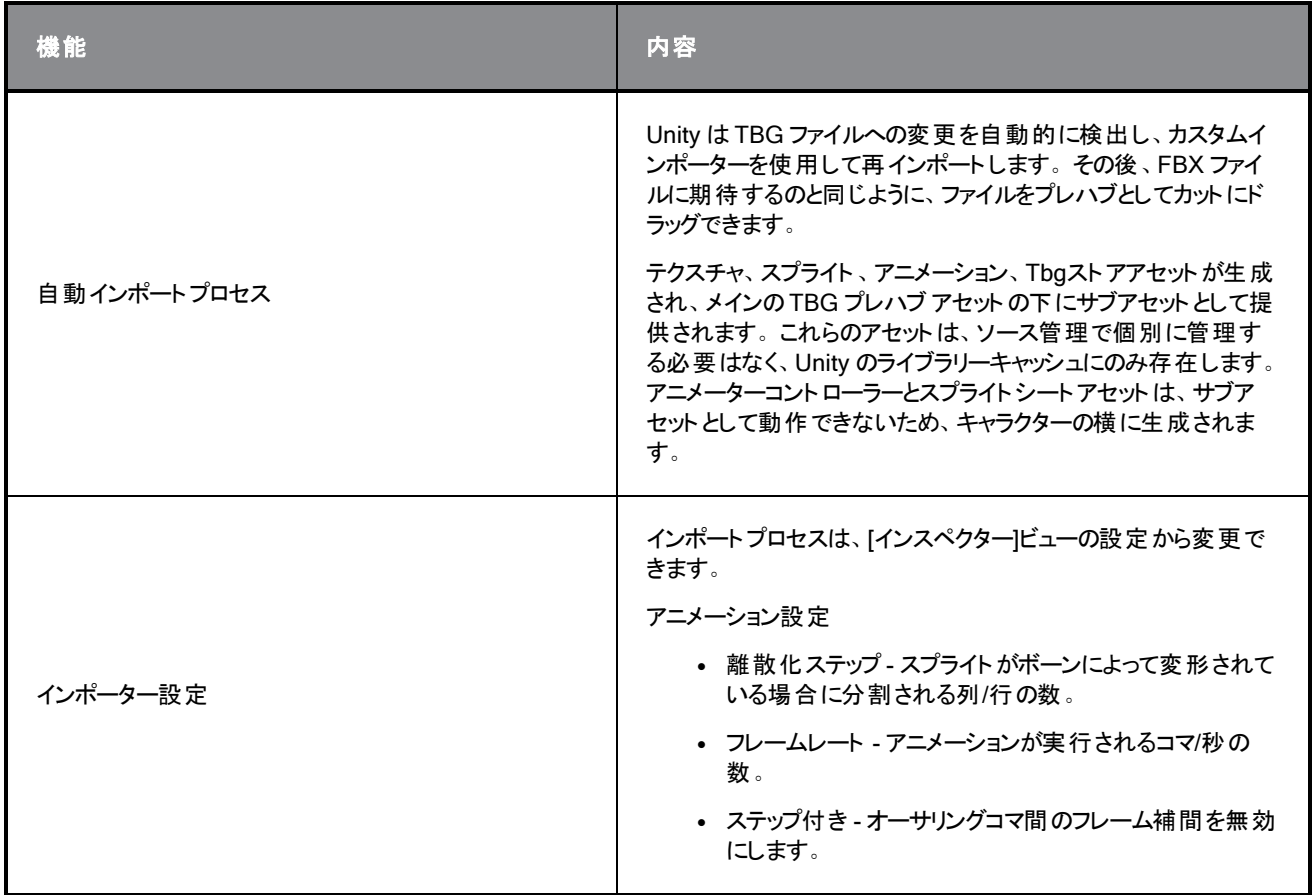

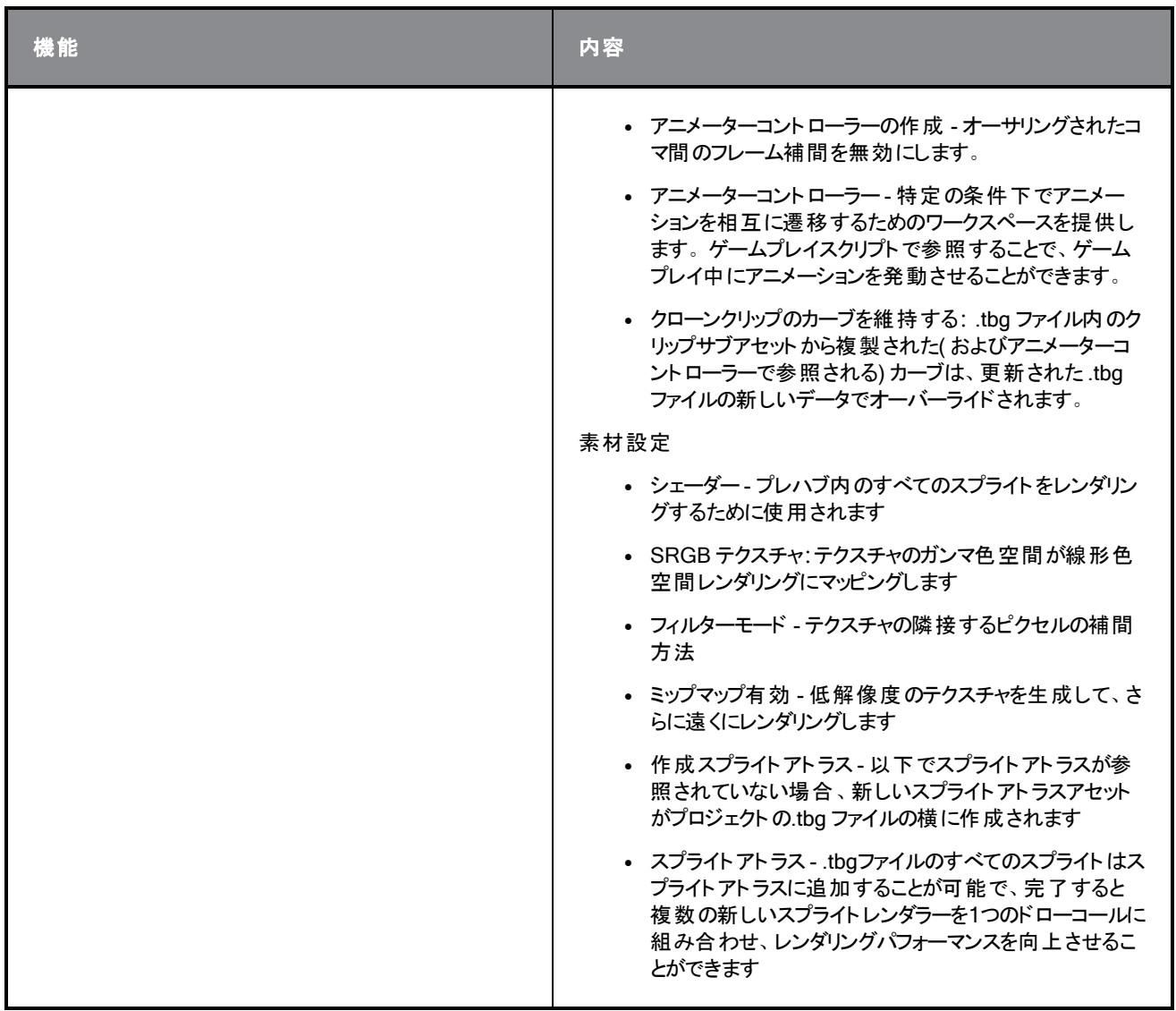

# Unity での TBG ファイルのレンダリング

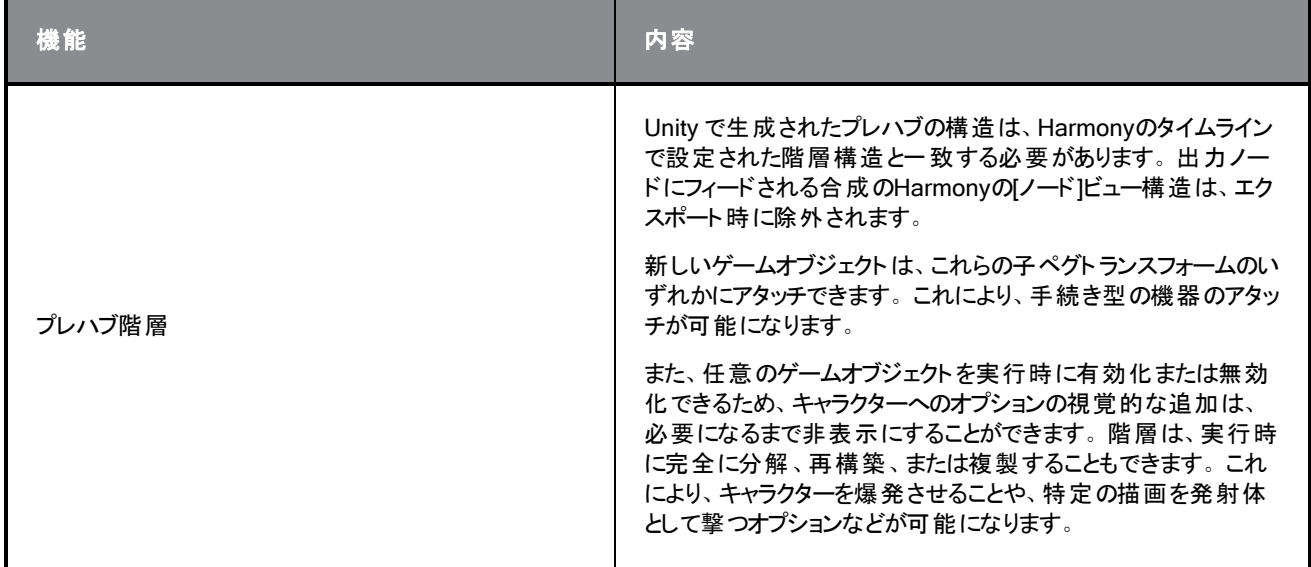

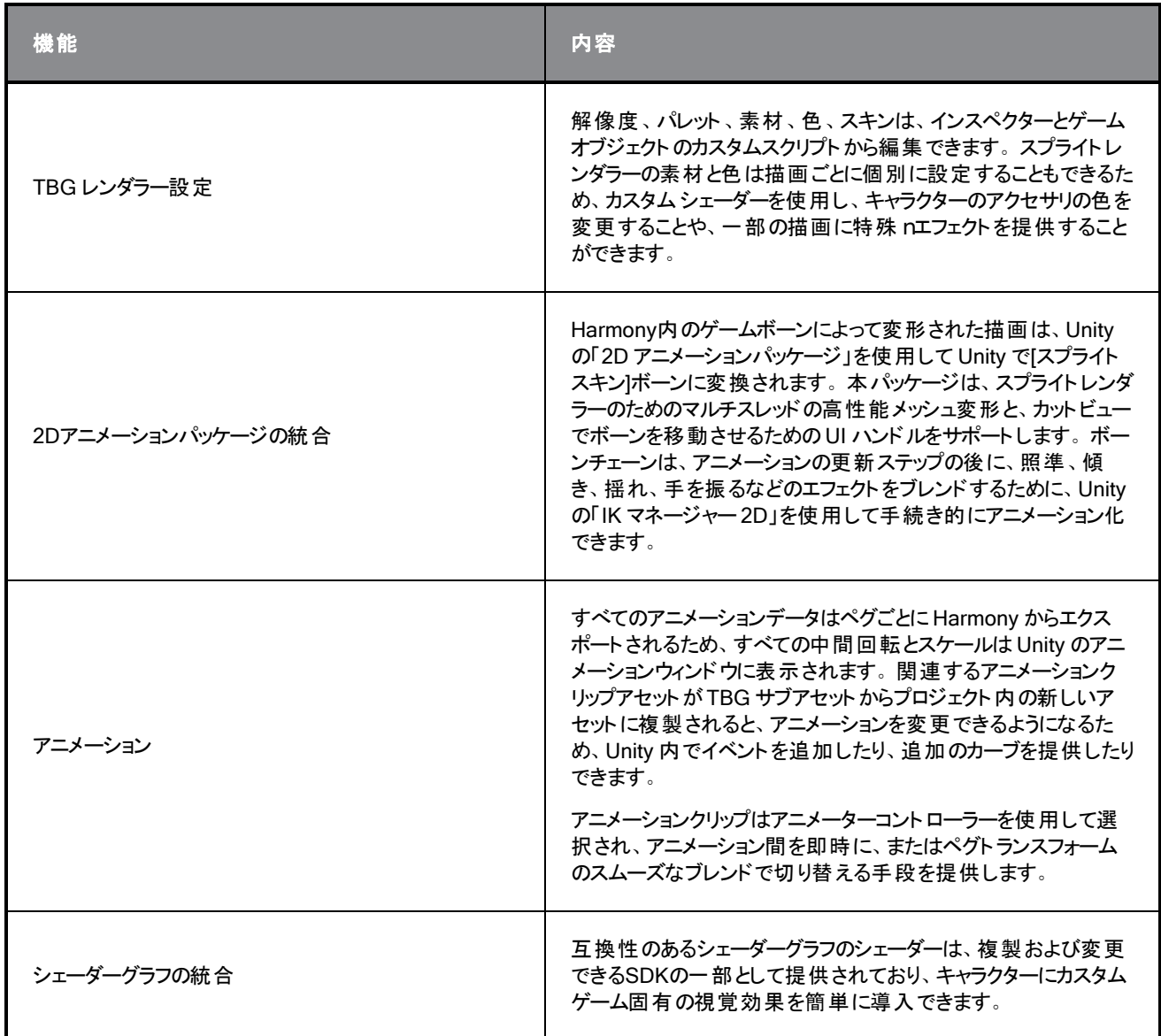

# Harmonyレンダラーの改善( XML フォルダー)

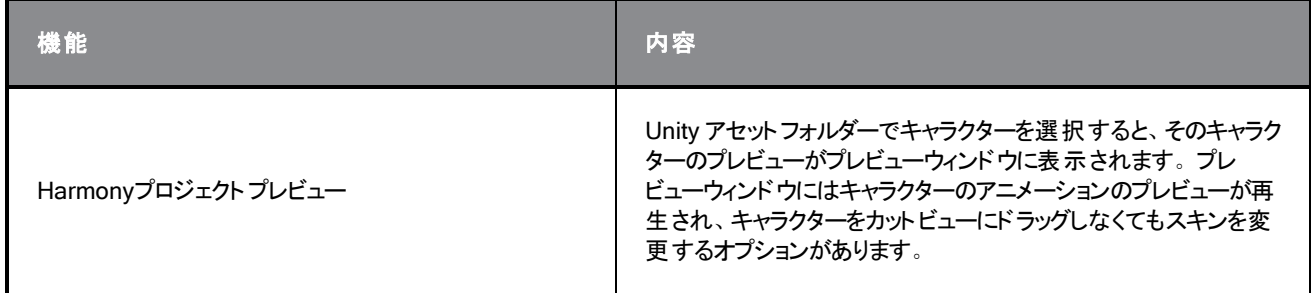

## 修正

HarmonyゲームSDKのリリースで、以下の問題が修正されました。

### Harmonyレンダラー

- <sup>l</sup> 以前は、アンカーはアンカートランスフォームの更新中にメモリをリークしていました。この問題は、Harmonyレン ダラー C++ プラグインの更新によって解決されます。
- Harmonyレンダラーのレンダリングパフォーマンスが向上しました。HarmonyレンダラーC++ プラグインから新しい メッシュを受け取り、新しい Unity メッシュ生成機能を使用して、Unity のC++ バックエンドに直接渡すことがで きるようになりました。これにより、Harmonyレンダラーキャラクターのアニメーションの更新にかかる時間が大幅 に短縮され、一度に画面上により多くのキャラクターを表示できるようになります。

## <span id="page-11-0"></span>第1章**:** Harmonyゲーム用データのエクスポート

Harmony からゲームエンジンにデータをエクスポートするためには、2つの主要なパイプラインがあります。

- Harmony[ゲーム用データのエクスポート](#page-11-0) (1ページ)
- Harmony[ゲーム用データのエクスポート](#page-11-0) (1ページ)

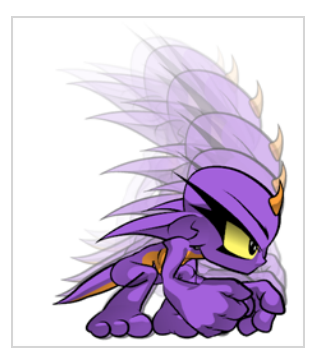

#### Harmonyでのアニメーションの作成

ゲームのキャラクターリグとアニメーションを作成するときは、始める前に検討することがいくつかあります。アーティストと プログラマーは、お互いのニーズが満たされていることを確認するために協力する必要があります。

- <sup>l</sup> ゲームはどのプラットフォーム向けに作成されますか? Windows、Mac、モバイル、iOS、PS、XBOXなど
- どのゲームエンジンを使用しますか?
- ゲームの外観を作成するためには、どのようなアニメーションスタイルが使用されますか? 手描き、切り抜き、テ クスチャ付きなど

これらは、始める前に検討すべき質問のほんの一部です。これらはすべて、キャラクターのデザイン、構築、アニメーショ ン化の方法に影響を与えます。

たとえば、スマートフォン向けのモバイルゲームを計画している場合は、Wi-Fiに接続しなくてもダウンロードできるよう、 ゲームを50MB未満に抑えることをお勧めします。その場合に最も重要な考慮事項は、非常にタイトなスプライトシー トを使用して効率的なキャラクターを作成し、多くのアニメーションを再利用してファイルサイズを小さく保つことです。 作業工程の間は、次のことを行う必要があります。

- Harmonyでキャラクターをリグ・アニメーション化。
- Harmonyデータを抽出。
- <sup>l</sup> ゲームエンジンにHarmony データをインポート。

カスタムエンジンで作業している場合は、エクスポートされたデータを処理して、カスタムゲームエンジンで使用すること もできることを覚えておきましょう。Harmonyエンジンに合わせてデータを適合させる際にサポートが必要な場合は、 [store.toonboom.com/contact/support](https://store.toonboom.com/contact/support) にお問い合わせください。

PSやXboxなどのコンソール用のゲームを作成している場合は、より大きなテクスチャを自由に作成できます。コマご と、カットアウトされた文字付き、またはその両方をアニメーション化することができます。

コマごとのシーンでエクスポートするだけの場合は、 のツールをすべて制限なく使用できます。Harmonyその後、エクス ポートされた画像シーンをスプライトシートに処理できます。

ゲーム生データのエクスポート( スプライトシートへエクスポート)

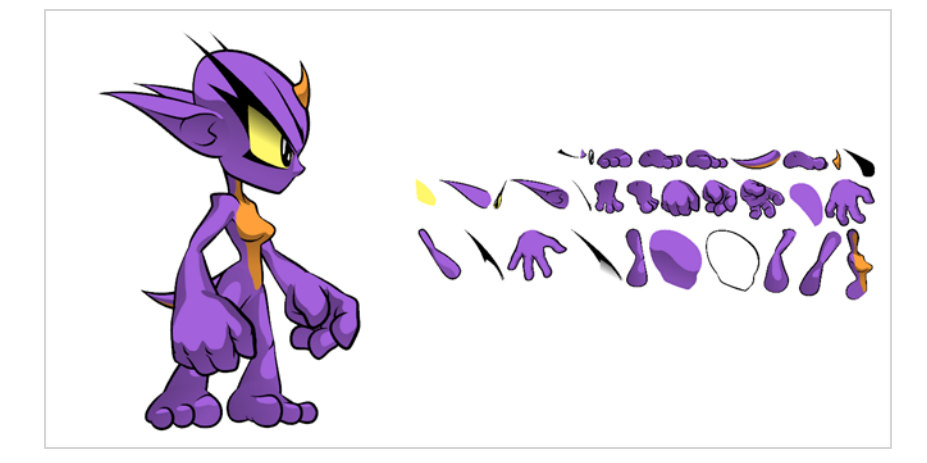

ゲーム生データのエクスポートは、ファイルサイズを可能な限り小さくしたい場合に適しています。 によって、Harmony カットからデータを直接変換し、ゲームエンジンに組み込むことができます。Toon Boomスケルトン情報、描画情報、 キーフレームアニメーションデータのほか、変形( ボーンとアーティキュレーションのみ) 、カッター、透明度ノード、タイミング 列を抽出できます。

- <sup>l</sup> メリット**:**これは最も軽いエクスポートであり、ファイルサイズを小さく保ち、モバイルアプリケーションに最適です。
- <sup>l</sup> デメリット:で使用できるツールによって多少制限されています 。Harmonyモーフィングやカーブデフォーマー、エ ンベロープデフォーマーなどのツールを使用できますが、ゲームエンジンで適切に解釈されるように、描画にベイク アウトする必要があります。カッターエフェクト( マスキング) は使用できますが、カスケードすることはできないた め、階層チェーンに複数のエフェクトを含めることはできません。ゲームボーンデフォーマーは、描画にベイクしなく てもリグで使用できます。

ただし、これらの制限があっても、で非常に優れたカットアウトキャラクターアニメーションを作成し、互換性のあるすべて のデータを抽出することができます。Harmonyさまざまな描画レイヤーを移動、回転、拡大縮小、傾斜させることで、 高度な外観のアニメーションを作成できます。

データを抽出すると、カットファイルで使用されているボディパーツの描画だけを集めたスプライトシートができあがりま す。Harmonyまた、アイドル、実行、ジャンプなどの複数のアニメーションをサポートしながら、同じスケルトンと描画を 再利用することもできます。

は、このソリューションを Unity ゲーム開発レンダリングエンジンと完全に統合しています。Toon BoomUnity でゲームを 作成する場合は、ゲームエンジンでデータを再処理することなく、シームレスなパイプラインを使用できます。

コマごとのエクスポート( Easel JSへのエクスポート)

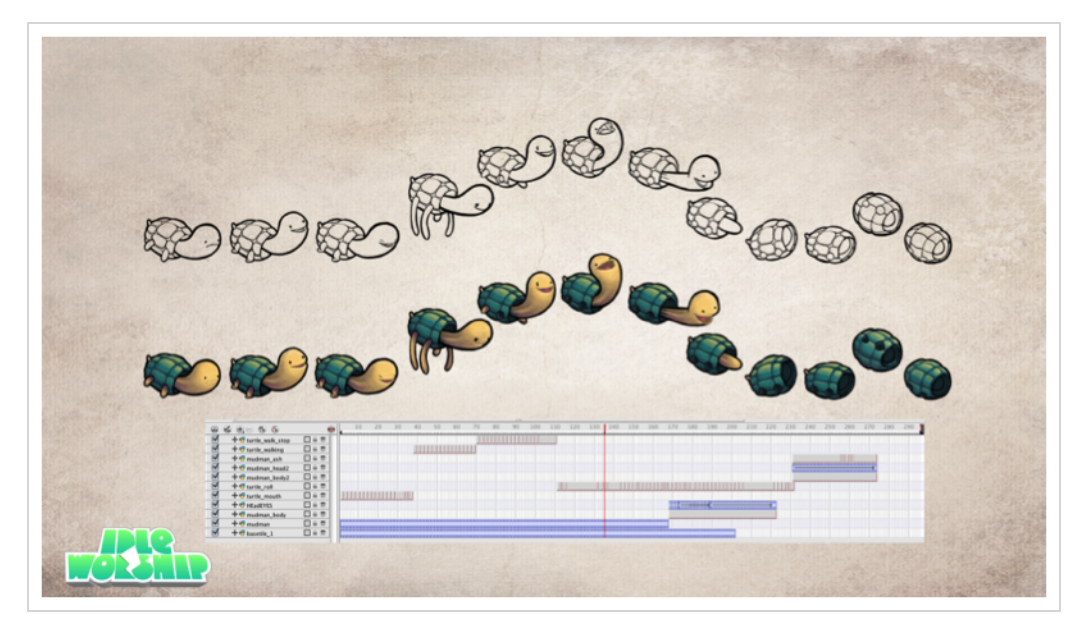

スプライトシートに再コンパイルできる画像シーンを使用して、Harmonyからエクスポートできます。

メリット**:**アニメーション化する時に、Harmonyの中のどのツールでも使用できます!

デメリット:これらのスプライトシートは非常に重くなり、ゲームで処理するには大きなテクスチャになる可能性がありま す。 これは、コンソールゲームなどの多くのゲームでは問題ないかもしれませんが、iOSやAndroidなどのモバイルデバイ ス用のゲーム開発を行う際には、テクスチャ空間を非常に軽くする必要があります。また、Wi-Fiに接続しなくてもダウ ンロードしやすいように、ファイルサイズを50MB未満に保つ必要があります。

コマ単位のアニメーションをEaselJSゲームエンジンにエクスポートするためのスクリプトがに用意されています。 HarmonyEaselJSはJavaScriptウェブと互換性のあるゲームエンジンです。json データ構造を使用して、各コマをスプ ライトシートのエントリにマッピングします。データ構造は理解しやすく、必要に応じて別のゲームエンジンに適合または 変換できます。

EaselJSにエクスポートするには、スクリプトツールバー( ツールバー\_EaselJSにエクスポート) にスクリプトを追加する必 要があります。このスクリプトは、に含まれています。Harmonyスクリプトを[スクリプト作成]ツールバーに追加する方法 とインターフェイスパラメーターの詳細については、スクリプト作成ガイドを見る を参照してください。

## <span id="page-14-0"></span>第2章**:** ゲームアセット作成について

このセクションでは、リギング、変形、カッター、そして多くの役立つアニメーションのヒントに対するガイドラインがありま す。

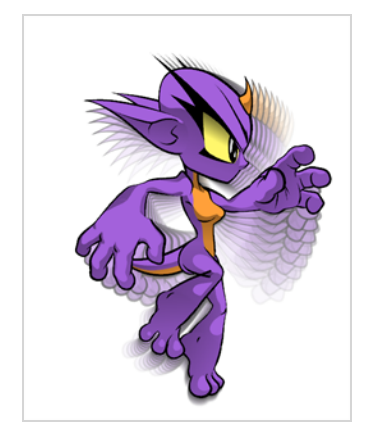

### <span id="page-15-0"></span>ゲームリギングガイドライン

以下は、キャラクターをリギングする際に留意すべき一般的なガイドラインの一覧です。ゲームのキャラクターリグを計 画するときは、キャラクターのスタイルを念頭に置いて、カスタムのカラーパレットを作成します。ただし、ゲームデータを 抽出する場合は、いくつかの考慮すべき制限があります。

- <sup>l</sup> カットを正方形の解像度( 例:1024 x 1024) に設定します。Harmonyこれは、[カット設定]ダイアログボックスで 行うことができます。リファレンスガイドを参照。
- 線画レイヤーとカラーアートレイヤーにのみ、アートを描画します。 オーバーレイとアンダーレイに含まれる情報 は、Unity にエクスポートされません。ただし、エクスポートされるものでなければ、参照レイヤーとして使用する のは安全です。
- <sup>l</sup> レイヤーの順序を変更する必要がある場合は、Z 空間のレイヤーをナッジします。ただし、キャラクターリグ内で は、有意な Z オフセットはサポートされていません。
- <sup>l</sup> ゲームエンジンのすべてのレイヤーをで別々のカットにします。Harmony深さが異なる 2 人のキャラクターがある 場合は、別々のカット ファイルに入れます。
- カットのルートレベルのグループ内のキャラクターリグは、Unity で 1 つの平面にレンダリングされますが、別々のス プライトシートとアニメーションデータセットを使用します。 Harmony複数のキャラクターが互いに対話するカット では、この点に注意してください。
- <sup>l</sup> 3D 空間は使用しないでください。3D空間でセットアップしたい場合は、ゲームエンジンに到達したときにできま す。
- 回転ツールを使用してペグレイヤーにピボットポイントを設定し、レイヤー全体にピボットを設定します。 描画ピ ボットよりも、ペグピボットをお勧めします。また、描画レイヤーにアンカーを配置する必要がある場合に、後で ゲームエンジンで情報を取得できるため、アニメーション化しない場合も、描画レイヤーにピボットポイントを設 定する必要があります。
- <sup>l</sup> モーフィングは使用しないでください。これは、ゲームエンジンではまだサポートされていません。
- モーフィングとデフォメーションの両方を使用して、個々の描画にベイクアウトすることができます。 これらの描画 は、新しい描画としてスプライトシートに表示されます。テクスチャスペースが増えるため、これを頻繁に行うこと に注意してください。
- エクスポートする前に、キャラクターを配置する場所に注意してください。 エクスポートしたゲームオブジェクトのマ スターピボットは、Harmonyカット( 0,0) の中心になります。
- 階層の最後にディスプレイがあることを確認してください。
- <sup>l</sup> リギングするときは、エクスポーターが一部のノードに対応していないことに注意してください。結果として、ノード 構造はゲームエンジンによってうまく解釈されません。したがって、複雑なノード構造の使用は避けることをお勧 めします。このためには、次の手順を実行します。
	- ペグにアタッチされた描画からキャラクターを構築します。
	- <sup>l</sup> その後、ペグを他のペグに接続して階層を形成することができます。
	- ノードビューの上部にある単一のマスターペグに、すべてのペグを接続する必要があります
	- <sup>l</sup> 描画は通常、合成に接続して、画面に表示される描画の順序を決定する必要があります
	- <sup>l</sup> アニメーション化の間に描画の順序を変更する必要がある場合は、z深度をバンプすることで、描画が 最初に表示するものを変更できます

● 描画とペグだけではアニメーションをうまく機能させることができない場合、エクスポートできる他のノード がいくつかあります。

カッター

- <sup>l</sup> 通常、1つの描画のみを他の1つの描画に対してカットします( 例: 顔を頭の境界まで切る) 。 あるカッターの出力を別のカッターの入力に「デイジーチェーン」することはできません。 ゲームボーンの変形
- <sup>l</sup> 通常、1つの描画のみを変形させます。 ボーンスケルトンは分岐することができます。キネマ ティック出力は、ボーンの端に描画を添付して使用できます(例:足の端に足)

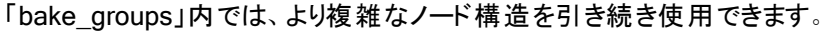

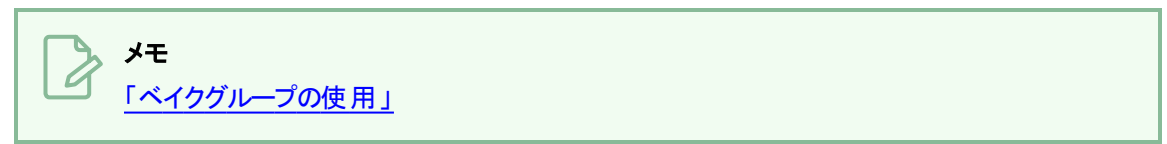

を参照。

これらのヒントを念頭に置いておくと、すべての優れたツールを活用しながら、Harmonyでタイトで効率的な2Dゲーム キャラクターを作成しすることができます。

ここに、いくつかやるべき事を記載します。

- タイムラインビューで単純な親子関係階層を作成する。
- <sup>l</sup> ペグレイヤーを使用してキーフレームアニメーションデータを含め、[位置を分離]に設定する。
- 描画レイヤーを使用して描画し、必要に応じて新しい描画を作成します。
- [回転]ツールを使用して、ペグレイヤーにピボットポイントを設定します。
- 後からゲームエンジンで特定のレイヤーのピボットポイントを取得する必要がある場合に、必要なレイヤーを簡 単に認識できるよう、レイヤーに適切な名前を付けます。最上位のグループ A に子グループ( グループ B) があ り、描画レイヤーがグループ B の子である場合、描画レイヤーはA\_B\_DrawingLayerとして書き出されます。
- <sup>l</sup> Unity でペグをトランスフォームとして表示する場所にアンカーを設定しますを参照) 。

鉛筆ツールとブラシツール、テクスチャ線、ソリッドエリア、グラデーションなど、お好きな描画ツールをどれでも使用できま す。個々の描画はレンダリングされ、後でスプライトシートに組み立てられます。

#### メモ

UnityゲームエンジンはUnicode文字に対応していないため、ゲーム用のカットでの使用は避けることをお 勧めします。

### <span id="page-17-0"></span>ゲーム変形ガイドライン

は、変形をゲームエンジンのXML形式にエクスポートできます。Harmonyゲームボーンで構成された階層のみを正常 にエクスポートできます。加えて、ゲームボーンを補完するためにキネマティック出力が実装されましたを参照) 。

の変形には、幅広い機能セットが付属しています。Harmonyただし、これらの機能の一部はゲームエンジンSDKと互 換性がないため、ゲームには使用してはなりません。 したがって、ゲームボーンデフォーマーは、次の標準のボーンデ フォーマー機能に対応していません。

- <sup>l</sup> 影響範囲
- カーブとエンベロープの変形
- 変形階層に複数のポーズがある
- 変形グループの下の描画ペグのアニメーション化

ゲームエンジンSDKの変形は、Harmonyのボーン変形と全く同じようには働きません。

ほとんどのゲームエンジンに準拠し、高速な計算を維持するために、SDKはアーティキュレーションでボーンをブレンドす る線形ベース スキニングアルゴリズムを実装しています。使用するアーティキュレーションの曲率によって、いくつかの違 いに気付くかもしれません。ですが、通常のボーン変形と比較すると、ゲームボーンは Unity にインポートしたときに Harmonyに表示されるものに最もよく似ています。

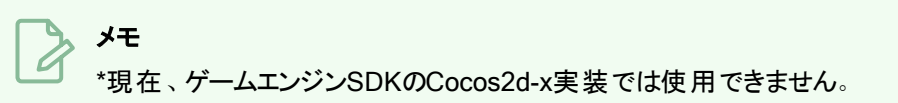

### <span id="page-18-0"></span>ゲームボーン変形について

T-RIG-007-003

ゲームボーン変形はボーン変形によく似ています。これにより、各パーツは硬いけれど関節が柔軟な、骨のような構造 を作成することを可能にします。これは、キャラクターの腕や脚などの四肢、または胴や指などの関節を動かすことが できる他の部分をアニメートする場合に最も役立ちます。例えば、ゲームボーン変形を使用すると、上腕と前腕を異 なるレイヤーに描かなくても、1つの描画からなる腕を関節運動させることができるので、上腕と前腕を独立して動かす ことができます。は描画を変形して、関節のある見た目にします。Harmonyゲームボーン変形の様々なパーツをその 関節周りに回転して伸ばしたり縮めたりすることができ、これにより、パーツの取り外し、ピボットポイント、またはアウトラ インのクリッピングを心配することなく、様々なレイヤーで関節をアニメーション化するのと同じ機能が得られます。

ゲームボーンの変形は、Unity などのゲームエンジン用に最適化されたボーンの変形とは異なります。したがって、通常 はゲーム開発にのみ使用され、アニメーション制作には使用されません。ボーンとゲームボーンの変形の違いは、ゲー ムボーンの変形にはバイアスプロパティバイアスと影響領域プロパティがないことです。関節の折り目も少し丸みを帯び て見えます。

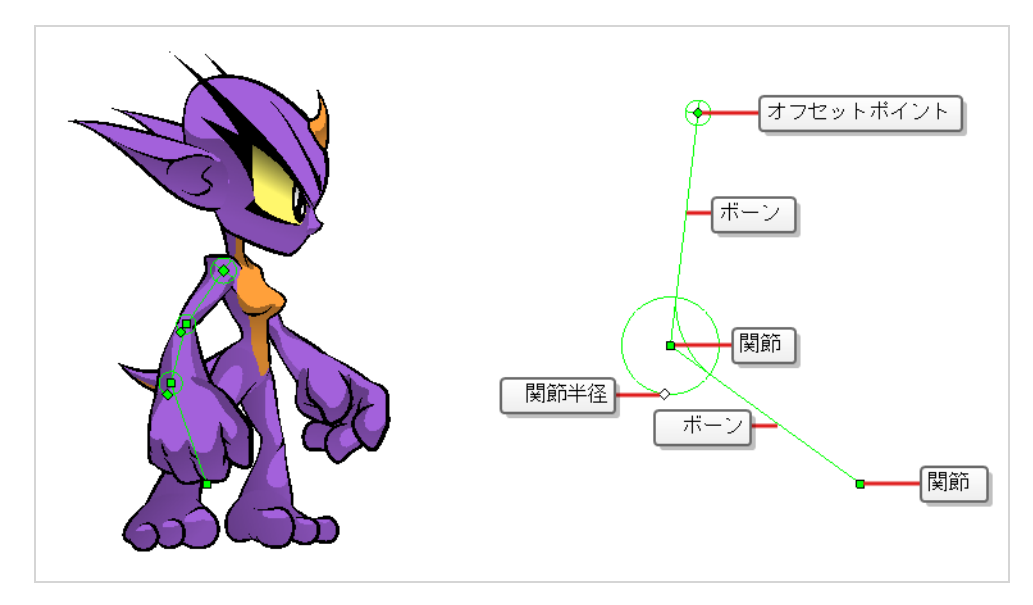

メモ

 $\boldsymbol{\mathcal{L}}$ 

### <span id="page-19-0"></span>ゲームカッターのガイドライン

でのカッターまたはマスクの操作は、カスタム形状の描画を切り取るために使用されます。Harmonyゲームエンジン SDKは、カッターと逆さカッターの両方を実装しますが、次の制限があります。

- スプライトの場合、レンダリング時に適用できるカッター描画は 1 つだけです。 これは、複数のマット描画のコン ポジットにも当てはまります。ゲームエンジンSDKは、レンダリング中に最初のマット描画のみを使用し、他のマッ ト描画を破棄します。
- <sup>l</sup> 変形した描画はカットできませんが、カットされた描画は変形できます。

現在、ゲームエンジンSDKのCocos2d-x実装では使用できません。

### <span id="page-20-0"></span>メタデータメモの作成

でゲームのアセットを作成する際に、プログラマーのためにカットや、キャラクター、プロップの特定の部分についてメモをと ることをお勧めします。HarmonyアセットとともにUnity にエクスポートされるこれらの埋め込みメモは、メタデータと呼ば れます。

[メタデータエディタ]ビューにアクセスする方法

- ビューの右上隅で[ビューを追加] 十 ボタンをクリックして、**メタデータエディタ**を選択します。
- トップメニューにて、Windows > スクリプトエディタを選択します。

#### カットメタデータの作成方法

1. [メタデータエディタ]ビューの[カットメタデータ]セクションで、プラス 十 ボタンをクリックし、新しいメタデータエン トリを作成します。

[メタデータを追加]ダイアログボックスが表示されます。

2. [メタデータを追加]ダイアログボックスで、新しいカットエントリの名前を入力します。

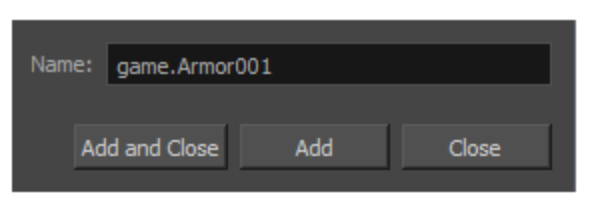

#### メモ

メタデータエディタ内で作成されたアンカーまたはプロップ情報に関しては、命名規則では常に 接頭辞「game.」を使用する必要があります。「game.」 という用語は、Unity によってメタデー タ情報として自動的に認識されます。例:game.Armor001。

- 3. エントリを1件だけ追加する場合は、追加して閉じるをクリックします。 複数のエントリを追加する場合は、 追加をクリックします。 継続して複数のエントリを追加する場合は、各エントリの後に追加をクリックしま す。終わったら、閉じるをクリックします。
- 4. [メタデータエディタ]ビューで、最初のエントリの値フィールドをダブルクリックして編集可能にします。
- 5. このエントリの値情報を入力します。
- 6. 継続してすべてのエントリの値情報を追加します。

この情報は、Harmonyアセットとともにエクスポートされます。Unity に入ると、[階層]ビューでアセットが選 択された後に、カットメタデータが[インスペクター]ビュー> メタデータで表示されます。

#### ノードメタデータの作成方法

1. タイムラインビューで、メタデータを添付するレイヤーをクリックします。 レイヤーの名前が[ノードのメタデータ]セクションの上部近くに表示されます。

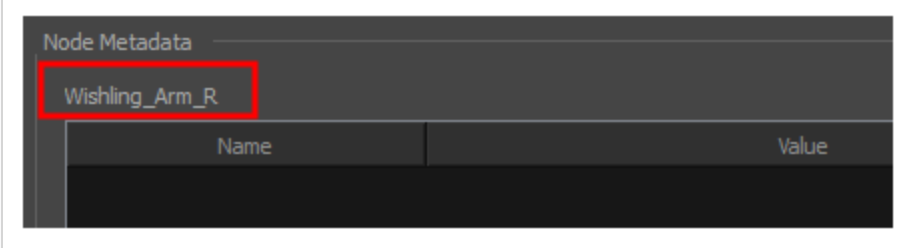

- 2. [ノードメタデータ]セクションで、プラス ボタンをクリックして、新しいメタデータエントリを作成します。 [メタデータを追加]ダイアログボックスが表示されます。
- 3. [メタデータを追加]ダイアログボックスで、新しいノードエントリの名前を入力します。

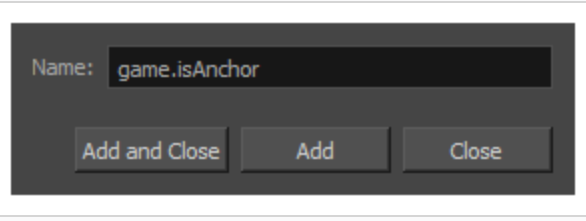

メモ

メタデータエディタ内で作成されたアンカーまたはプロップ情報に関しては、命名規則では常に 接頭辞「game.」を使用する必要があります。「game.」 という用語は、Unity によってメタデー タ情報として自動的に認識されます。例:game.Armor001。

- 4. エントリを1件だけ追加する場合は、追加して閉じるをクリックします。 複数のエントリを追加する場合は、 追加をクリックします。 継続して複数のエントリを追加する場合は、各エントリの後に追加をクリックしま す。終わったら、閉じるをクリックします。
- 5. [メタデータエディタ]ビューで、最初のエントリの値フィールドをダブルクリックして編集可能にします。
- 6. このエントリの値情報を入力します。
- 7. 継続してすべてのエントリの値情報を追加します。

この情報はHarmonyアセットとともにエクスポートされ、具体的には、この情報は選択したレイヤーに関連 付けられます。Unity に入ると、[階層]ビューでアセットが選択された後に、カットメタデータが[インスペク ター]ビュー> メタデータで表示されます。

### <span id="page-22-0"></span>ゲームアニメーションのヒント

ゲームのアニメーションを作成する場合、作成するゲームの種類によっては、アニメーションを制限する必要がある場合 があります。たとえば、モバイルゲームを作成していて、ファイルサイズを小さく保ち、すべてのデバイスで高速に再生し たい場合は、描画スワップをできるだけ少なくした単純なキーフレームアニメーションに制限します。コンソールゲームを 作成している場合は、より多くの描画を自由に作成でき、複雑さが増します。 エクスポート 先のプラットフォームの制 限と、ゲームエンジンの対応可否を、開発者と一緒に調べることができます。

効率的で軽量なアニメーションのヒントをいくつか紹介します。

- 主に回転、拡大縮小、傾斜などの変換を使用します。
- 必要に応じて、追加の描画スワップを作成します。
- カーブ デフォーマーとエンベロープ デフォーマーまたはモーフィングを使用する場合は、書き出すために描画をベ イク処理する必要があります。これを行うときは、描画の数を少なくしたい場合がありますので、注意してくださ い。シーン全体をベイクアウトするのではなく、選択した描画だけをベイクアウトします。ゲームボーンデフォー マーのベイクは不要です。
- [描画]ビューでの描画が大きいほど、スプライトシートのテクスチャサイズで占めるピクセル数が多くなります。 リ グを設定するときは、トランスフォームツールでキーフレームを使用して個々のレイヤーを拡大縮小しないように してください。スケールアップまたはスケールダウンする場合は、[選択]ツールを使用します。これにより、スプライ トシート上で同じ相対サイズが維持されます。スプライトシートをエクスポートするときに、スクリプトでスプライト シートの解像度を設定して、小型デバイス用に描画を縮小することもできます。
- カットに公開されている描画のみがスプライトシートにエクスポートされます。 たとえば、「ライブラリ]ビューに10個 の描画があり、そのうちの2個しかカットに表示されていない場合、その2つだけが書き出されます。これにより、 スプライトシートが可能な限りタイトに保たれます。

### <span id="page-23-0"></span>複数のシーンのアニメーション化

ほとんどの場合、キャラクターには複数のアニメーションがあります。これにはアイドルシーン、ランシーン、アクションシー ンなどがあります。これらのアニメーションをすべて 1 つのスプライトシートにエクスポートできるように、特定の構造で作 業をする必要があります。

次の2 つの異なるワークフローを使用できます。

- <sup>l</sup> ワークフロー 1:セパレートカット
- ワークフロー 2: カットマーカーを使用した分離

### <span id="page-24-0"></span>ワークフロー 1**:** セパレートカット

まず、ようなキャラクター名でカットファイルを作成します。**Space Duck**これは、ゲームリグを作成またはインポートでき るファイルです。ト ップメニューで、ファイル> 新規バージョンとして保存の順に選択し、この新しいバージョンにアニメー ションの名前をつけます。 例えば、**Idle**などです。

同じキャラクターを使用して新しいアニメーションを作成する必要があるたびに、[新しいバージョンとして保存]を実行し ます。最後に、次のようなものがあるかもしれません:

カット:スペースダック

バージョン:

- <sup>l</sup> 待機中
- 実行
- <sup>l</sup> ジャンプ
- 撃つ

エクスポート スクリプトを実行すると、現在のカットからエクスポート フォルダに描画がエクスポートされます。また、その フォルダにすでにエクスポートされている他のカットバージョンがあるかどうかも通知されます。 その場合は、スプライト シートを再コンパイルして、すべてのアニメーションのすべての描画を含めます。これにより、描画を最大限に再利用で きます。

### <span id="page-25-0"></span>ワークフロー 2**:** カットマーカーを使用した分離

また、待機中、走る、ジャンプ、シュートなど、すべてのキャラクターアニメーションを1つのカットで1つずつ作成することも できます。次に、カットマーカーを使用して、個々のアニメーションをマークおよび分離します。

個々のアニメーション コマ範囲をマークする場合は、キーフレームで開始および終了することを確認してください。補間 された動きの途中で開始または終了するコマの範囲のカットマーカーを作成しないでください。

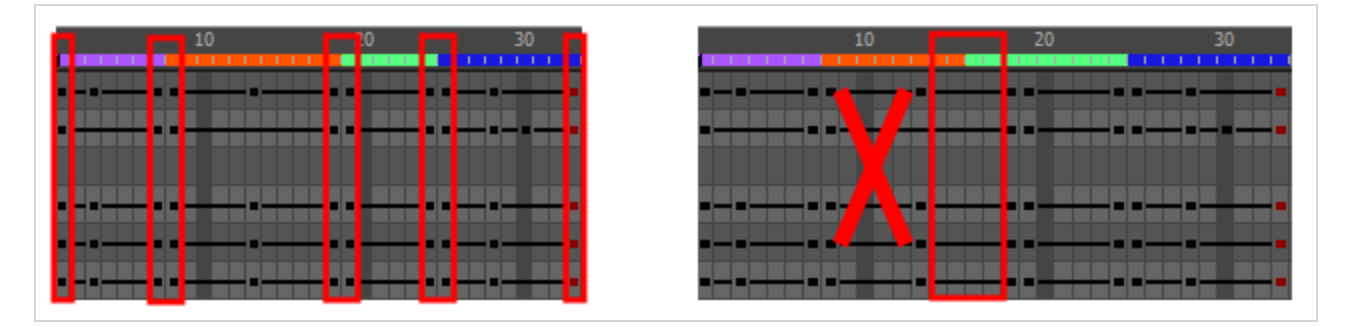

スプライトシートをエクスポートするときは、[スプライトシートにエクスポート]ダイアログボックスでカットマーカーを使用して クリップをエクスポートするオプションに必ずチェックを入れてください。 これはデフォルトで有効になっています。

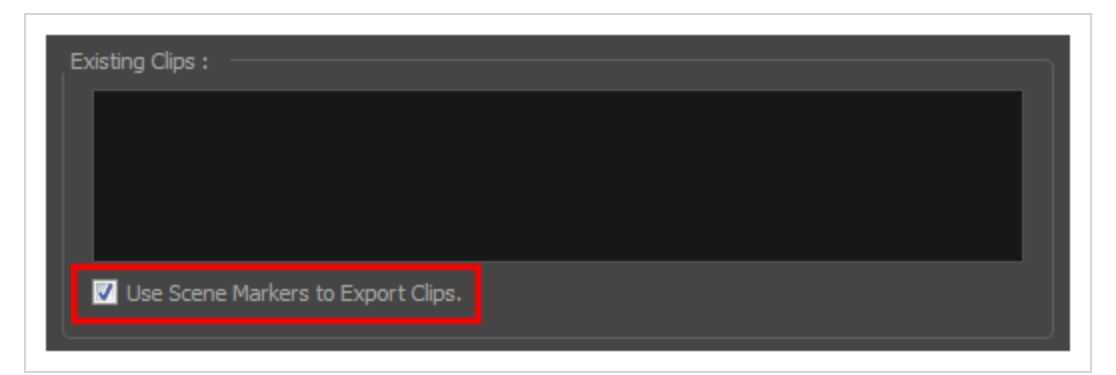

アニメーションクリップは.xml各アニメーションシーンを別々のカットから同じファイルの場所にエクスポートした場合と同じ 方法で、ステージに分割されて記載されます。

### <span id="page-26-0"></span>正投影カメラについて

Harmonyでは、次の2 種類のカメラを使用できます。

- <sup>l</sup> パース
- 正投影

正投影カメラは、ゲームパイプラインに固有です。カメラの種類をパースから正投影に変更します。消失点のないカメ ラになります。これは、カメラビューにパースがないことを意味します。オブジェクトは、Z 軸上で移動しても、サイズやス ケールは変更されません。

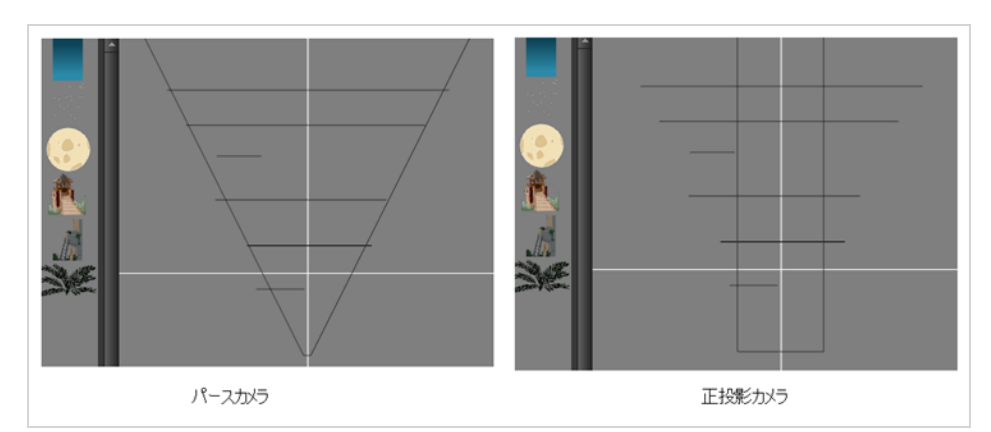

正投影カメラは、[カット設定]ダイアログボックスで設定できます。正投影カメラでカットを作成するには、デフォルトで、 新しいカスタムカット解像度を作成する必要があります。

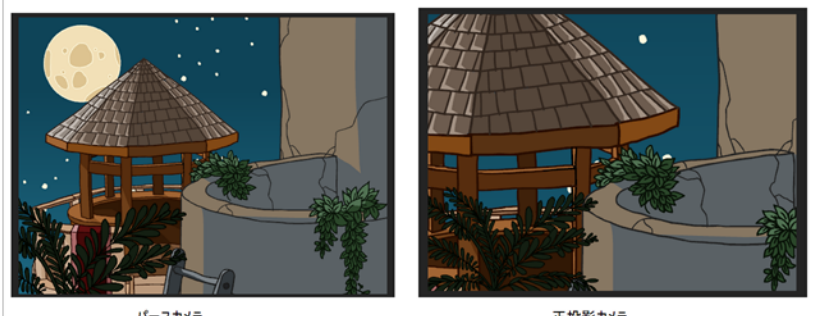

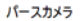

正投影カメラ

# <span id="page-27-0"></span>第3章**:** Unity へのエクスポートについて

カスタムゲームエンジンをお持ちの場合は、エクスポートされた データを入力し、通常どおりのプロセスに進みます。 Harmonyまたは、規則に合わせてエクスポートスクリプトを変更することができます。

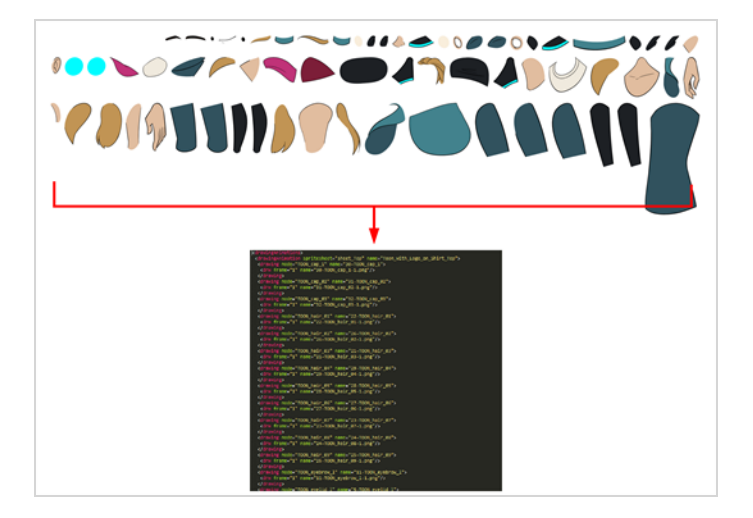

カットをエクスポートする前に:

- ディスプレイは必ず「すべて表示」ではなく、表示として設定してください。
- <sup>l</sup> 必ずカットを保存してください。Harmonyはtvgファイルに基づいてエクスポートを行い、追加した未保存の更新 内容はエクスポートされません。
- Harmonyカットを正方形の解像度に設定します(例: 1024 x 1024)。カットを選択>カット設定を選択します。

### <span id="page-28-0"></span>アンカーの設定

Unity にエクスポートする前に、アンカーとして設定する内容を検討する必要があります。 アンカーは、キャラクターのアニメーション中にゲームエンジンで参照するキャラクター上の点です。

#### アンカーの設定方法

- 1. 新しい描画レイヤーを作成し、作成するアンカーに従って名前を変更します。
- 2. 描画レイヤーの[レイヤープロパティ]で、ピボットオプションが埋め込みピボットを使用しないまたは描画レイ ヤーに埋め込みピボットを適用に設定されていることを確認します。 [親ペグに埋め込みピボットを適用]は Unityにうまくトランジションせず、ピボット情報が失われます。

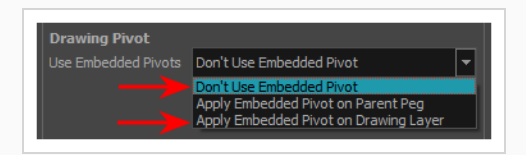

- 3. これが完了したら、任意のアニメーションツールを使用して、[高度なアニメーション]ツールバーの[回転]ツー ルなど、レイヤーのピボットポイントを再配置できます。ピボット座標は、描画レイヤーの[レイヤープロパ ティ]から確認できます。ピボットが再配置されていない場合、デフォルトの場所は Harmony カット( 0,0) の 中心です。
- 4. セットアップが完了したら描画レイヤーを選択し、[ゲーム]ツールバーの[アンカーを切り替え] ボタンをクリック します。  ${\bf \delta}$  複数選択を行い、複数の描画レイヤーに同時にアンカーを設定することもできます。

描画レイヤーは、[タイムライン]ビューと[ノード]ビューで赤で強調表示されます。これで、アンカーを使用し てプロップを取り付けることができます。

## <span id="page-29-0"></span>スプライトシートのエクスポート

「スプライトシートにエクスポート 」ウィンドウは複数の解像度 にエクスポートされ、定義したスプライト解像度の数に応じ て、複数の.xmlファイルと 1 つまたは複数のスプライトシートを生成します。

これにより、同じキャラクターの異なるアニメーションが同じ名前に保存されます。たとえば、待機中、走る、ジャンプの アニメーションがある場合、これらはすべて同じアセット名を共有する必要があります。アニメーションの全体的なコレク ションとして考えてください。内部には、その文字セットのすべてのアニメーションに再利用できる描画を持つさまざまな 保存されたカットバージョンがあります。各カットバージョンは、リスト内のアイテムとして表示されます。

アニメーションをエクスポートすると、そのカットで使用されている描画のみがエクスポートされます。すべての描画は、最 初に個別にエクスポートされ、次にスプライトシートにまとめられます。

複数のアニメーションを同じアセット名に保存した場合(すなわち スペースダック:実行、待機中)、スプライトシートを 再度まとめ、そのフォルダー内のすべてのアニメーションのすべての描画を含めた新しいアニメーションファイルを作成しま すが、同じスケルトンを再利用します。

### メモ

プログラマーは、によってエクスポートされたXMLデータは、後からより最適化されたバイナリデータ構造に 変換できることにご興味があるかと思います。HarmonyXML をバイナリ形式に変換するには、Xml2Bin ユーティリティを使用します。このユーティリティは、Toon Boom Harmonyソフトウェアを介して生成された XMLデータ構造を、圧縮バイナリデータ構造に変換します。このユーティリティは、ゲームSDK の /HarmonyGameSDK/Plugins/ で利用できます。

- Plugins/Mac: Mac OSX 用にプリコンパイルされたバイナリ。
- Plugins/Windows\x86: Windows 用にプリコンパイルされたバイナリ。
- Samples/HarmonyGameSDKSource/Utils/Xml2Bin: Xml2Binソース。
- Samples/HarmonyGameSDKSource/Utils/Xml2Bin/proj.mac.Xml2Bin.xcodeproj: Mac OSXのX コードプロジェクト。
- Samples/HarmonyGameSDKSource/Utils/Xml2Bin/proj.win32/Xml2Bin.sln: Windows向け Visual Studio 2010ソリューション。

他のゲームエンジンと統合する場合、データ構造を処理する C++ コードは独自のコードで再利用および 解析できます。

#### スプライトシートのエクスポート方法

1. Windows > ツールバー > ゲームを選択して、「ゲーム」ツールバーを追加します。

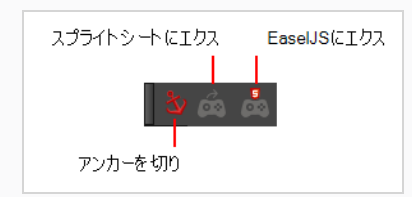

2. ゲームツールバーの[スプライトシートにエクスポート] ☆ボタンをクリックして、スクリプトを実行します。 [スプライトシートにエクスポート]ウィンドウが開きます。

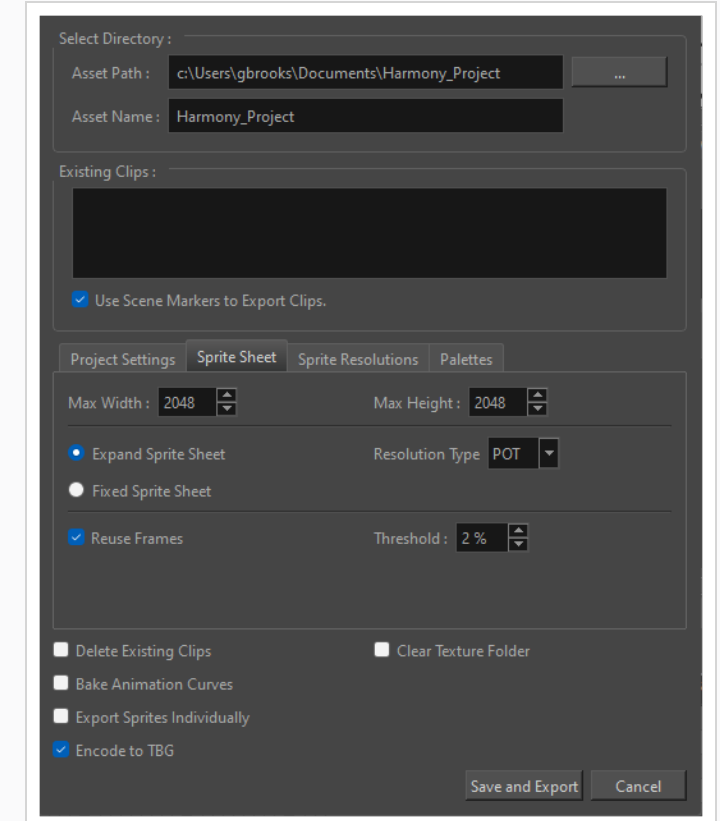

- 3. 自動的に更新する場合は、[保存パス]を Unity プロジェクトの正しいフォルダーに設定します。そうでない 場合は、いずれかの場所に保存してから、アニメーションをUnityプロジェクトまたは使用する他のゲームエ ンジンに転送できます。
- 4. スプライトシートの環境設定については.
- 5. エクスポートをクリックします。

### <span id="page-31-0"></span>スプライト解像度

スプライトのピクセル数は、ゲームの目標解像度に応じて設定できます。ターゲット解像度は、テレビやケータイの画 面など、ターゲットとするハードウェアに基づいている場合があります。

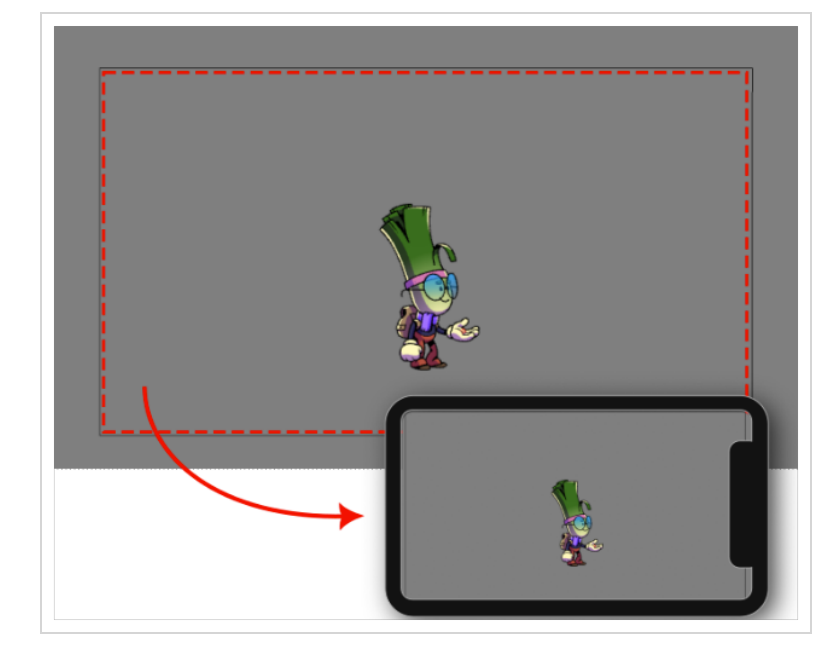

[スプライトシートにエクスポート( XML) ]ウィンドウの[解像度]タブで、指定した目標解像度ごとに新しいスプライトシー トが作成されます。 このウィンドウにアクセスするには、Windows > **ツールバー > ゲーム**を選択して、[ゲーム]ツールバー を有効にする必要があります。

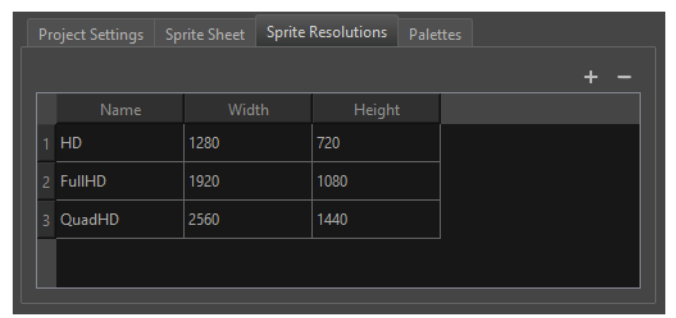

スプライトのサイズは、Harmonyで作成されたときのキャラクターのサイズになることに注意してください。

複数のスプライト解像度を設定する方法

- 1. Windows > ツールバー > ゲームを選択して、「ゲーム」ツールバーを有効にします。
- 2. [スプライトシートにエクスポート]を選択します。 2 [スプライトシート( XML) にエクスポート]ウィンドウが開き ます。
- 3. [スプライトシートにエクスポート( XML) ]ダイアログで、[スプライト解像度]タブを選択します。このタブでは、 現在のすべての目標解像度が一覧表示されます。
- 4. [追加] アイコンをクリックします。+これにより、新しい目標解像度の新しい行が作成されます。
- 5. 新しい標的解像度の名前、幅、高さを入力します。

デフォルトの目標解像度は、HD、フルHD、およびQHDです。記載されている画面解像度は、ゲームをプレイで きるターゲットデバイスを表しています。

目標解像度とハードウェアに応じて、このリストから解像度を手動で追加または削除できます。ゲームエンジンに インポートすると、レンダリングされたスプライトシートを変更することで、表示する解像度を選択できるようになりま す。

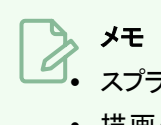

- <sup>l</sup> スプライトの解像度は、描画ストロークのスケールに影響されます。
- 描画やそのペグをスケーリングしても、出力スプライトの解像度には影響しません。
- <sup>l</sup> スプライトの解像度を上げたい場合は、描画の子レイヤーを拡大縮小することができます。

### <span id="page-33-0"></span>Bake\_Groupsの使用

Bake Groupは、スプライトシート内の単一の統合描画として合わせてエクスポートできる、描画ノードとエフェクトノー ドのグループです。

#### ベイクされたグループを作成する方法

1. 合わせてベイクするレイヤーをグループ化します。ノードビューからレイヤーをグループ化することをお勧めし ます。

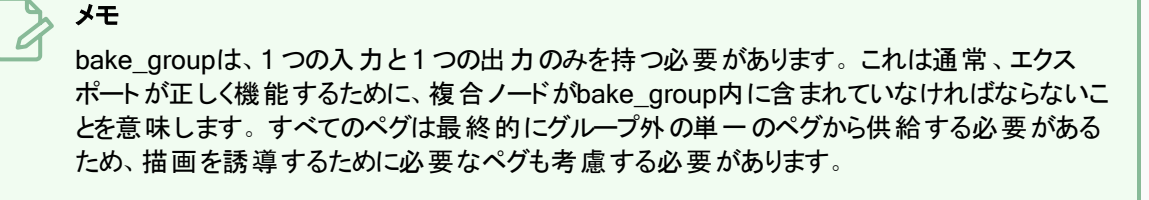

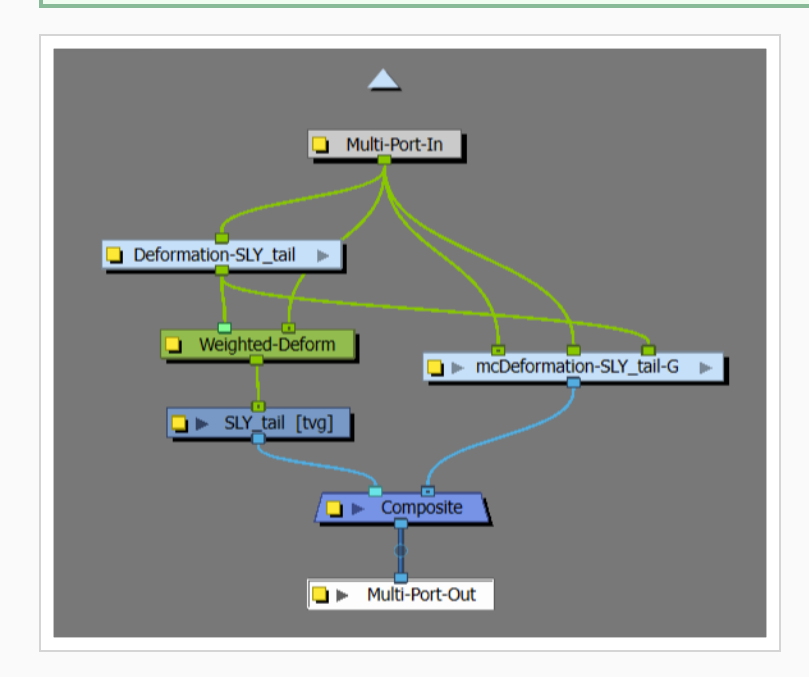

2. タイムラインで、グループ名の先頭に「bake\_」の接頭辞を追加します。

「bake\_」の接頭辞を持つグループノードの外観については、以下の例を参照してください。「ヒップ」という ラベルの付いた「グループ」は、ベイクを適用するために「bake\_hips」になる必要があります。

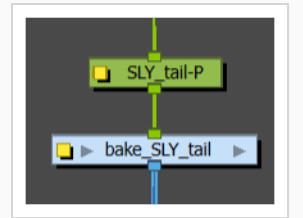

グループ名に「bake\_」の接頭辞が含まれている場合、グループは一意の効果、動き、および描画の置換を含む コマについて分析され、一意の各コマはスプライトシートにスプライトとしてエクスポートされます。

これらの生成されたスプライトの新しい描画アニメーションが作成され、ゲームエンジンに提供されます。ゲームエ ンジンはこのグループ内のどの構造にもアクセスできず、代わりにグループ全体を、描画置換を伴う単一の描画で あるかのように扱います。

### <span id="page-35-0"></span>Easel JSへのエクスポート

[Easel JSにエクスポート]ウィンドウでは、アニメーションの画像シーンをフラット化できます。完全にリギングされた人形 ( パペット) またはアニメーションシーンを含む単一の描画レイヤーがある場合でも、結果は各コマのフラット化された出 力であり、スプライトシートにグループ化されます。これによって使用したいツールやエフェクトモジュールにアクセスしやす くなるため、柔軟性と作業の自由度が高まります。ただし、アニメーションの長さ、複雑さ、エクスポートサイズによって は、ファイルが重くなる可能性があります。

#### Easel JSにエクスポートする方法

1. Windows > ツールバー > ゲームを選択して、「ゲーム」ツールバーを追加します。

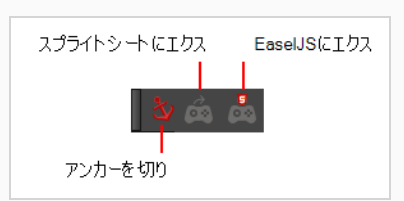

2. ゲームツールバーの[Easel JSにエクスポート] <mark>…</mark>ボタンをクリックして、スクリプトを実行します。

[Easel JSにエクスポート]ウィンドウが開きます。

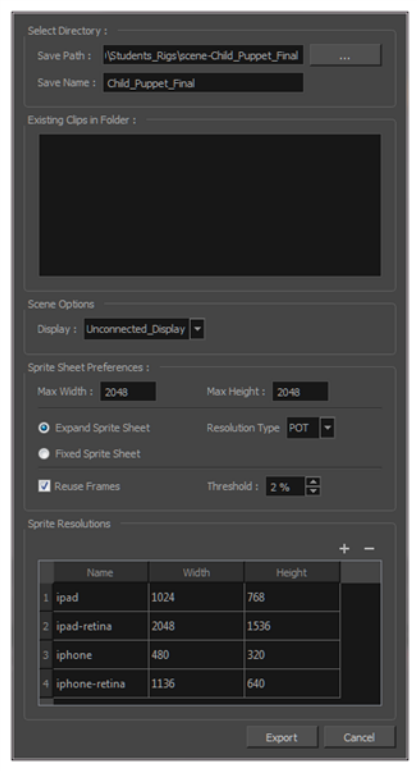

- 3. 自動的に更新する場合は、[保存パス]を Unity プロジェクトの正しいフォルダーに設定します。そうでない 場合は、いずれかの場所に保存してから、アニメーションをUnityプロジェクトまたは使用する他のゲームエ ンジンに転送できます。
- 4. スプライトシートの環境設定については.
5. エクスポートをクリックします。

# パレットバリエーション

パレットが異なるキャラクターのバージョンを作成することは、キャラクターのカスタマイズをゲームの機能として追加する 場合に重要です。Harmonyでは、キャラクターに対して複数のパレットを作成し、ゲーム内でさまざまな外観にするこ とができます。

Harmonyでは、キャラクターとそのパレットを作成したら、各パレットのスプライトシートにキャラクターをエクスポートできま す。

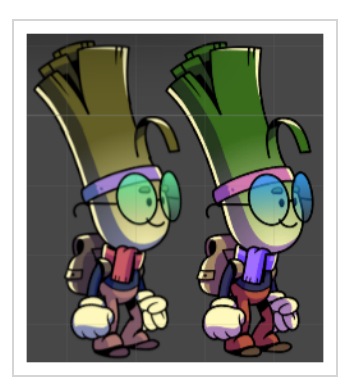

### ゲームキャラクターのパレットバリエーションの作成方法

1. [カラー]ビューでパレットを選択します。

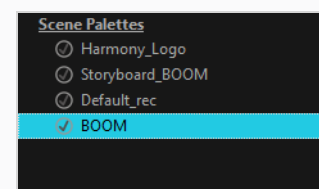

- 2. 次のいずれかの操作を行います。[カラー]メニューからパレット>クローンを選択するか、右クリックしてクロー ンを選択します。
	- パレットを右クリックし、クローンを選択します。
	- [カラ―]メニュー 三」を開き、パレット>クローンを選択します。

[パレットをクローン]ダイアログボックスが開きます

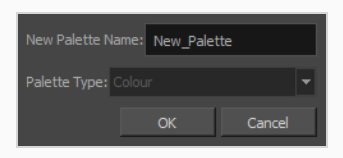

- 3. 新規パレット名フィールドに新しいパレット名を入力します。 デフォルトでは、パレットの名前は元のパレット 名の後に「-clone」が続きます。このフィールドの上のパレットリストには、選択した場所にすでに存在する パレットが一覧されます。必ず別のパレットでまだ使用されていない名前を入力してください。
- 4. OKをクリックします。

クローンされたパレットがパレットリストに表示されます。

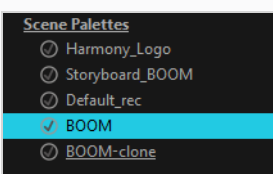

すべてのカット パレット は、[スプライトシートにエクスポート]ウィンドウの[パレット]タブに表示されます。

### パレットバリエーションごとにスプライトシートをエクスポートする方法

- 1. [ゲーム]ツールバーを有効にするには、次のいずれかの操作を行います。
	- <sup>l</sup> ト ップメニューで、Windows >ツールバー>ゲームを選択します。
	- 既存のツールバーを右クリックして、ゲームを選択します。
- 2. [ゲーム]ツールバーで、[スプライトシートにエクスポート] るを選択します。
- 3. [パレット]タブを開きます。プロジェクトのすべてのパレットと、そのクローンが表示されます。

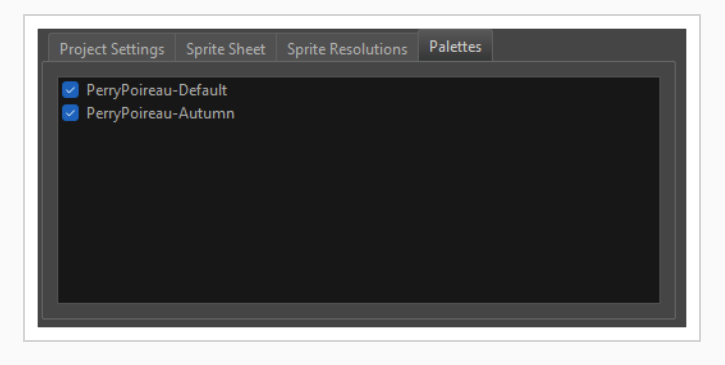

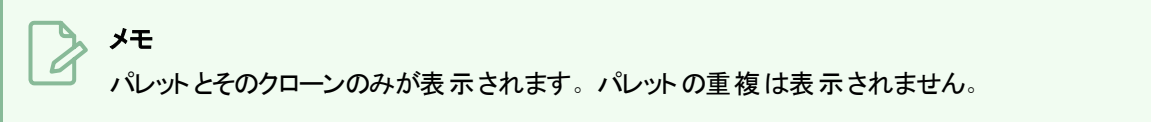

- 4. エクスポートするパレットの名前を選択します。チェックのついてそれぞれのパレットは、キャラクターとともに 独自のスプライトシートとしてエクスポートされます。
- 5. スプライトシートをエクスポートします。

キャラクターがUnityにインポートされると、レンダリングされたスプライトシートを変更することで、表示されているパ レットを選択できるようになります。

# 第4章**:** Harmony Unity SDKについて

Toon Boomは、Harmonyからエクスポートされたデータをインポートするために必要なすべてのスクリプトを含むUnityア セットストアに、Unityパッケージを提供します。新しい Unity プロジェクトに解凍すると、Toon Boom Harmonyゲーミン グSDK フォルダー内で次の構造を使用できます。

- ドキュメント(Unity 統合に関する開発者向けの情報)
- <sup>l</sup> プラグイン( SDK ライブラリ)
- <sup>l</sup> サンプル( デモカット、エクスポータースクリプト、SDK ソース、プレビューア)
- <sup>l</sup> ランタイム( ゲームプレイ中に実行されるHarmonyスクリプト)
- <sup>l</sup> エディター( エディターでのみ実行され、ビルドに表示されないHarmonyスクリプト)
- シェーダー(Harmony固有の機能を適切にレンダリングするシェーダーを提供)
- 素材(Harmony シェーダーを利用したビルド済み素材)

これらのパッケージは、Unity のパッケージマネージャーインターフェイスから手動で管理できます。 開発者は、新しい バージョンのUnityにHarmonyスクリプトとの特定の非互換性がある場合に、パッケージをアップグレードおよびダウング レードすることができます。

### Unity SDK プロジェクトの作成方法

1. 空のUnity ゲームプロジェクトを作成します。空の2D Unity ゲームプロジェクトは、2D レンダリングや Physicsで作業するときに最も便利なので、作成することをお勧めします。

### メモ

Unity 2020.3.36以降を使用していることを確認してください。以前のバージョンのUnityには、 TBGファイルのインポートとレンダリングをサポートするために必要なすべての機能が揃っていま せん。

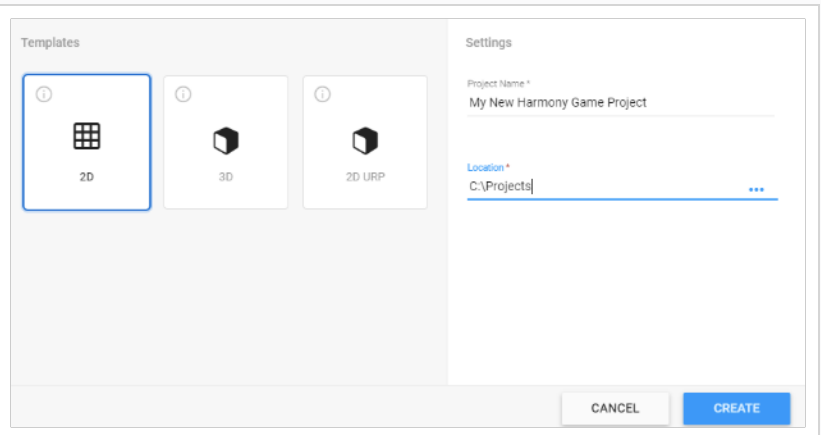

2. Unity アセットストアで入手できる HarmonyゲームSDK をインストールします。SDK を手動でダウンロード した場合は、Unity プロジェクトが開いているときに.unitypackage ファイルをダブルクリックできます。

[要求された追加パッケージ]ポップアップが表示され、実行時に最適化された 2D アニメーションを容易に する、互換性のある Unity パッケージがあることを確認します。

3. ダウンロードをクリックします。

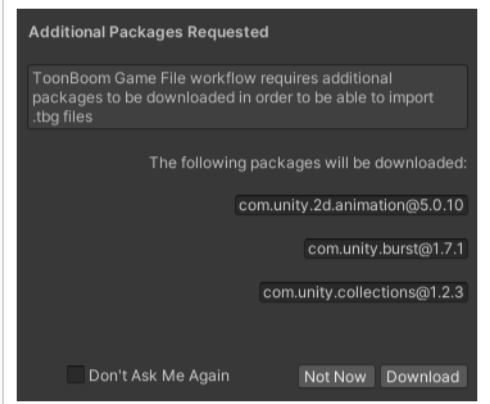

Unity が必要なパッケージのダウンロードとすべてのスクリプトのコンパイルを完了すると、プロジェクトは Harmony キャラクターのインポートを開始する準備が整います。

メモ

Toon Boom HarmonyゲームSDKをインストールしたら、Harmonyで作成されたすべての新しいプロジェク トにHarmony SDKパッケージをインポートする必要があります。

### パッケージをプロジェクトにインポートする方法

- 1. [アセットストア]を開くには、ウィンドウ> アセットストア を選択します。[アセットストア]タブが開きます。
- 2. アセットストアで、パッケージマネージャーを開くを選択します。 [パッケージマネージャー]ウィンドウが開きま す。

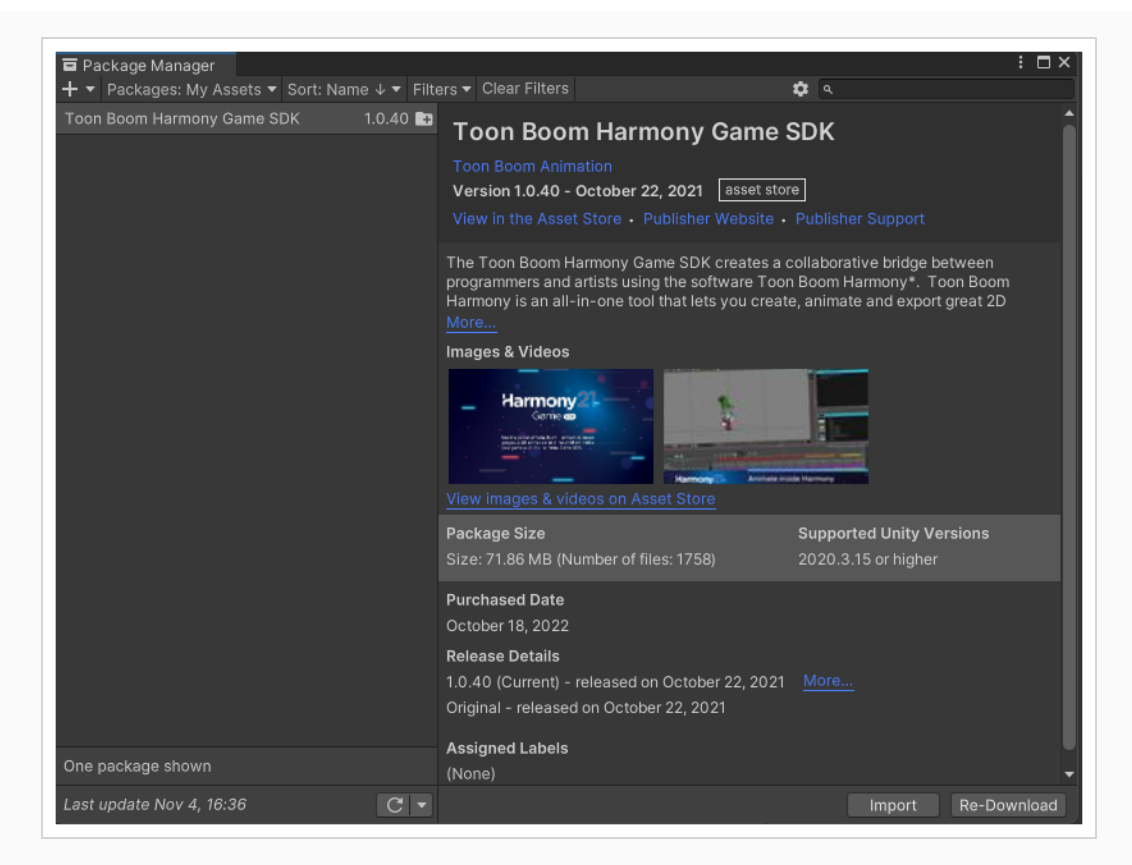

- 3. パッケージマネージャーの左上にある[パッケージ]ドロップダウンには4つのオプションがあります。
	- <sup>l</sup> パッケージ:Unityレジストリ
	- パッケージ: プロジェクト内
	- <sup>l</sup> パッケージ:マイアセット
	- <sup>l</sup> パッケージ:ビルトイン
- 4. パッケージの選択**:** マイアセットを選択します。

ダウンロードしたアセットのリストが下のリストに表示されます。[パッケージマネージャー]タブの右に、選択し たアセットに関する情報が表示されます。

5. Harmonyパッケージを選択したら、パッケージマネージャーの下部にある[インポート]を選択します。アセット のファイルを表示する[Unity パッケージをインポート]ウィンドウが表示されます。

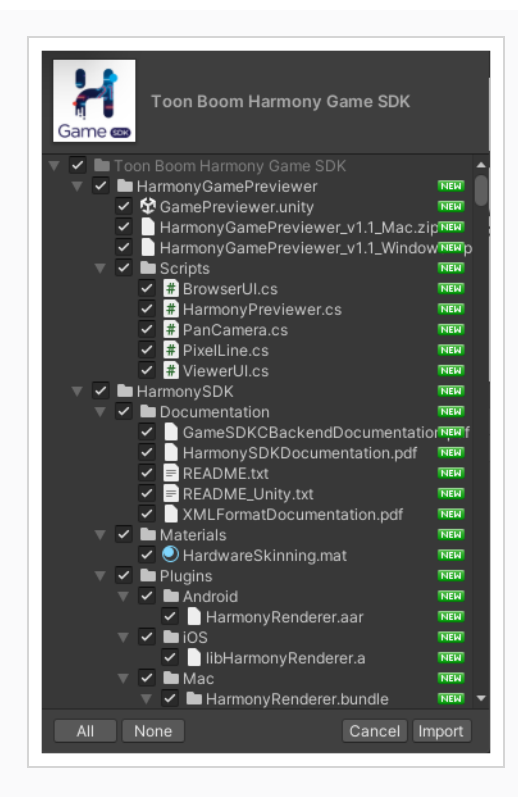

6. インポートを選択します。

# Harmonyプレビューア

このセクションでは、Harmony プレビューアを使用して、Unity をインストールせずにアニメーションを表示する方法につい て説明します。

WindowsまたはmacOSのためのビルドは、解凍するだけのHarmonyゲームプレビューアフォルダー内にあります。

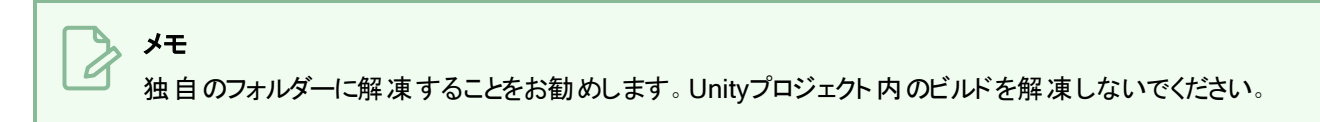

プレビューアの使い方

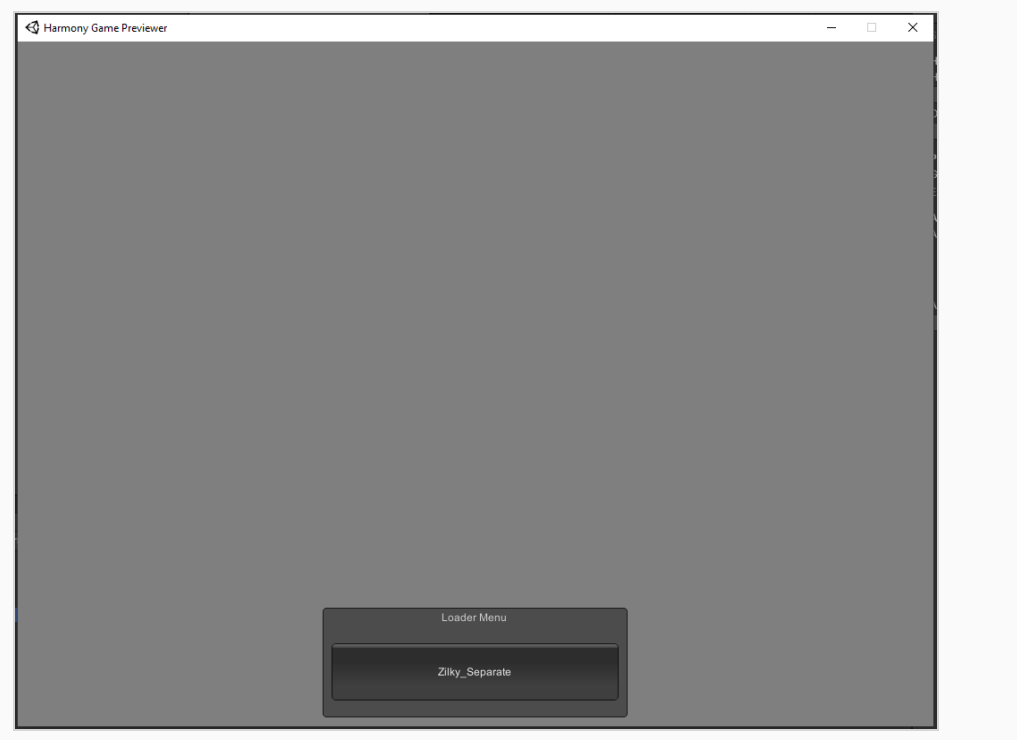

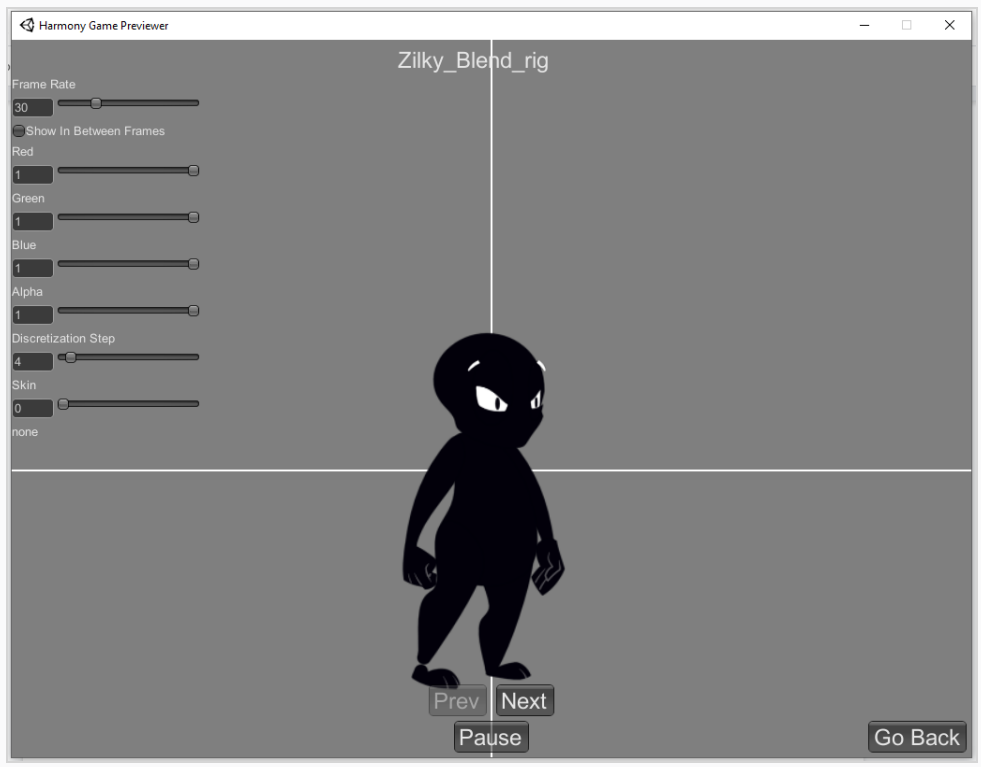

- 1. Harmonyゲームプレビューア.exeまたはHarmonyゲームプレビューア.appを実行します
- 2. ローダーメニューからロードするプロジェクトを選択します。これらのプロジェクトは、Harmonyゲームプレ ビューア.exeまたはHarmonyゲームプレビューア.app と同じディレクトリとHarmonyリソースフォルダーからロー ドされます
- 3. [前へ/次へ]ボタンを使用してアニメーションをナビゲートします。
- 4. 左上のコントロールを使用して、フレームレート、色合い、離散化ステップ、スキン設定を調整します。
- 5. [戻る]ボタンをクリックして前のメニューに戻り、別のアニメーションをロードします。

# アセット操作

このセクションでは、Unity のコンポーネント、HarmonyメッシュとHarmonyレンダラーについて説明します。

### TBG ワークフロー

TBG ワークフローを通じてスプライトを Unity にインポートする場合、TBG ファイルのアセット操作オプションがインスペク タービューに表示されます。表示されるアセット操作オプションは、XML ワークフローに表示されるアセット操作オプショ ンとは異なります。

### TBG アセットレンダラー

TBGファイルワークフローのHarmonyレンダラーは、TBGファイルのHarmonyアセットのアニメーションとレンダリングをコン トロールし、実行時に変更したい重要な変数を公開するために使用されます。

### TBG ワークフローレンダリングアセットの操作方法

1. カット内のキャラクターを選択します。TBGレンダラー( スクリプト) セクションが右側の[インスペクター]タブに 表示されます。

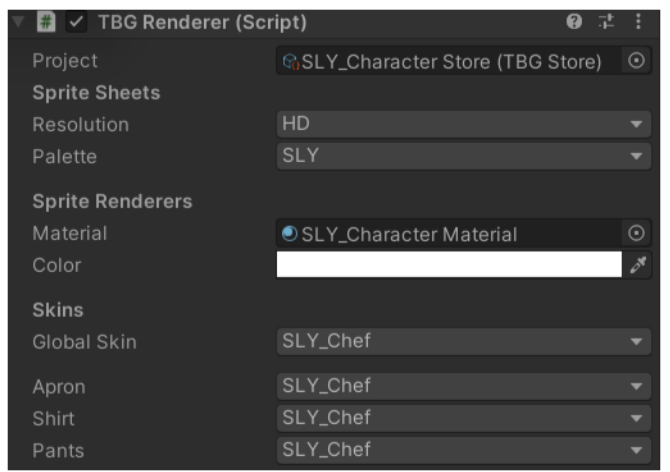

- 2. キャラクターのアセットをコントロールするには、次の設定をします。
- <sup>l</sup> プロジェクト:TBGStore アセットへの参照。 このアセットはインポーターによって生成され、生成されたアニ メーションクリップの対象外であるTBGプロジェクトデータが含まれています。
- <sup>l</sup> 解決:このキャラクターの表示に使用される解像度。 これは、関連付けられたスプライトシート名と一致し ます。
- パレット: このキャラクターを表示するために使用されるパレット。 これは、関連付けられたスプライトシート 名と一致します。
- <sup>l</sup> 素材:このキャラクターをシェーディングするために使用される素材。 ハードウェアスキニングは、SDKで提 供されるデフォルトのアンリット素材です。
- <sup>l</sup> 色**:**選択した色をアセットに乗算するオプション。

<sup>l</sup> スキン:Harmonyからエクスポートしたスキンをリアルタイムで変更できます。 各グループには、スキンを変 更するための独自のドロップダウンと、すべてのグループのスキンを一度に変更するためのグローバルドロップ ダウンがあります。

### TBG インポーター

TBGファイルがUnity にインポートされると、Harmonyアセットは Unity プレハブ、アニメーションクリップ、その他のアセット に変換されます。TBG インポーターでは、アセットとアニメーションの作成方法を指定できます。

HarmonyTBGアセットをUnityにインポートするための設定をコントロールする方法

- 1. [プロジェクト]ビューで .tbg キャラクターファイルを選択します。インスペクタータブが開きます。
- 2. [インスペクター]ビューの上部で、[モデル]に対して選択をクリックします。 [TBG インポーター] ビューが開き、 TBG インポーター オプションが表示されます。

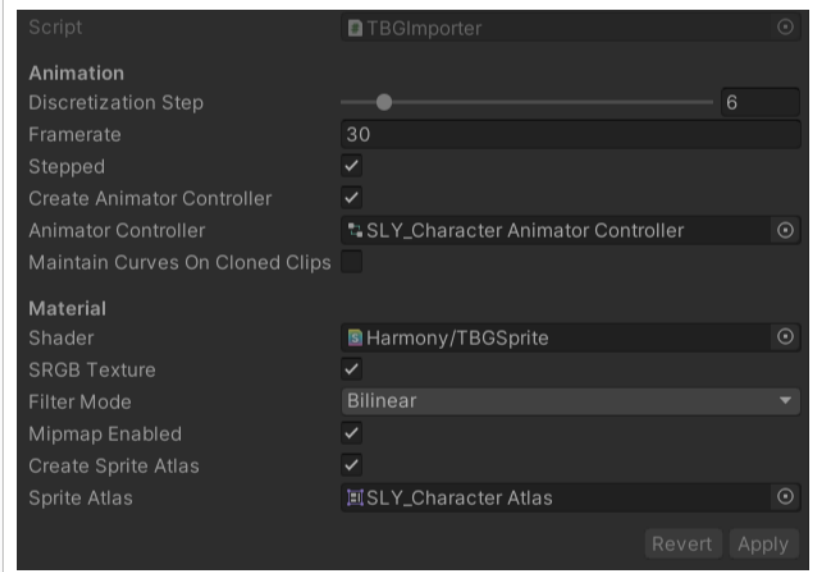

- 3. アニメーションのインポート方法をコントロールするには、次のように設定します。
- アニメーション設定
	- <sup>l</sup> 離散化の手順**:**スプライトがボーンによって変形されている場合に分割される列/行の数を表すス ライダー
	- <sup>l</sup> フレームレート:Unity のアニメーションシステムがHarmonyコマを再生するために使用するアニメー ションフレームレート。 これは、Harmonyのフレームレートと一致する必要があります。
	- ステップモード: チェックが付いていると、アニメーションは整数コマ間を通過するため、スムーズに補 間されません。 チェックが外れていると、アニメーションは整数コマ間で再生され、スムーズなアニ メーションになります。
	- <sup>l</sup> アニメーターコントローラーの作成**:**チェックが付いていると、このインポーターは生成されたすべての アニメーションクリップを含む新しいアニメーターコントローラーを自動的に作成し、[プロジェクト]

ビューのプレハブの横にアセットを配置します。

- <sup>l</sup> アニメーターコントローラー**:**.tbg ファイルに変更が加えられると、参照されているアニメーターコント ローラーが新しいアニメーションクリップで更新されます。
- <sup>l</sup> クローンクリップのカーブを維持する**:**チェックが付いていると、.tbg ファイル内のクリップサブアセットか ら複製された( およびアニメーターコントローラーで参照される) カーブは、更新された .tbg ファイルの 新しいデータでオーバーライドされます。

#### • 素材設定

- <sup>l</sup> シェーダー**:**プレハブが作成されると、すべてのスプライトレンダラーはこのシェーダーを使用して生成 された素材を参照します。
- <sup>l</sup> SRGB テクスチャ**:**オンにすると、生成されたテクスチャのガンマ色空間が線形色空間レンダリング にマッピングされます。
- <sup>l</sup> フィルタモード**:**テクスチャの隣接するピクセルの補間方法。
- <sup>l</sup> ミップマップ有効**:**低解像度のテクスチャを生成して、さらに遠くにレンダリングします。
- <sup>l</sup> スプライトアトラスを作成する**:**オンにすると、このインポーターは生成されたすべてのスプライトを含 む新しいスプライトアトラスを自動的に作成し、プロジェクトビューのプレハブの横にアセットを配置し ます。
- <sup>l</sup> スプライトアトラス**:**.tbg ファイルに変更が加えられると、参照されるスプライトアトラスが新しいスプラ イトで更新されます。

### XML ワークフロー

XMLワークフローを介してスプライトを Unity にインポートする場合、XML ファイルのアセット操作オプションがインスペク タービューに表示されます。 表示されるアセット操作オプションは、TBG ワークフローに表示されるアセット操作オプショ ンとは異なります。

#### Harmonyメッシュ

Harmonyメッシュコンポーネントは、アニメーションで公開された描画に基づいてアセットメッシュを作成するために、 Harmonyレンダラーによって使用されます。

#### XML アセットレンダラー

XMLワークフローのHarmonyレンダラーは、XMLファイルのHarmonyアセットのアニメーションとレンダリングをコントロール し、実行時に変更したい重要な変数を公開するために使用されます。

#### XML ワークフローレンダリングアセットの操作方法

- 1. カット内のキャラクターを選択
- 2. [インスペクター]ビューで、ビューの下部にある[コンポーネントを追加]を選択します。Harmonyレンダラーセ クションが表示されます。

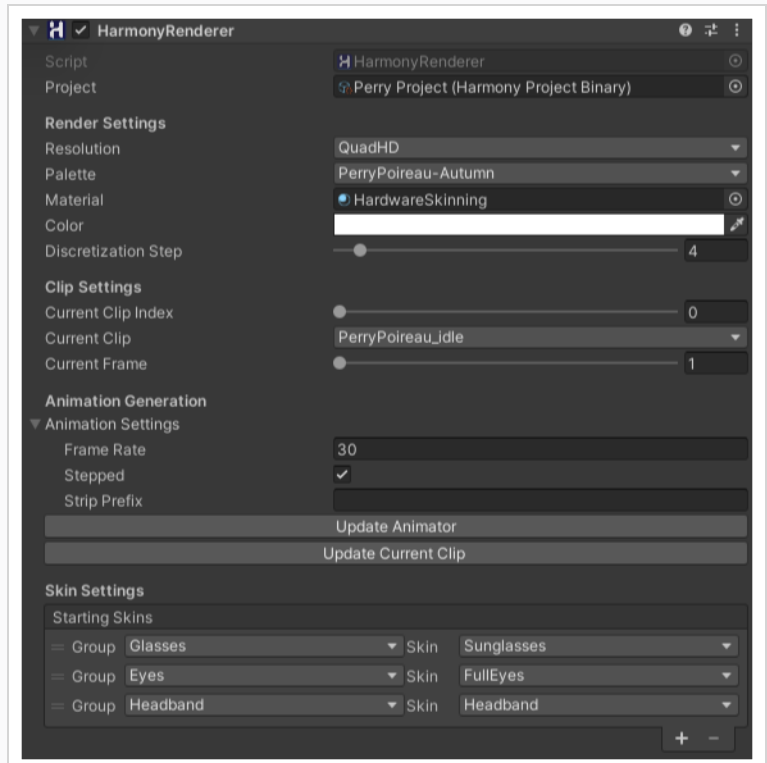

- 3. キャラクターのアセットをコントロールするには、次の設定をします。
- <sup>l</sup> プロジェクト:Harmonyプロジェクトバイナリアセットへの参照。 このアセットはインポーターによって生成さ れ、効率的なバイナリ形式でHarmonyプロジェクトデータが含まれています。
- <sup>l</sup> レンダリング設定**:** レンダリング設定は、レンダリングに使用する解像度、シェーダー、または変形の品質を 変更することにより、アセットを変更するために使用されます。

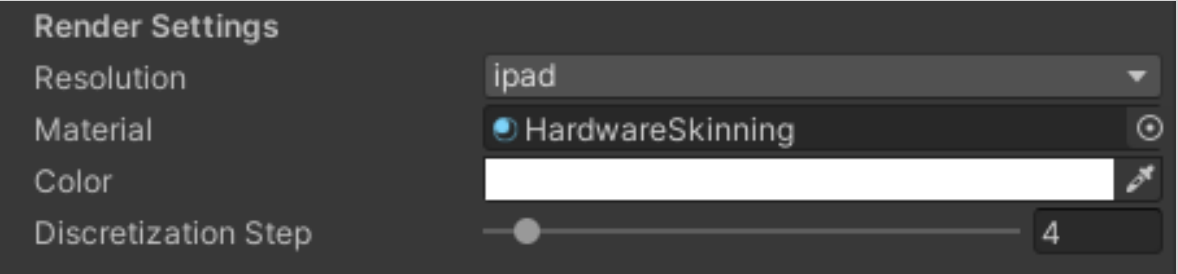

- <sup>l</sup> 解決:このキャラクターの表示に使用される解像度。 これは、関連付けられたスプライトシート名と一致し ます。
- パレット: このキャラクターを表示するために使用されるパレット。 これは、関連付けられたスプライトシート 名と一致します。
- <sup>l</sup> 素材:このキャラクターをシェーディングするために使用される素材。 ハードウェアスキニングは、SDKで提 供されるデフォルトのアンリット素材です。
- <sup>l</sup> 色**:**選択した色をアセットに乗算するオプション。
- <sup>l</sup> 離散化の手順**:**すべての変形描画の配置を定義するスライダ。

<sup>l</sup> クリップ設定:クリップ設定は、アニメーションウィンドウを開かずにアニメーションを表示するために使用され ます。これは、エディターモードでゲームをプレイするときに、アニメーターが[クリップ設定]内の設定を上書き する場合にのみプロジェクトに影響します。

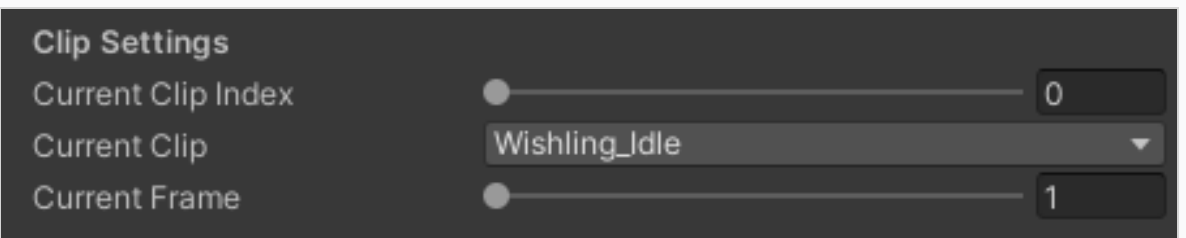

- 現在のクリップインデックス: 表示する数値クリップ インデックス。 アニメーションウィンドウでアニメー ション化できます。
- 現在のクリップ: 表示するアニメーションを選択するためのドロップダウン。 現在のクリップインデックス と一致します。
- <sup>l</sup> 現在のコマ**:**現在表示されているコマ番号。
- <sup>l</sup> アニメーション設定:これらの設定は、アセット設定のインポートと同じです。 これは、Harmony内でアセッ トの変更をインポートまたは再インポートするときに便利です。変更が完了したら、[アニメーターを更新]ま たは[現在のクリップを更新]をクリックして、変更内容を保存します。

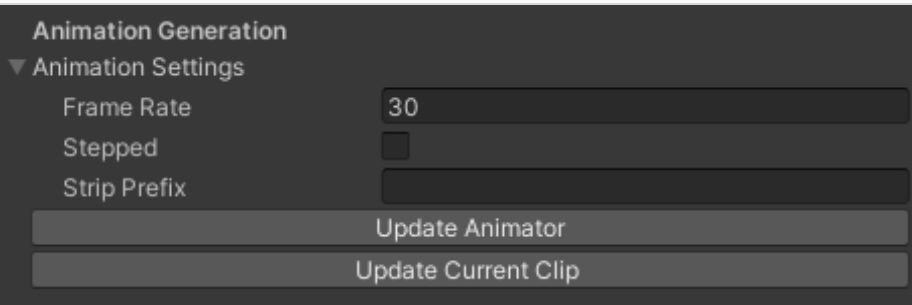

- <sup>l</sup> フレームレート:Unity のアニメーションシステムがHarmonyコマを再生するために使用するアニメー ションフレームレート。 これは、Harmonyのフレームレートと一致する必要があります。
- ステップモード: チェックが付いていると、アニメーションは整数コマ間を通過するため、スムーズに補 間されません。 チェックが外れていると、アニメーションは整数コマ間で再生され、スムーズなアニ メーションになります。
- ストリッププレフィックス: これは、アニメーション名のプレフィックスを削除するために使用されます。 例えば、「Wishling\_Idle」を「Idle」にする場合は、接頭辞を「Wishling\_」に設定します。これは、 ゲームのアニメーション名がすべてのキャラクターにおいて同じである場合に便利です。
- アニメーターの更新: このボタンをクリックすると、このキャラクターのアニメーションセット全体が Harmonyプロジェクトの内容と一致するように更新されます。 これにより、入力した新しい設定で 既存のアニメーションが更新され、不足しているアニメーションが追加されます。
- <sup>l</sup> 現在のクリップを更新**:**これにより、現在選択されているクリップのみが更新されます。

### スキン設定

スキン設定を使用すると、Harmonyからエクスポートしたスキンをリアルタイムで変更することができます。スキンを変更 するには、最初に+ボタンを押してグループを追加する必要があります。Harmonyエクスポートと同じ数のグループを追 加する必要があります。グループがない場合は、グループを 1 つ追加して[すべて]のままにします。変更するグループを 定義してから、どのスキンをどのグループに割り当てるかを定義できます。その後、任意のグループを選択して - ボタン を押すと、グループを削除できます。

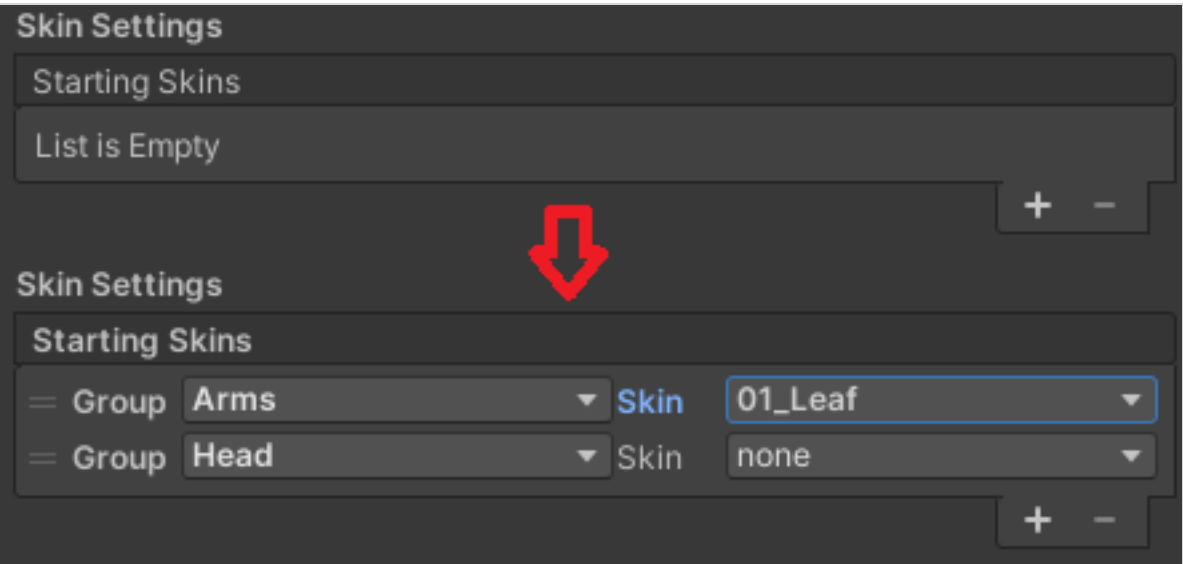

XML ワークフローでスキンを変更する方法

- 1. +ボタンをクリックしてグループを追加します。
- 2. グループを変更し、スキンをグループに割り当てます。
- 3. グループを削除するには、いずれかのグループを選択して ボタンをクリックします。

# サンプル Unity プロジェクトについて

には、からエクスポートされたデータをインポートするために必要なすべてのスクリプトを含む、サンプルUnity プロジェクト が含まれています。Toon Boom Harmonyこのプロジェクト内には、次のフォルダーを含むアセットフォルダーがあります。

- <sup>l</sup> プラグイン
- <sup>l</sup> カット( デモカットとプレビューア)
- スクリプト(すべての Harmony スクリプト)
- ストリーミングアセット(すべての Harmony カットファイルをここにエクスポートする)

スクリプトを構成することによって、アニメーションを StreamingAssets フォルダーに自動的にエクスポートできます。 Harmonyこのようにして、Unity は最新のアセットがフォルダーに表示されると、すぐに動的にロードします。エクスポート されたHarmonyデータをこの場所に手動で配置することもできます。

# Unity インターフェースについて

HarmonyのUnity インターフェースの主なコンポーネントとそれに相当するコンポーネントは、次の通りです。

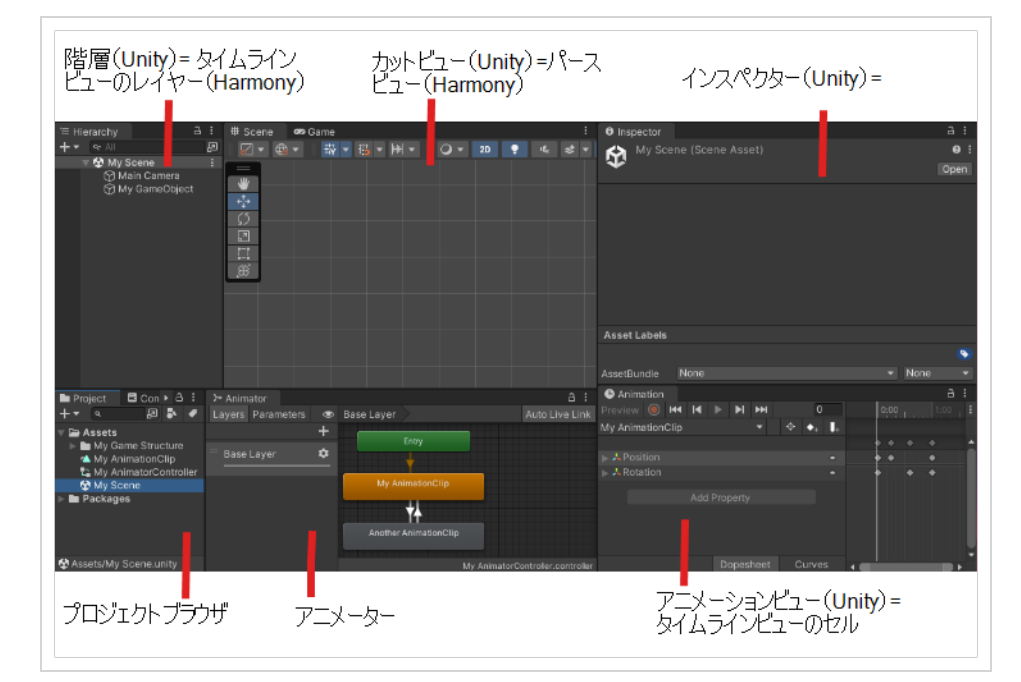

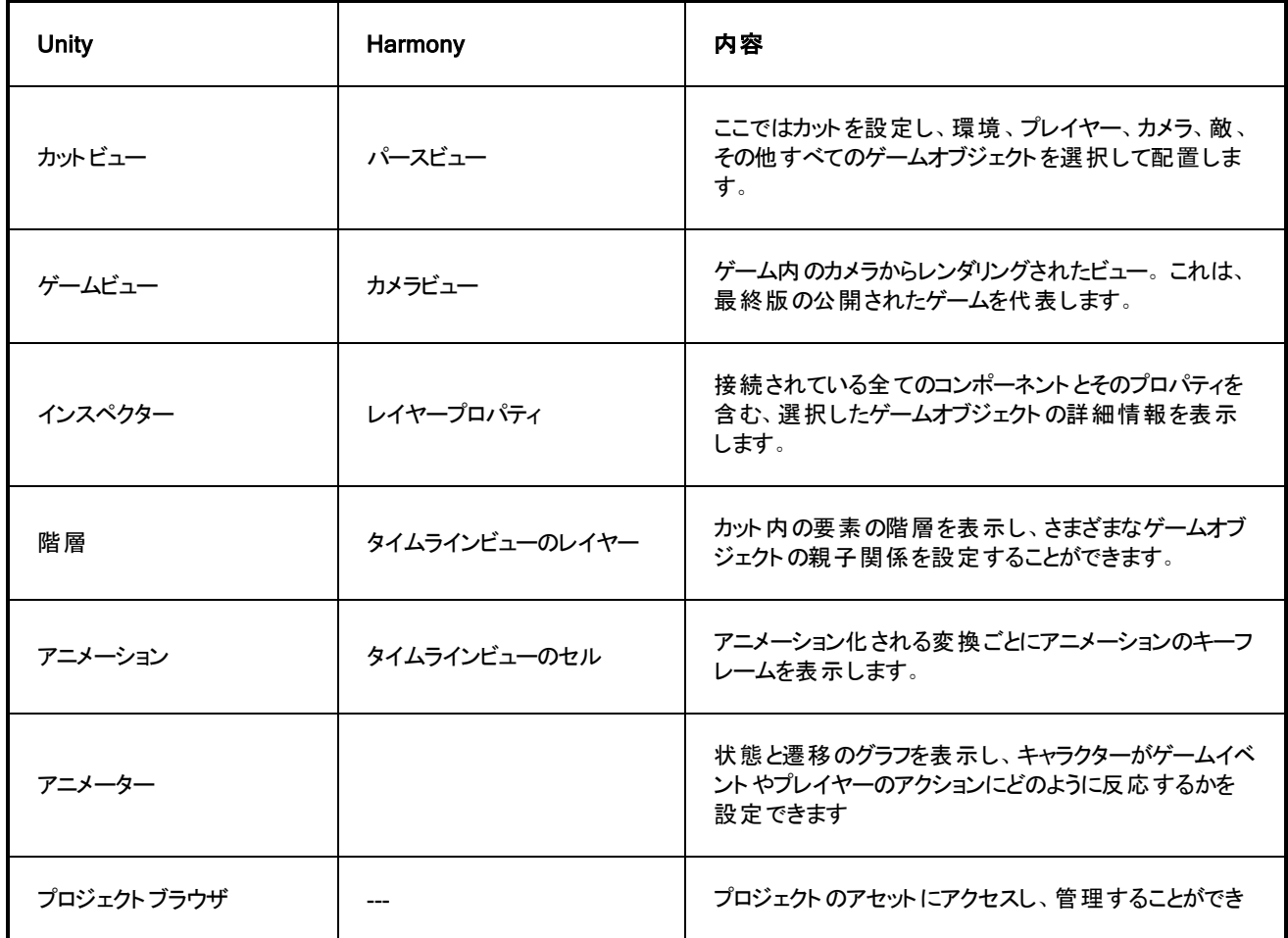

ます。

Unity が相互作用するいくつかのデータ型と、Harmony での同等のデータ型を次に示します。

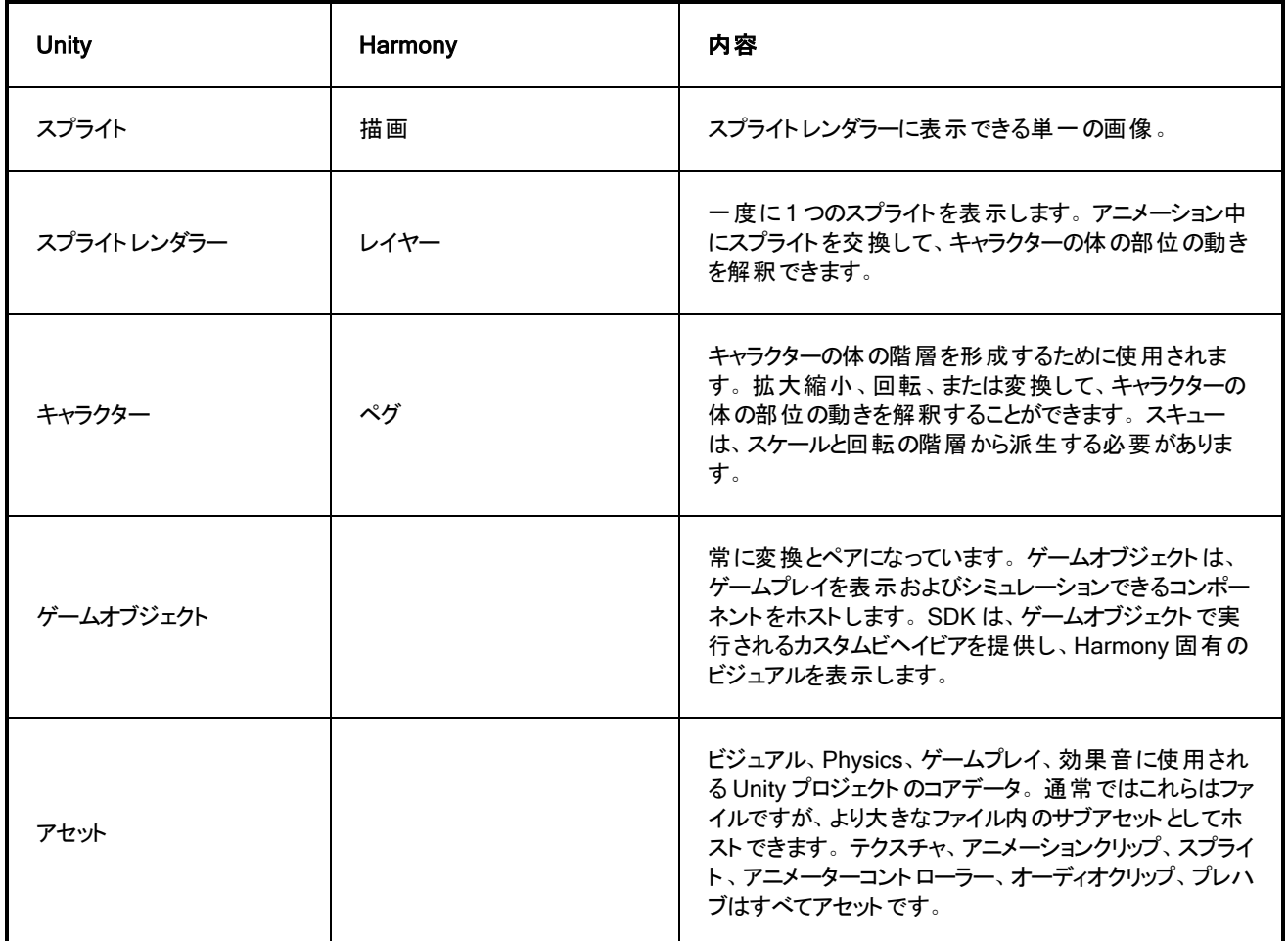

## HarmonyファイルをUnity にインポート

Harmonyでのアートワークとサイクリング可能なアニメーションキャラクターの動きを作成したら、ゲーム統合のためにそれ らをUnityにインポートします。

### Harmony ファイルを Unity に直接インポートする方法

- 1. Unity 2D プロジェクトを作成します。
- 2. SDK Harmony アセットを取り込むには、プロジェクトをプロジェクトにインポートする必要があり、次のいず れかの操作を行います。
	- <sup>l</sup> Unityアセットストア( assetstore.unity3d.com/en/#!/content/31211) にアクセスし、Harmonyゲーム SDK ファイルをコンピュータに保存します[。](https://www.assetstore.unity3d.com/en#!/content/31211)次に、以下からプロジェクトにインポートします。 ト ップメ ニュー>アセット>インポートパッケージ>カスタムパッケージ。
	- <sup>l</sup> Unity アセットストアでHarmonyゲームSDKを検索し、パッケージをダウンロードしてインポートしま す。 アセットストアには以下からアクセスできます。トップメニュー>ウィンドウ>アセットストア

#### メモ

新しいUnityプロジェクトにつき、Harmonyインポート処理作業を行うために必要なファイルや フォルダーが含まれているため、ステップ2を繰り返す必要があります。

HarmonyからUnityへのデータのエクスポートとインポートには、主に2つのワークフローがあります。

<sup>l</sup> TBGファイル/ TBGレンダラー

これは、次の場合に推奨されるワークフローです。

- <sup>l</sup> Unityのみを使用しており、Unityのやり方に最もネイティブな体験を望んでいます。
- <sup>l</sup> より少ないステップでより速くインポートしたい。
- <sup>l</sup> トランスフォームとスプライトレンダラーの有意義な階層を作成し、調整して遊びたい。これにより、スクリ プトの経験が軽い、または全く経験がない方は、キャラクター固有の手続き的効果を追加できます。
- <sup>l</sup> スプライトアトラスとアニメーターコントローラーを組み合わせた Unity のスプライトメッシュを、レイヤー化と トランジションブレンディングと組み合わせて活用することをお勧めします。 これにより、既存のパッケージ や単純なスクリプトをインバースキネマティクス( IK) 、ジグルPhysics、ラグドールなどに使用する可能性 が広がります。
- <sup>l</sup> XML フォルダー / Harmonyレンダラー

これは、次の場合に推奨されるワークフローです。

- <sup>l</sup> Unity を使用してプロトタイプを作成し、他のゲームエンジンへのモビリティを求めている。他のエンジンに 移植可能な C++ ライブラリーを呼び出すため、XML ワークフローは転送できます。
- カスタムアセット ストリーミングソリューションで游ぶためのスペースが多く必要で、カスタムの高性能手続 き的効果を作成するための出発点が必要です。

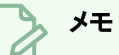

• 必要に応じて、後からワークフローを切り替えることができます。

- <sup>l</sup> どちらのシステムもデフォルトでアニメーターコントローラーを使用してキャラクターのアニメーションを 選択して再生するため、キャラクターのアニメーターとのみ対話するスクリプトは同様に機能しま す。ただし、スキンや解像度を変更したり、手続き的効果を提供したりするスクリプトは、ワークフ ローごとに書き直すか、カスタムで作成する必要があります。
- <sup>l</sup> 一般的に、HarmonyレンダラーがデフォルトでTBGレンダラーで利用可能な機能のサブセットを 持っているため、HarmonyレンダラーからTBGレンダラーへの移行はよりうまく運びます。別の設定 または別のワークフローで再エクスポートする必要がある場合は、いつでも元のHarmony .xstage プロジェクトへのアクセスを維持することをお勧めします。

## Unity での TBG ファイルワークフロー

TBG( Toon Boom Gaming) ファイルワークフローでは、Unity はファイルから新しいテクスチャ、スプライト、プロジェクト データ、プレハブを取得するために、Harmony からエクスポートされた TBG ファイルを参照できる新しいアセットとして即 時に解釈します。結果のプレハブをUnityカットにドラッグするだけですぐに表示し、アニメーション化することができま す。TBGファイルがHarmonyの新規エクスポートから上書きされると、TBGインポーターは既存のプレハブ、スプライト、 テクスチャを更新する再インポートプロセスを自動的に実行します。これにより、アーティストはキャラクターをすばやく反 復処理し、ゲーム内ですぐに結果を確認できます。

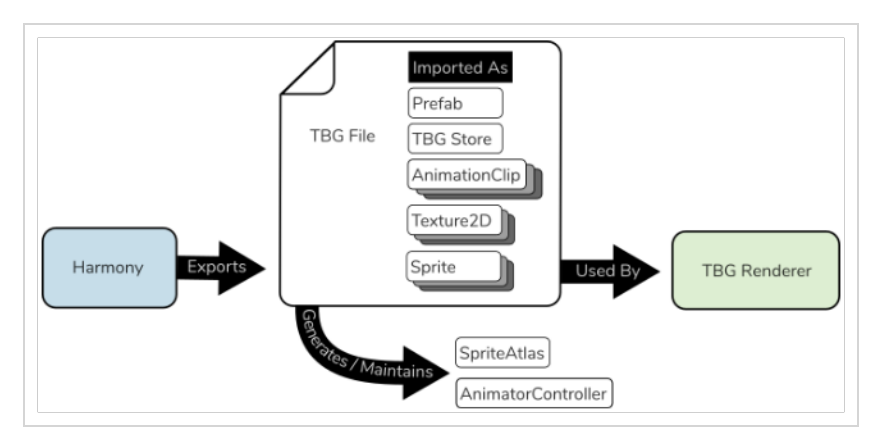

結果として得られる TBG レンダラープレハブには、Unity に適したリグでキャラクターを表示するためのトランスフォームと スプライトレンダラーの完全な階層が含まれています。さらに、アニメーションの進行中にスプライトが交換され、カッター が関連するスプライトレンダラーに適切に適用されるようにするTBGレンダラースクリプトが含まれています。

TBGファイルで使用されているXML形式は新しいバージョンであり、より複雑なキャラクターのXMLフォル ダーワークフローとは互換性がない場合があります。元のHarmonyファイルを保持し、後から異なる設定

## TBG ファイルを Unity にインポートする方法

で再エクスポートすることをお勧めします。

メモ

- 1. Harmonyで、「ゲーム」ツールバーの[スプライトシートにエクスポート] & ボタンを探します。
- 2. [スプライトシートにエクスポート]ウィンドウで、TBGとしてエンコードにチェックを入れます。
- 3. アセットパスには、キャラクターを保存するファイルパスを入力します。
- 4. 保存してエクスポートを選択します。 エクスポートプロセスを完了し、新しいTBGファイルを生成するロード バーが表示されます。
- 5. Unity プロジェクトを開きます。Unity は自動的にTBG をプレハブとしてロードします。

メモ キャラクターがプレハブとして表示されない場合は、次のことを確認してください。 • Unity プロジェクト用に HarmonySDK がインストールされていること。新しいプロジェクトを 作成するたびにインストールする必要があります。 <sup>l</sup> キャラクターの露出を超えて伸びるカットマーカーがありません。

Unity プロジェクトには、次のものが必要です。

- <sup>l</sup> テクスチャ、スプライト、TBG ストアデータ、アニメーションクリップのサブアセット。
- ファイルのスプライトアトラスと、TBGプレハブの隣 にあるアニメーターコントローラーの2つの新 しいアセット。

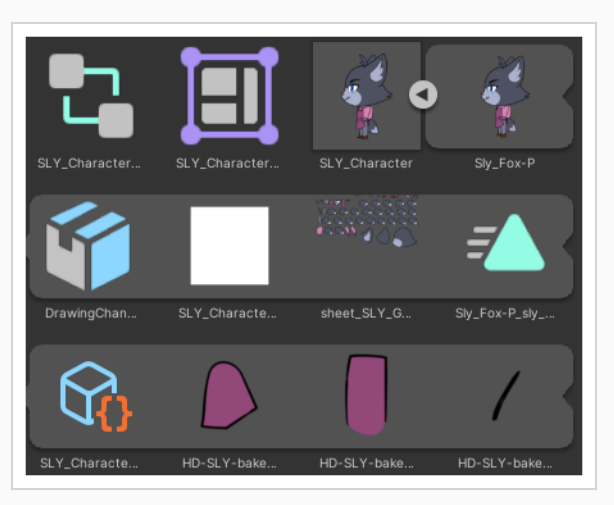

TBGプレハブを階層にドラッグできるようになり、そこで表示され、対話可能になります。

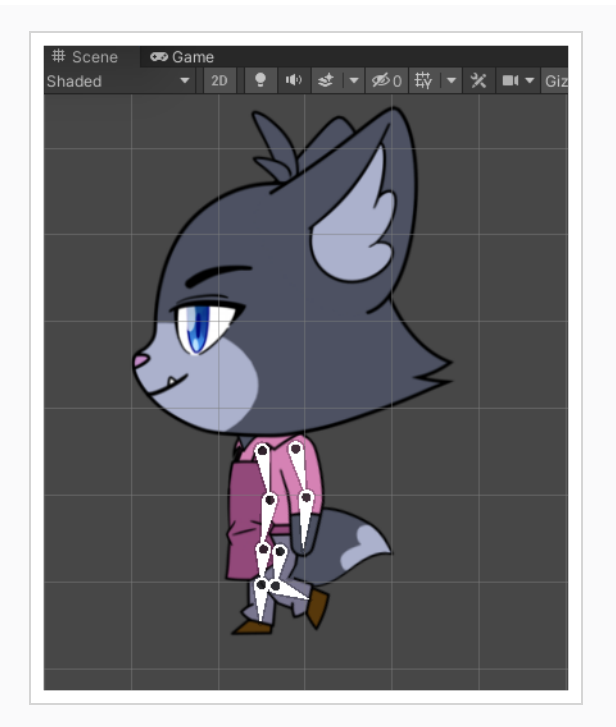

階層でプレハブを選択すると、[アニメーションビュー]からキャラクターのアニメーションを表示できま す。

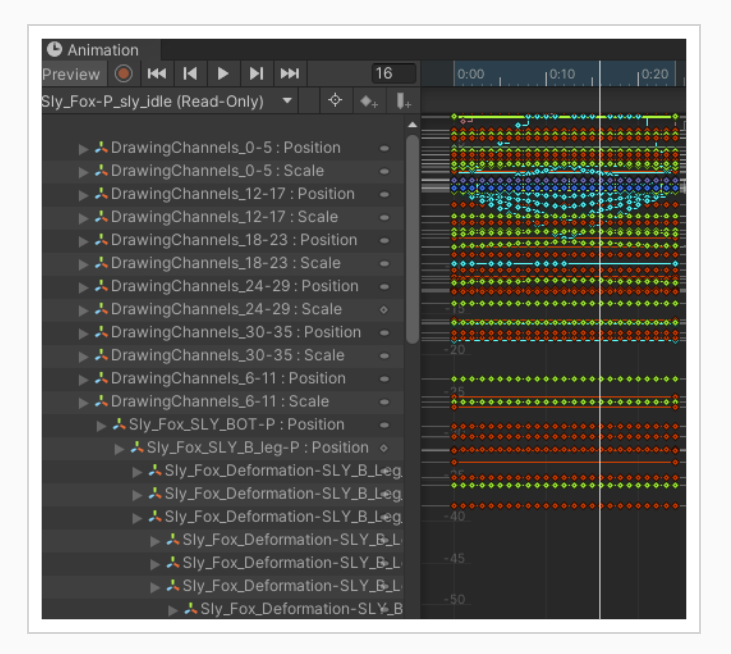

小さな矢印をクリックして[階層]ビューでプレハブを開くと、Harmonyのタイムラインに表示されている ものと非常によく似たキャラクターの階層を探索できます。

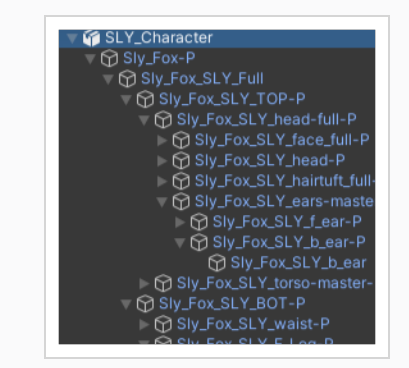

## TBGファイルの内容を手動で検査する方法

1. コンピュータのファイルエクスプローラーでTBGファイルを検索

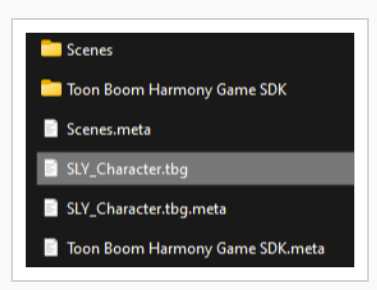

2. Windows または Mac を使用している場合は、ファイル拡張子が.tbg で認識されないため、ファイル拡張 子の名前を変更します。

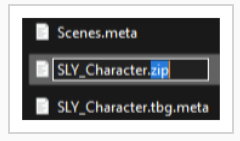

名前を変更すると、WindowsとMacでは.zipファイルの内容を調べることができるため、SpriteSheetsが妥 当なサイズであること、またはデータファイルに期待どおりの内容が含まれていることを確認できます。

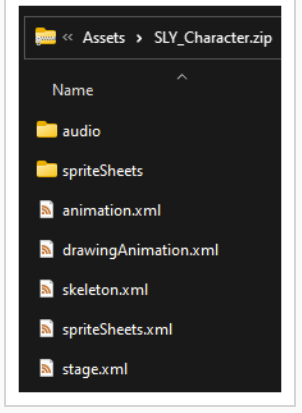

# メモ Unity に問題が発生しないようにするには、Unity での作業を再開する前に、ファイル拡張子 を .tbg に戻すことができます。通常、この検査プロセスは、Unityがインストールされていないコ ンピューターを使用している場合にのみ実行する必要があります。

# TBG レンダラープレハブへのインバースキネマティクス( IK) の追加

Unity 独自の2Dインバースキネマティクス(IK) 機能を利用して、キャラクターの手足に手続き的ターゲットを追加できま す。このプロセスには、TBG ワークフローのサンプルカットのSLY\_Characterを使用できます。

### TBG レンダラープレハブにインバースキネマティクス( IK) を追加する方法

1. [プロジェクト]ビューから「カット]ビューにSLY\_Characterを見つけてドラッグし、Fキーを押してビュー内のキャラ クターをコマに収めます。

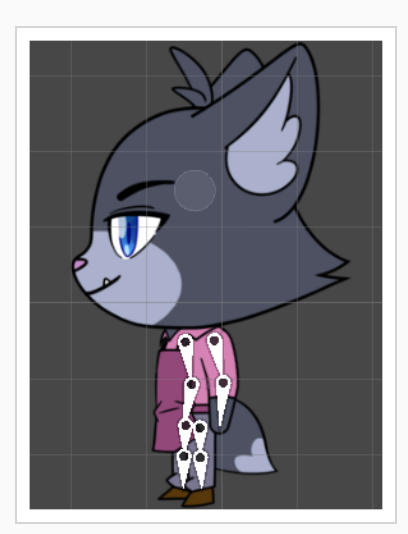

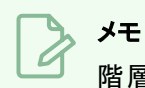

階層でSLY Characterが選択されていることを確認します。

2. [インスペクター]ビューで、IK マネージャー 2D コンポーネントを追加します。

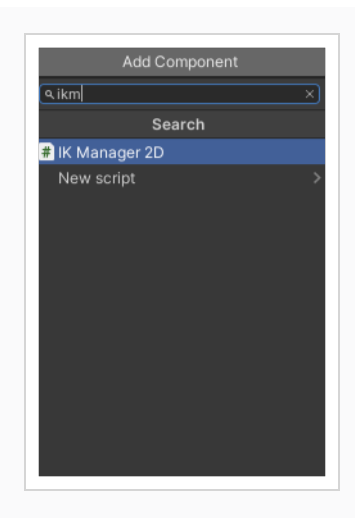

3. IK マネージャー 2D コンポーネント で、[+]ボタンをクリックして新しい IK ソルバーを追加し、リムを選択しま す。

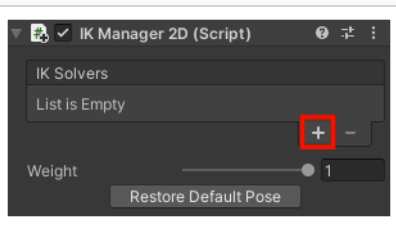

4. スライの脚の右下のボーンをクリックして、階層内の位置を表示します。名前に「... GameBone\_1\_end」 を含む、兄弟ゲームオブジェクトを使用します。

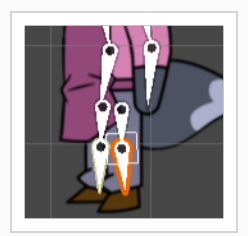

5. 「New LimbSolver2D」ゲームオブジェクトを選択した状態で、「New LimbSolver2D」を LimbSolver2Dス クリプトのターゲットスロットにドラッグし、「\_leg\_cuff\_GameBone\_1\_end」ゲームオブジェクトをエフェクター スロットにドラッグします。

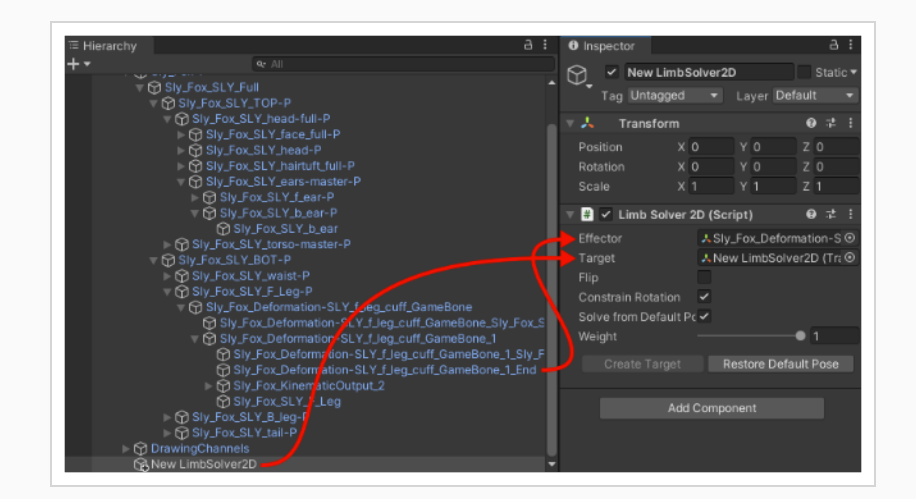

これが完了したら、新しい LimbSolver2D トランスフォームの周りを移動して、ターゲットに一致するようにリムが曲 がっているのを確認できます。

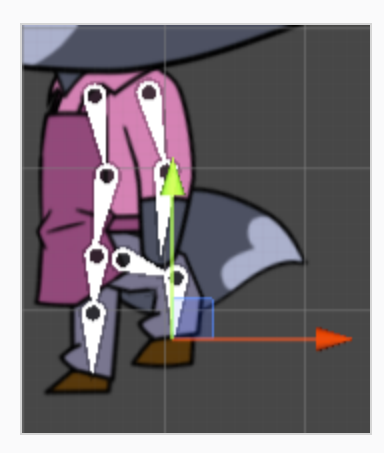

膝が曲がる方向を切り替えるには、リムソルバー2Dコンポーネントの「反転 」チェックボックスをクリックします。

## Unity での XML フォルダーワークフロー

XMLフォルダーワークフローでは、開発者が独自のHarmonyインポーターアセットを作成して、Harmonyからエクスポー トされたXMLフォルダーを参照することができます。. このインポーターを使用して、Harmonyプロジェクトアセットと新しい Harmonyレンダラープレハブを生成できます。

再エクスポートされたXMLファイルごとに、開発者はインポートパスとエクスポートパスを手動で設定し、Harmonyイン ポーターアセットからインポートプロセスを実行する必要があります。

このワークフローは、XML データが配置できる場所に関して柔軟性を提供します。例えば、Unity プロジェクトの内部 または外部に存在できます。ただし、このワークフローの欠点は、より多くの手順が含まれるため、より多くの間違いが 発生する可能性があることです。 たとえば、ファイルを移動させるときは、TBGインポーターのファイルパスを手動で更新 する必要があります。

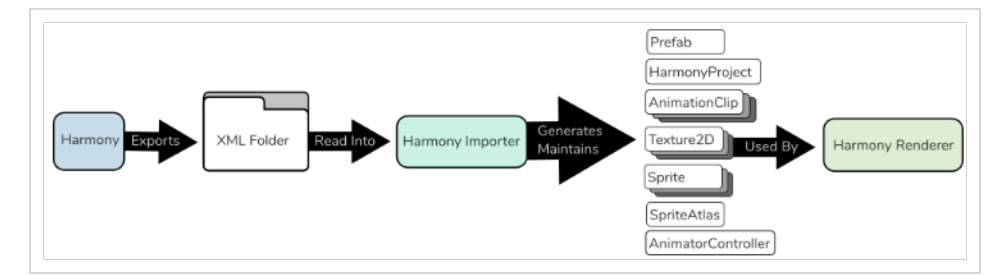

結果として得られるHarmonyレンダラープレハブは、C ++プラグイン内でメッシュを生成することにより、高性能のキャラ クターレンダリングを可能にします。これは、複雑なカスタムレンダリング機能が不要な、キャラクターの集まりに適してい ます。

### XML フォルダーを Unity にインポートする方法

- 1. Harmonyの中で、[ゲーム]ツールバーの[スプライトシートにエクスポート] あボタンを探します。
- 2. 保存してエクスポートを選択します。 [スプライトシートにエクスポート]ダイアログで[TBGとしてエクスポート] オプションがオフになっていることを確認します。
- 3. Unity プロジェクトのアセットフォルダー内のフォルダーにXML を保存します。
- 4. Unity で次のいずれかを実行して、新しいHarmonyインポーターアセットを作成します。
	- トップメニューの[アセット]ドロップダウンで、作成 > Harmonyプロジェクトをインポートを選択します。
	- |プロジェクト|ビューでアセットフォルダーを右クリックし、作成 > Harmonyプロジェクトをインポートを 選択します。

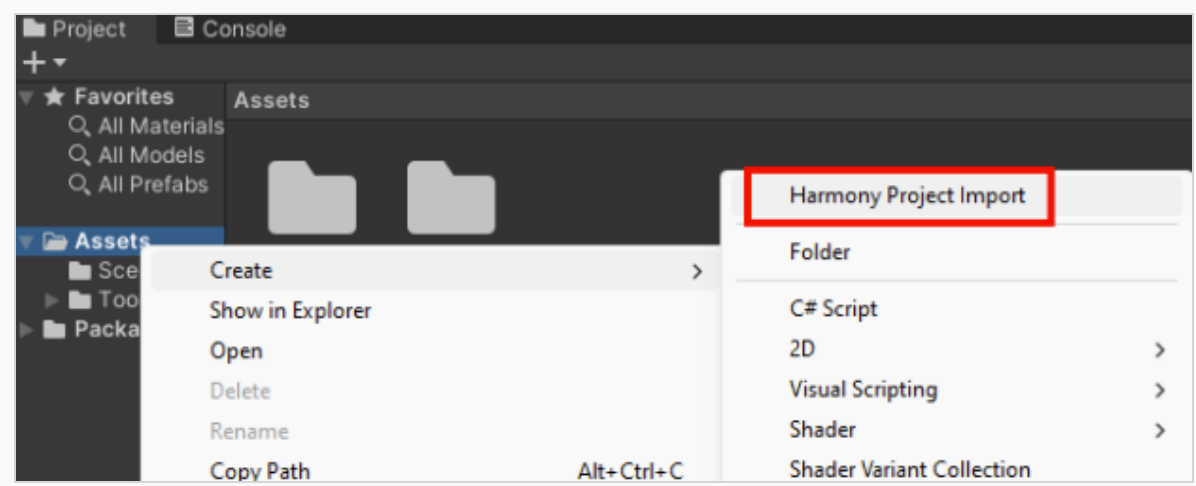

- 5. 将来的なの混乱を避けるために、Harmonyインポーターに「インポーター」の接尾辞を付けて名付けます。
- 6. エクスポートされたフォルダの相対パスをコピーし、新しいHarmonyインポーターにペーストします。

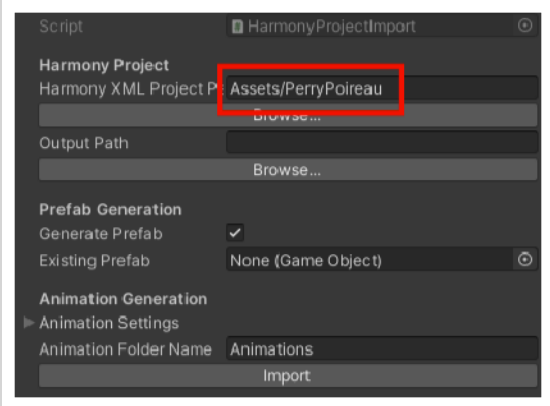

7. Harmonyインポーターアセットの相対パスをコピーし、Harmonyインポーターにペーストし、パスの「インポー ター」を「プロジェクト 」に置き換えます。

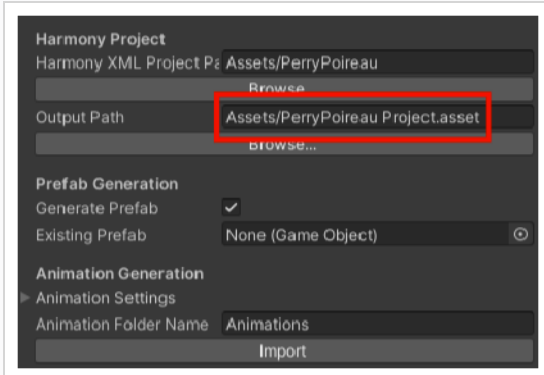

8. インポートをクリックします。

新しいHarmonyプロジェクトアセットと、Harmonyプロジェクトを参照するHarmonyレンダラーを備えた新し いプレハブが作成されます。

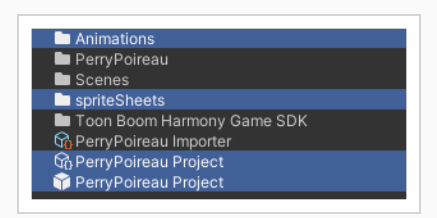

プレハブアセットを[プロジェクト]ビューから[階層]ビューと[カット]ビューにドラッグして、ゲーム内のキャラクター を表示できます

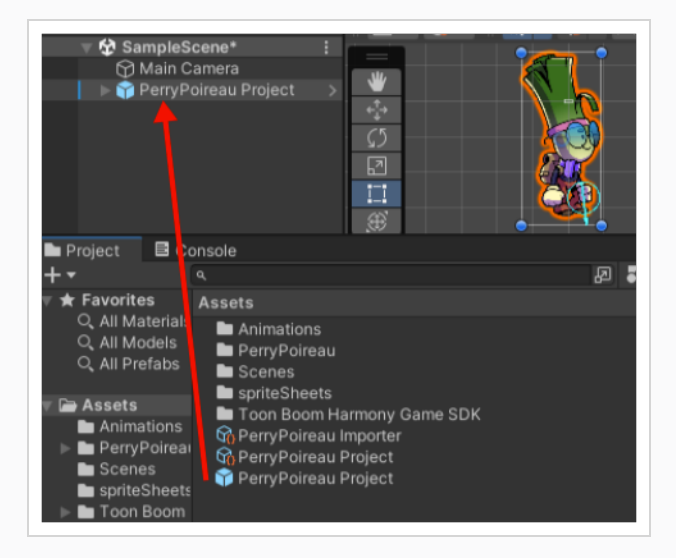

## アンカーのインポート

Harmony では、アンカーは Unity のゲームプレイスクリプトに対してどのペグや描画が関心のある位置であるかを示す 方法を提供します。任意の描画またはペグにアンカーを割り当てることができます。

アンカーを Unity にインポートする方法

1. タイムラインビューでレイヤーを選択するか、[ノード]ビューでノードを選択し、[ゲーム]ツールバーの[アンカー を切り替え]ボタンを選択します。

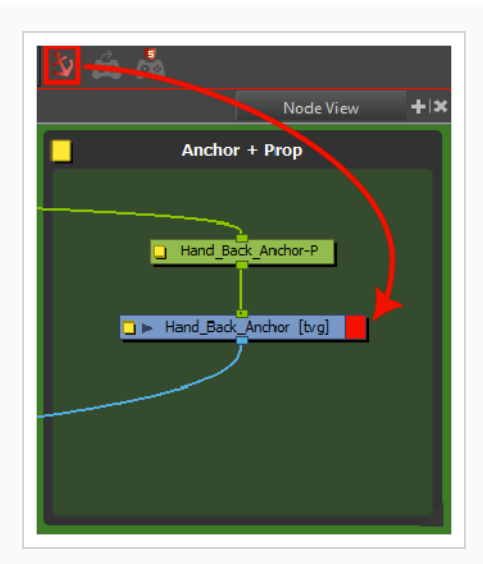

2. キャラクターを Unity にインポートします。

次にXML のインポートプロセスが実行される際に、新しいアンカーは Unity のキャラクターのインポートされたプレハ ブの下に、新しい[Harmonyアンカー]として表示されます。

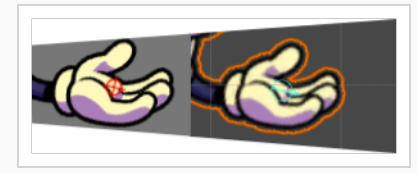

この新しいゲームオブジェクトは、キャラクターで再生されている現在のアニメーションの位置、回転、およびスケー ルに従います。これにより、ゲームプレイオブジェクトを子としてアンカーに動的に取り付けて、持ち運び、装備、使 用することができます。

メモ

アンカー位置を移動しても、Harmonyレンダラーのビジュアルには影響しません。アンカーだけでなく、 Unity でキャラクターの構造全体を表示して影響を与えるには、TBG ワークフローの使用を検討する ことをお勧めします。

## オーディオソースの追加

Harmonyでオーディオ付きのカットファイルを作成すると、オーディオはプロジェクトフォルダーにエクスポートされます。 Harmonyインポーターは自動的にオーディオソースを作成し、生成されたプレハブに追加します。Harmonyレンダラー は、Harmony内で作成されたように、アニメーション再生中のポイントでオーディオクリップファイルの再生をトリガーでき ます。

## 空のゲームオブジェクトへのHarmonyレンダラーの追加

Harmony インポーターからのプレハブがない場合でも、空のゲームオブジェクトに新しい Harmony レンダラーコンポーネ ントを作成して、同じ最終的な結果を得ることができます。

空のゲームオブジェクトの使用方法

- 1. ゲームオブジェクト > 空を作成を選択します。
- 2. 階層内で明確になるよう、空のゲームオブジェクトの名前を変更します。PerryPoireau デモファイルを使 用しているので、次のいずれかを実行して、ゲームオブジェクトの名前をSpaceCat に変更します。
	- 名前をダブルクリックし、階層で名前を変更します。
	- ゲームオブジェクトを選択し、インスペクターで名前を変更します。
- 3. この時点では、空のオブジェクトです。Harmonyデータへのアクセスは、スクリプトを介して行われます。
	- PerryPoireauゲームオブジェクトを選択します。
	- インスペクターで、コンポーネントを追加>スクリプト>Harmonyレンダラーに進みます。

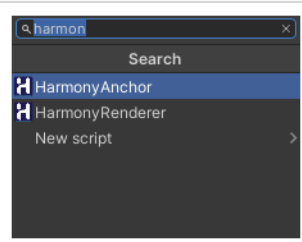

インスペクターに、メッシュレンダラー、Harmonyメッシュ( メッシュフィルター) 、Harmonyレンダラーという4つの 新たなセクションが表示されます。

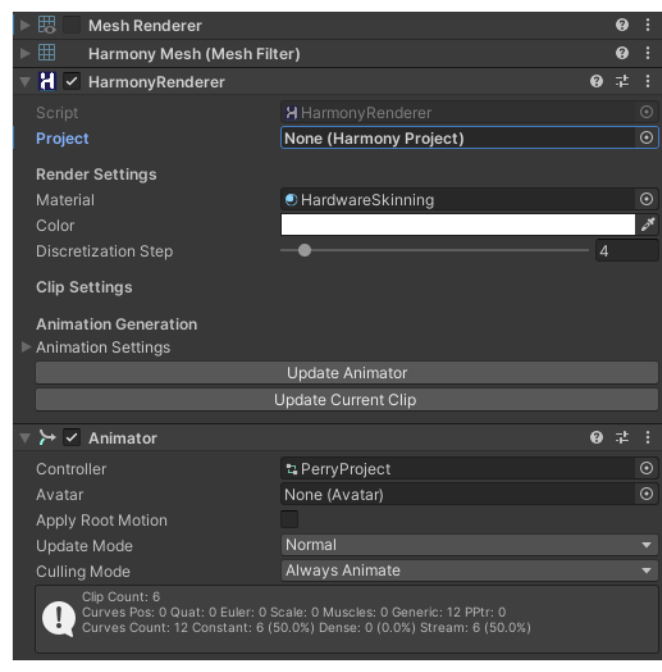

ここから、この新しく作成されたHarmonyレンダラーにHarmonyプロジェクトをアタッチする必要があります。空 ( Harmonyプロジェクト) スロットの右側にある円をクリックすると、XMLフォルダーワークフローを使用してHarmony プロジェクトを作成する手順を使用して、すでにインポートしたプロジェクトを選択できます。

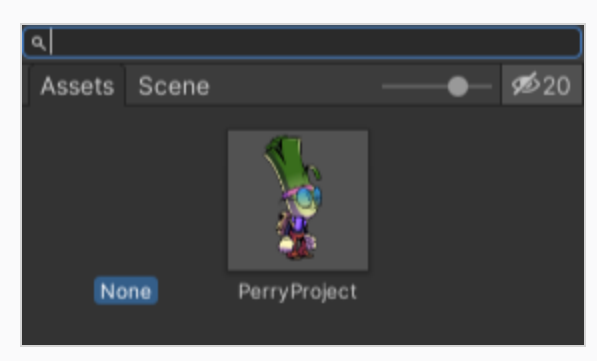

# Unity での衝突の設定

境界ボックスの情報を抽出すると、何かをキャラクターと衝突させる場合に便利です。2Dのキャラクターを3Dカットに配 置する場合、Physicsを使用して2Dのキャラクターを3Dの平面に衝突させることができます。

コライダーは、Unity で使用するためにいくつかの異なるタイプのコライダーを提供するように改善されました。ポリゴンコ ライダーとボックスコライダーを選択して、より正確な境界ボックスを作成することができます。

### 衝突の設定方法

- 1. インポートしたキャラクターを選択します。
- 2. インスペクターで、コンポーネントを追加 > Physics 2D > ボックスコライダー2Dを選択します。
- 3. キャラクターのPhysicsを有効にするには、コンポーネントを追加 > Physics 2D > 剛体2Dを実行します。

メモ インポートしたファイルで3D Physicsを使用することもできます。

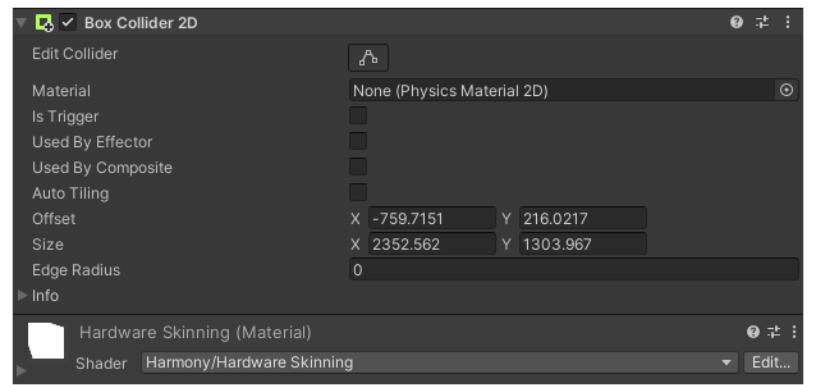

これで変数を調整して結果を確認できるようになります。

# ゲーム用語集

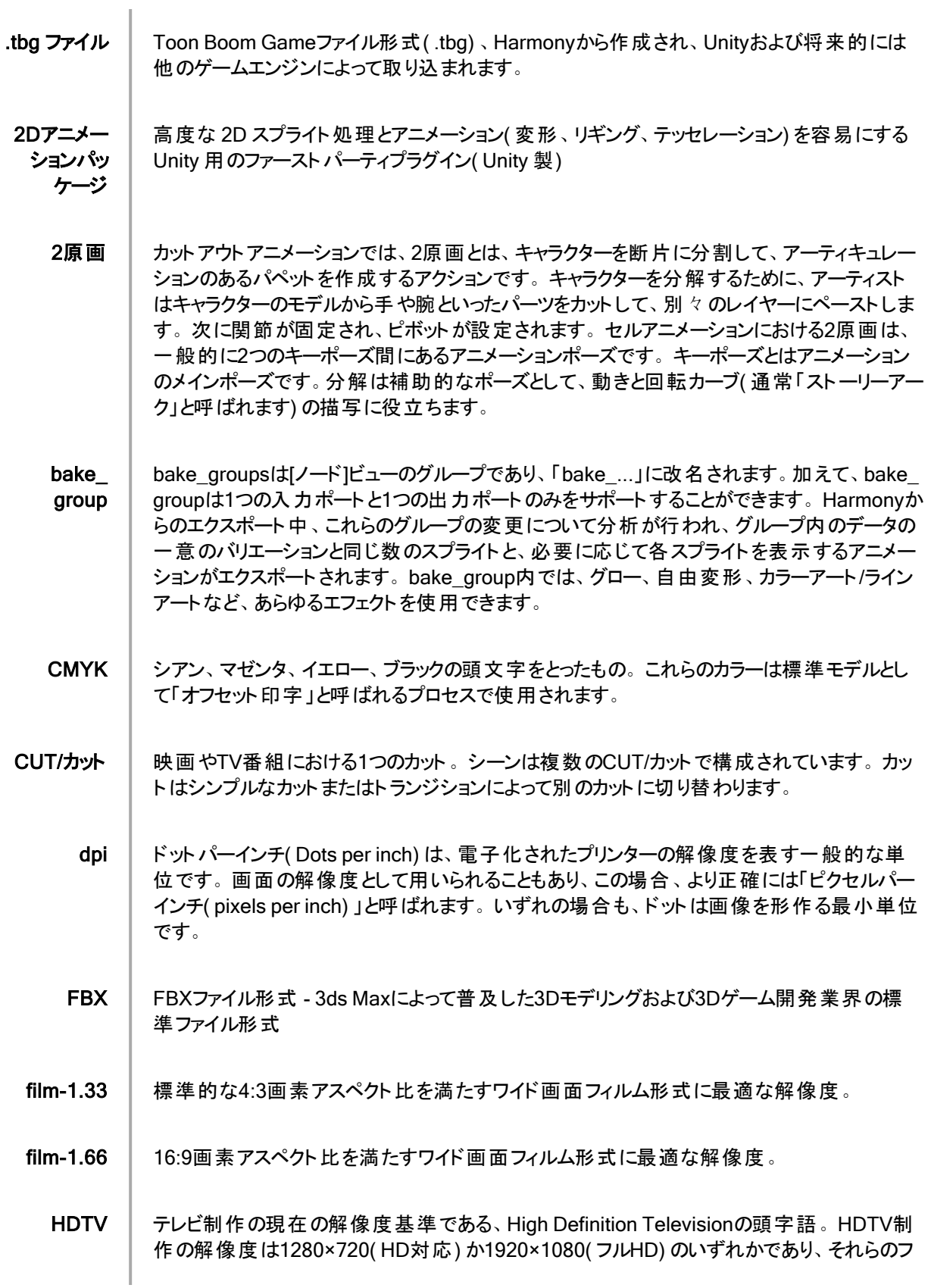

レームレートは一般に23.976~30の範囲です。

- HSV | 色相( Hue)、彩度( Saturation)、および明度( Value) 。色相( 色合い)、彩度( 陰影)、 および明度( 明暗または輝度) でカラーを定義する手法。
- IK マネー ジャー 2D Unity 用のファーストパーティプラグイン( Unity 製) で、2D キャラクターのインバースキネマティ クス( IK) を容易にします。
	- NTSC | 北米で使用されるレガシースタンダードのアナログテレビ放送システム。
		- PAL │ テレビとコンピューター画面のヨーロッパ規格に最適な解像度。長方形画素を異なる方向 に表示します。
	- RGB 未( Red)、緑( Green)、青( Blue) 。この3つのカラー成分の量を指定することで、カラーを 定義する手法です。
- SRGB テク スチャ Unity のインポート設定でチェックされた sRGB は、テクスチャ内のデータがUnity の線形レン ダリングモードと一致する線形カラースペースでエンコードされたことを Unity に示します
	- TBG Toon Boom Gameファイル形式( .tbg) 、Harmonyから作成され、Unityおよび将来的には 他のゲームエンジンによって取り込まれます。
- TBG レンダ ラー TBGインポートプロセス中にプレハブにアタッチされたランタイム動作で、解像度、パレット、 スキンの切り替え、カッタースプライトの更新を管理します。
- TBG ワーク フロー Harmonyからキャラクターをエクスポートし、TBGファイルを中間ファイルタイプとして使用して ゲームエンジンにインポートするプロセス
- TBGストア │ TBG レンダラーによって実行時に参照されるキャラクターに関する有用なデータを格納す る、TBG インポート中に生成されたアセット
- Unity カスタ ムインポー ター プロジェクトごとにC#スクリプトインターフェイスで定義され、ファイルの拡張子をマップして ( 例:「.tbg」) ファイルデータを Unity アセットに変換するプロセスに置き換える、Unityのイン ポーター。
- Unityアセッ ト Unity によって生成され、Unity ネイティブであり、ゲーム構築プロセス中にゲームにパックされ る Unity 内のデータの塊。これらはUnity のツールによって、および外部ファイルのインポート 中に生成されます。
	- XML XMLファイル形式 JSON形式と同様の機能で、データを構造的に保存するための標準 ファイル形式
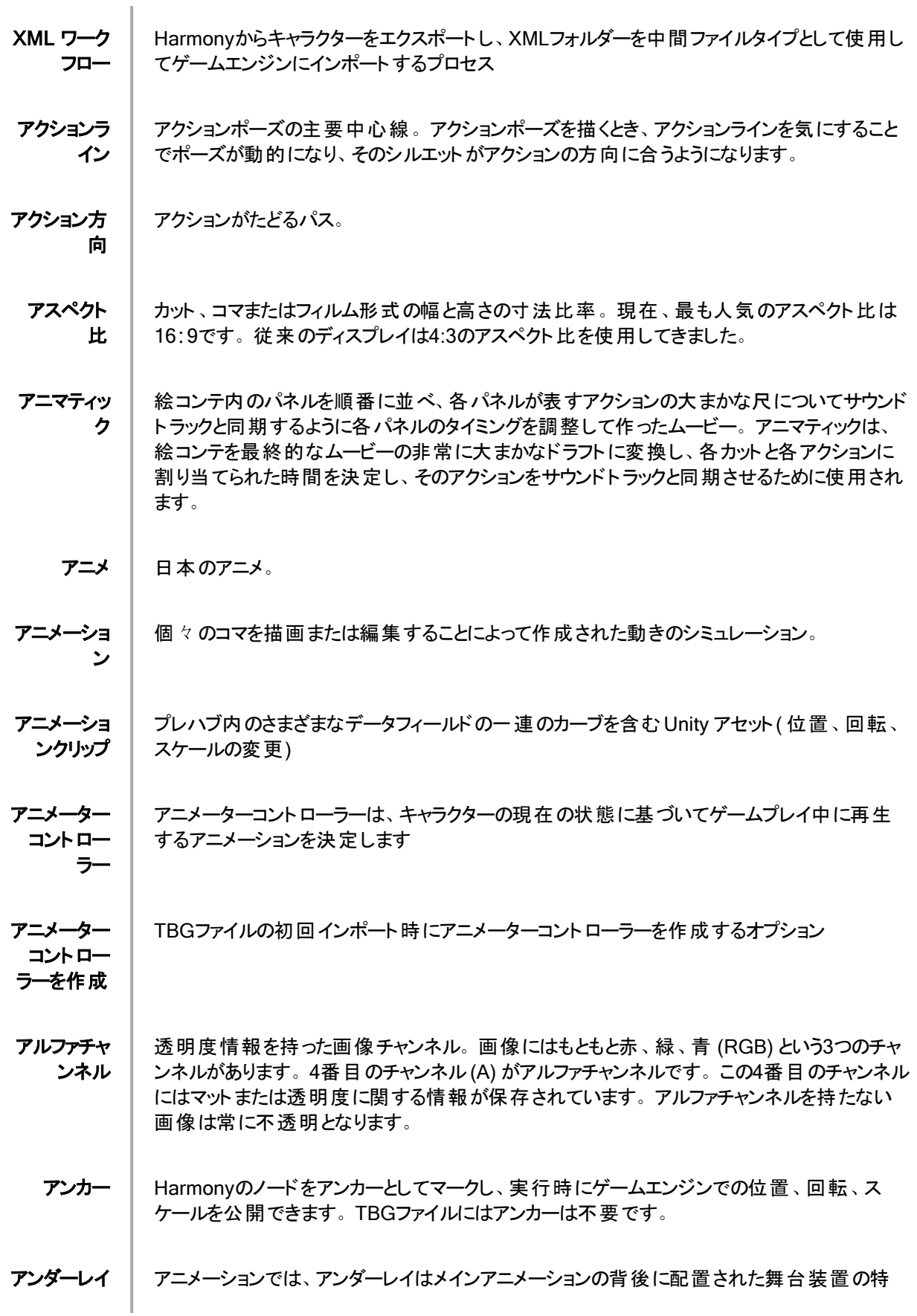

定部分です。

イーズ │ アニメーションにおいて、イーズは「速度」とも呼ばれ、動きの加速または減速を指します。 こ の動きは、機能曲線または一連のアニメートされた描画によって作成されます。イーズイン とイーズアウトには、スローインとスローアウトという用語も広く使われています。

- イーズアウト │ アクションが徐々に減速すること。「スローアウト」とも呼ばれます。
	- イーズイン │ アクションが徐々に加速すること。「スローイン」とも呼ばれます。

インスペク タービュー ゲームオブジェクトのコンテンツを表示する Unity のビュー - トランスフォーム、レンダリングと Physicsのためのコンポーネント、カスタムビヘイビア

インバース キネマティク ス( IK) 階層を持つ3Dキャラクターとカットアウト人形( パペット) をアニメートするために主に使用され る機能。インバースキネマティクスは、四肢のひとつ( 手など) から人形( パペット) をアニメー トして、身体の他の部分を自然に動かします。

- インポーター 設定 アセットをファイル内のデータから Unity が理解できるデータに変換する方法を変更する、[イ ンスペクター]ウィンドウからアセットで利用可能な設定
- ウォークサイ クル キャラクターの歩行を描く、「その場 」での一連の描画。背景をパンすることで、移動してい るような錯覚を生み出します。描画を無数に作らなくてもいいように、アニメーターは必ず キャラクター用のウォークサイクルを作成します。
- オーバーレ 椅子や茂みなど、メインのアニメーションの前方に配置されたカット環境の一部。
- オニオンスキ シーンの前の画面および次の描画を確認できる機能。

イ

ン

カット 1つのカットから次のカットへ、あるコマから次のコマにまったく視覚効果なくトランジションする とき。

カットアウト アニメーショ ン 「カットアウトアニメーション」と呼ばれるプロセスは、複数のピースからなるキャラクターを1コマ ずつ動かしてアニメートするアクションです。カットアウトアニメーションはCGまたは紙を使った 従来の手法で作成することができます。

カットビュー | Unity でのゲームの視覚表示。階層ビューを補完し、カットビューはプレイヤーにどのように 見えるかを示す階層ビューは、ゲームがエンジンにどのように見えるかを示します。

カメラブレ カメラブレが発生するカットでは、カメラが複数の方向にわずかにすばやく動きます。これに よって衝撃や振動、あるいは道路のこぶといったものを表現します。

- カラーカード │ カラーカードとは単色が塗られたカメラと同じ大きさのカードです。 背景画像がない場合に、 カラーカードを使って背景を単色で塗りつぶします。
- カラーホイー 円形で表示されたカラースペクトル。

ル

ト

キーフレー

ム

キーフレー ム あらゆるアクションの開始および終了ポイントを指定する、アクション内にある重要な位置。 キーフレームは、ある軌跡の特定の瞬間( コマ) にあるコンピューター生成された位置です。

キ─ポーズ │ 滑らかなトランジションの開始および終了ポイントを指定する、アクション内にある重要な位 置。キー、またはキーポーズは、動きを描写するアニメーションシーンの中で、メインとなる描 画です。例えば、腕を振っている場合、腕の動きの極点と極点にある腕がキーとなります。 この描画をフリッピングすることで、アニメーターはすべての描画がなくても動きの概要を確認 できます。

キーボード ショートカッ 押されたときにアプリケーションで特定のコマンドを実行するために割り当てられている、キー ボードキー、またはキーボードキーの組み合わせ。

- キャプション │ 絵コンテでダイアログ、エフェクト、サウンド、またはスラッギングについての情報を書き込むテ キストフィールド。
- キャラクター デザイン アニメート されたフィルムの各 キャラクターは、ポスターのような形で、さまざまな角度から描か れます。これは「モデルシート 」と呼ばれ、アニメーターの参考資料になります。
- クリーンアッ プ ラフな描画のテストおよび承認が行われた後、画像にあるすべてのノイズ( 余分な線やメモ など) が除去され、最終描画が作成されます。最終描画では、インク入れやペイント、撮 影が可能になります。クリーンアップ作業とは、ラフ描画上できれいな線をトレースして最終 版を完成させること、またはスキャン作業で残った汚れと余分な線を除去することを指しま す。
- クロスディゾ ルブ 次のカットがフェードインすると同時にフェードアウトすることによって、1つのカットが次のカット にトランジションするとき。
- ゲームボー ン ゲームエンジンでのボーンの動作をエミュレートするHarmonyの変形は、Harmonyの通常の ボーン変形に似ていますが、ブレンドアルゴリズムが異なります
	- コマ │ アニメーションでは、「コマ」とはそのカットで描画が表示されるセルの数を指します。 図面が 長く表示されるようにするには、露出をセル数の多くにわたって拡張する必要があります。

コマ撮り コンピューター生成されたフレーム補間がないキーフレーム。

64

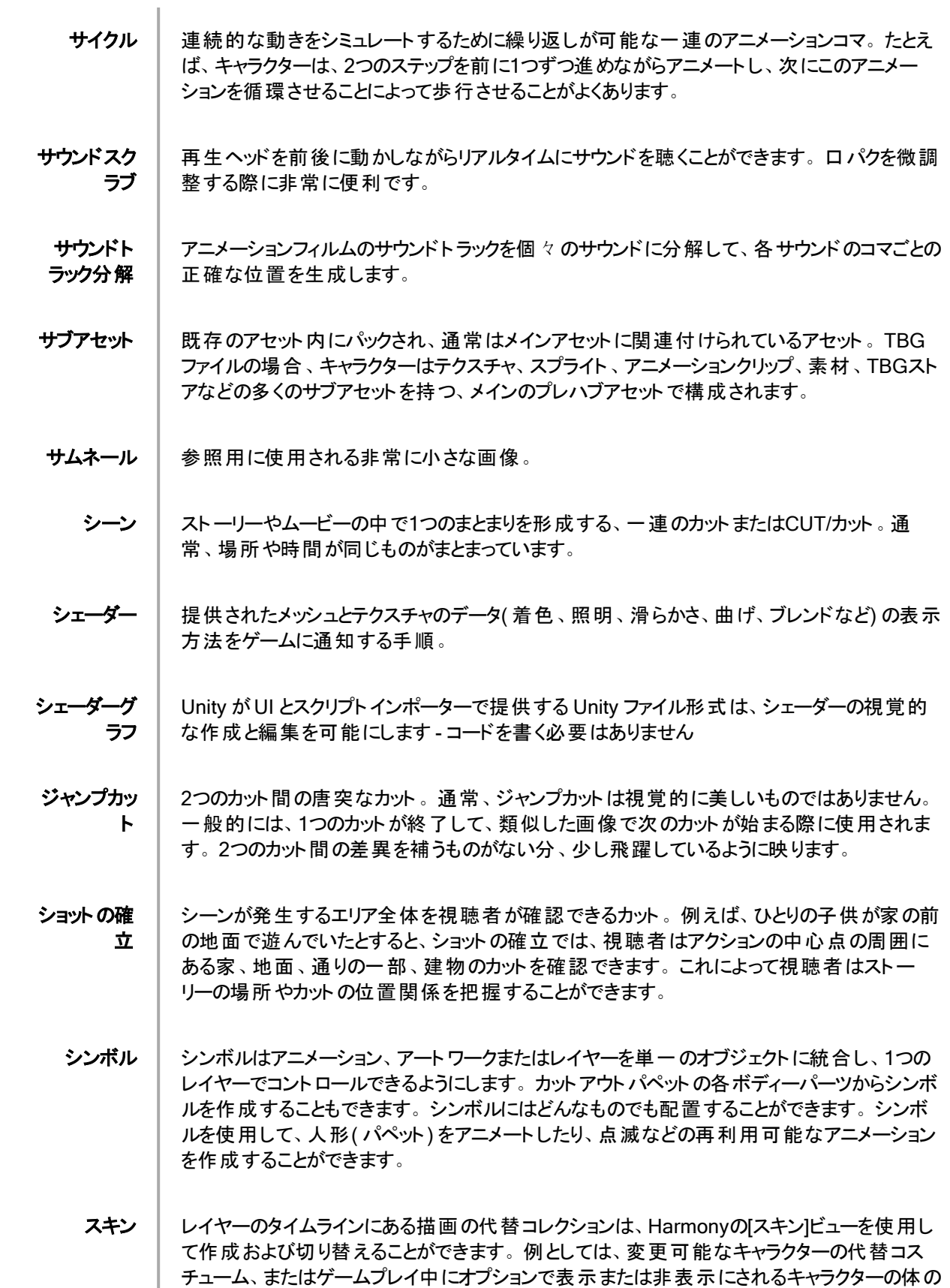

新しい部位が含まれます

- ステップ付き │ アニメーションをアーティストの意図したフレームレートに維持するか、より高いフレームレート で表示したときに中間コマを推測するか
	- ストーリー アーク アクションが直線的に発生することはめったにありません。通常は、語り手がストーリーアーク と呼ぶ形で展開します。ストーリーアークの目的はキャラクターまたはシチュエーションを、あ る状態またはシナリオから、次の状態または次のシナリオへと展開させることです。

ストレートア ヘッド アニ メーション シーン全体を、最初の位置から最後の位置まで順に描く手法。この手法にはプランニング がほとんどありません。キャラクターがどこで結末を迎えるか、そしてどのようにそこへ行き着く かは、視聴者にもアニメーターにも予想できません。自由でクリエイティブな手法である一 方、でたらめな結果を招くこともあります。

- ストローク │ 実際のブラシや鉛筆のストロークを参考しない場合、ストロークは、カラーゾーンを定義した り開いたカラーゾーンを閉じるために使用される目に見えない輪郭です。
- スプライトア トラス Unity バージョンのスプライトシート - スプライトのコレクションを取得し、それらを単一の画像 にフラット化します。アトラス内の各スプライトは、レンダリング中にアトラス内のデータを指す ため、多くの異なるスプライトの性能オーバーヘッドが削減されます。
- スプライト シート 複数のスプライトがすべて 1 つの画像にフラット化されました。一部のシートは固定サイズの グリッドで、他のシートにはさまざまなサイズのスプライトがあります。シートからスプライトデー タを適切に抽出できるように、ゲームエンジンは各スプライトがシート内のどこにあるかを理 解する必要があります。
- スラッギング | ダイアログとそれに対応するアクションの開始時間および停止時間を指定します。
- スローアウト | アクションが徐々に減速すること。「イーズアウト」とも呼ばれます。
	- スローイン | アクションが徐々に加速すること。「イーズイン」とも呼ばれます。
		- セル セルアニメーションで使用されるセル( 「セルロイド」とも呼ばれます) は透明なシートで、カメラ に送られる前にアニメーションに仕上げ処理が施されます。 セルの前面に絵の輪郭が描か れ、次に裏面が彩色されます。
	- セルアニ メーション すべてのアニメーションシーンを紙に手描きしてから、スキャンやセルへのインク入れを行うアニ メーション制作プロセス。
		- ゾーン │ カラーを塗ることができるエリア。
	- ダイアログ │ ムービーまたはアニメーションでキャラクターが話す台詞。

タイムコード │ ムービークリップにプリントされたタイミング情報。現在画面に表示されているカット、時間、 分、秒を表します。

タイムシート │ 縦方向に列、横方向にコマが複数記載されたシートです。カットのタイミングを指示するた めに使われます。各列はカットレイヤーを表します。各列の描画番号は、表示する必要が ある特定コマ全体にわたって示され、反復されます。 タイムシートはアニメーター、ディレク ターおよびその他のスタッフが使用して、画像のシーンとタイミング、ダイアログ、サウンドエフェ クト、サウンドトラック、カメラ動作を追跡します。「ドープシート 」とも呼ばれます。

タイムライン │ カットのエレメント、タイミング、キーフレームを横方向に表したもの。

ダブルバウン スウォーク ダブルバウンスウォークのキーフレームとパッシング点では、直立姿勢で描かれた基準線より 身体が低くなります。中割りでは身体がこの線より上になるため、跳ねているように見えま す。

テンプレート │ あらゆるプロジェクトで再利用可能な、ライブラリに保存されているアセット。描画、一連の キーフレーム、サウンドファイル、パネル、カットアウトキャラクター、エフェクト、軌跡、アニメー ションなど、アニメーションで使用されるあらゆるものがテンプレートになります。

- ドープ │ 特定の描画を一定範囲のコマに割り当てます。
- ドープシー ト 画像のシーンとタイミング、ダイアログ、サウンドエフェクト、サウンドトラック、カメラ動作を追 跡するために、アニメーター、ディレクターおよびその他のスタッフが使用します。「タイムシー ト 」とも呼ばれます。
	- ドラッグ │ アイテムをクリックして押したままマウスカーソルを移動してアイテムを移動する操作。これ は、マウスの左ボタンかペン先端で行うことができます。
- トランジショ ン 切り替わる2つのカットの間に置かれたエフェクト。よく使用されるトランジション効果はクロス ディゾルブとワイプです。

トレース&ペ イント ラフアニメーションが、クリーンアップとラインまたは鉛筆の最終テストを通過した後、各描画 は最終的なアニメーションに向けてトレースおよびペイントされます。デジタル化が進んだ現 在では、従来のセルロイドまたはアセテートの手法以外にもさまざまな手法で行われること があります。

ナッジ( 微 調整) 選択したエレメントを、キーボードの矢印キーを用いて少しだけ(上下、左右、前後に)動か すこと。選択範囲をほんの少し、正確に移動させる際にはナッジを使用します。

- パッシング 点 パッシング点は、キャラクターの歩行シーンを描くときに、片方の脚がもう片方の脚を追い越 すポイントです。
	- パネル 絵コンテにおいて、パネルは1つのCUT/カットの1つのコマです。カットは1つまたは複数のパネ

ルからなります。

パレット/マ スターパレッ ト パレットまたはマスターパレットは、キャラクターまたはプロップに割り当てられた色のグループで す。プロジェクト全体を通じてパレットを使用することで見た目の一貫性が保たれ、アニメー ションの途中でのカラーが変わることを回避します。「マスターパレット 」とも呼ばれます。

パレットスタ イル パレットスタイルは既存のパレットの第2バージョンで、色合いと明度にわずかな違いがありま す。パレットスタイルを使用してパレットの夜間バージョンを作成することができます。「クロー ンパレット 」とも呼ばれます。

パン | カットの任意の方向にカメラを動かすこと。

ビットマップ │ 画素のメッシュと、その各画素の個々の色で定義された画像。 ビット マップグラフィックは、高 度に詳細な、または写実的なアートワークにとってベクターグラフィックより好ましいことで知ら れています。しかし、ビットマップグラフィックは、画質を損なわずに拡大縮小、回転、または 傾斜させることはできません。

- ピボット ペグまたは描画が回転するポイント。
- ファストアウ アクション終了時の劇的な加速。

ト

- ファストイン | アクション開始時の劇的な加速。
- フィールド │ カメラの位置とステージまでの距離を記録し追跡するために、セルアニメーションで使用され ている測定ユニット。
- フィールド チャート アニメーションおよびレイアウト アーティスト がカメラフィールド のサイズとカメラ動作を定義する ために使用するすべてのフィールドユニットを含むガイド。

フィルター モード 隣接するピクセルをブレンドする方法 - 最近接はピクセルの周りのハードエッジ( ピクセルアー ト) を表示しますが、2本線と3本線は隣接するピクセルのカラーデータをブレンドして画像を 滑らかにしようとします

フェードイン/ フェードアウ ト フェードインまたはフェードアウトは、シーンを開始または終了するために使用されるトランジ ション効果です。フェードインが発生すると、完全な透明から完全な不透明へと、最初の カットが徐々に現れます。フェードアウトが発生すると、完全な不透明から完全な透明へ と、最後のカットが徐々に消えていきます。

## フォワードキ ネマティクス フォワードキネマティクス( FK) は主に、階層を持つ3Dキャラクターとカットアウト人形( パペッ ト) をアニメートするために使用されます。肩などの親パーツの1つからパペットをアニメートし て、腕の残りの部分を単一のピースとして連携させて動かすために使われます。

- フリッピング | セルアニメーションにおけるフリッピングとは、アニメーションシーンの描画を非常にすばやくめく り、アニメーションを動かすアクションです。フリッピングは、オブジェクトのミラートアンスフォーム rを作成する作業でもあります。
	- フレーム レート フレームレートはコマが再生されるスピードです。通常は1秒あたりのコマ数で計算されま す。例えば、カットは1秒間に12、24、25、30、60コマ、または任意のコマ数で再生すること ができます。 これは、撮像装置が「コマ」と呼ばれる固有の連続的な画像を生成する、周 波数(速度)の測定値です。 この用語は、コンピューターグラフィックス、ビデオカメラ、フィル ムカメラおよびモーションキャプチャーシステムでも同じように使われます。 フレームレートは多 くの場合1秒あたりのコマ数( fps) で表され、プログレッシブスキャンモニターではヘルツ( Hz) で表されます。
- フレーム補 間 2つのキーフレーム間に作成される、コンピューター生成された動き。キーフレーム間にフレー ム補間を作成するかしないかを選択することができます。
	- プレハブ │ ゲームオブジェクト、トランスフォーム、コンポーネント、ビヘイビアの階層は、階層ビューで構 築してプロジェクトビューに保存することができます。プレハブのインスタンスを階層に配置し て、同じオブジェクト( 多くのキャラクター、多くの銃弾、多くの木) の複数の複製を持つことが できます。
- プレビュー ウィンドウ [インスペクター]タブのセクションでは、通常は通常はモデル、素材、テクスチャで、アセットの 外観を表示します
- ペーパーレ ス作画 ペーパーレス作画とは、デジタルでアニメートを行う作業のことです。ペーパーレス作画でメイ ンとなる作業は、ソフトウェアで直接1コマごとにアニメーションを描くことです。
	- ペグ │ セルアニメーションで、セルレイヤーが動く際にアクションを正確に登録するためのツール。よ り高度なパペットリギングを行うデジタルアニメーションでは、ペグレイヤーを使用することがで きます。ペグレイヤーは、描画を含まない軌跡レイヤーです。これはモーションパスで、これ を使用してパス関節を追加することができます。後者の場合は、インバースキネマティクス ( IK) ツールを使用することもできます。
	- ベクター ベクターベースの画像は点とベジェ曲線で構成されています。コンピューターは点を読み 取ってセグメントをトレースし、これらをつなぎ合わせて画像の形状を再現します。ベクター 画像には固定されたサイズや解像度はありません。システムがセグメントを再計算して形 状を再構築するため、グラフィックを好きなだけ拡大、変形することができます。計算が終 了するとベクター画像は画素に転換され、表示されます。
- ベジェ曲線 │ フランス人数学者ピエール・ベジェによって考案された、曲線を定義する手法。 ベジェ曲線 は数学的曲線またはパラメトリック曲線です。ベジェ曲線はコントロールポイントによって定 義されます。Harmonyでは、ベジェ曲線には開始点、終了点、および開始点と終了点の 間の曲線に影響を与える2つの内部コントロールポイントがあります。
- ペンタブ/ペ ン マウスと連携して、またはマウスの代わりに使用して、コンピューター画面でマウスポインタ ( 「カーソル」と呼ばれることもあります) を動かすデバイス。

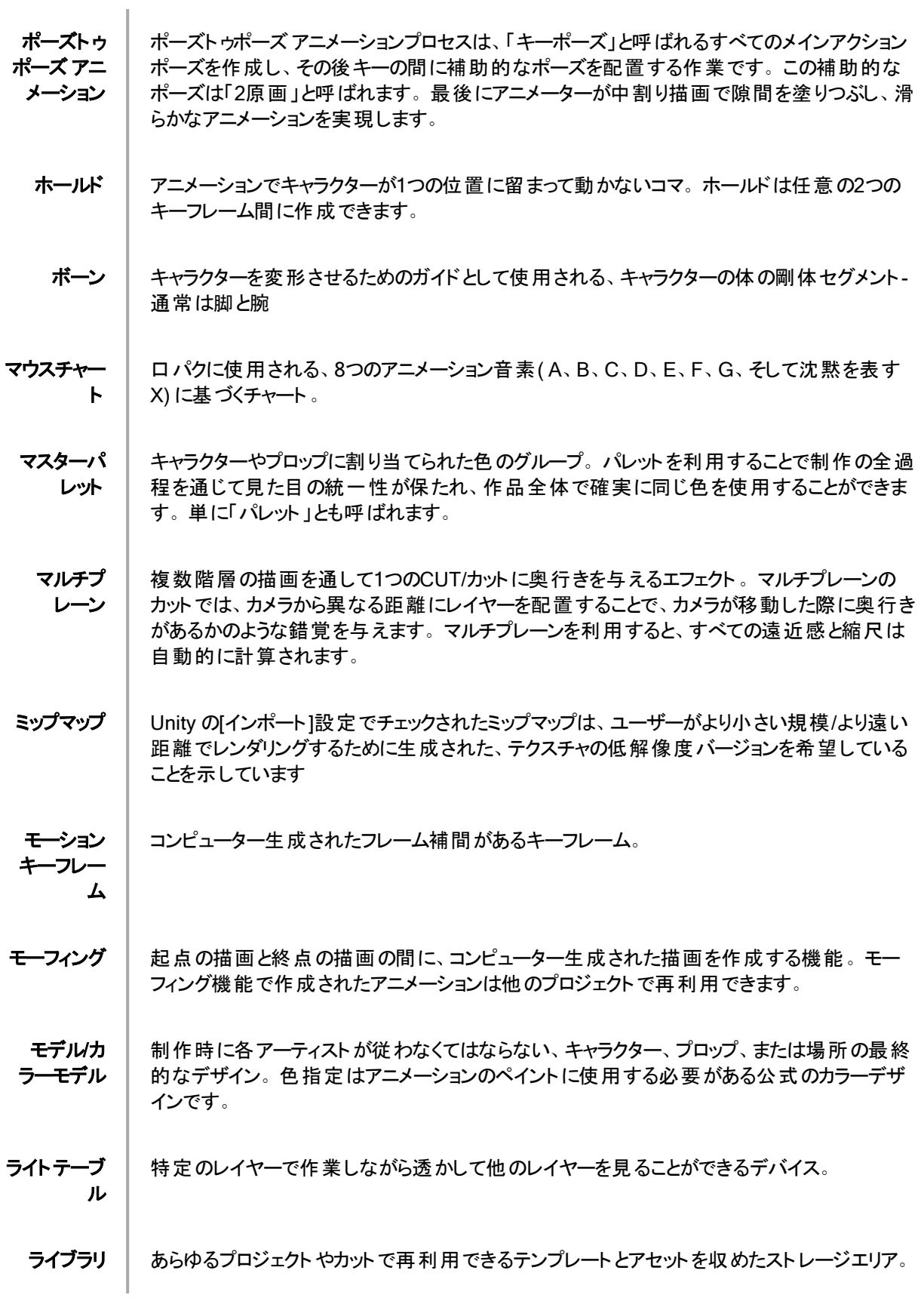

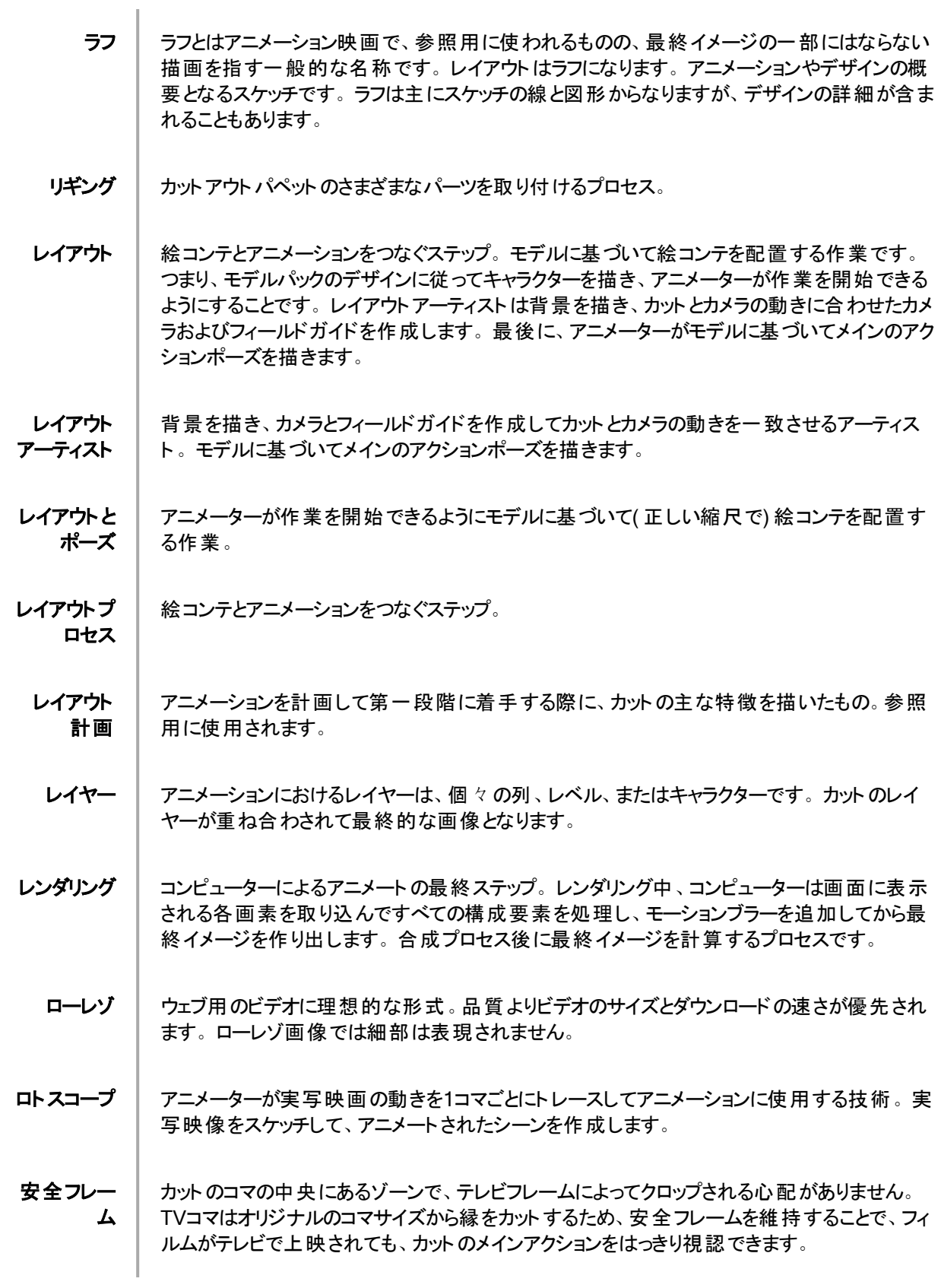

音素 言語の音の単位。

|画素 │ モニターやテレビ画面に表示される画像の最小要素。 ピクセル( pixel) とは画素( picture element) を短縮した呼称であり、グラフィック画像内にある単一の点を指します。画像の 小さなサンプルであるピクセルは、「ドット 」とも呼ばれ、正方形をしています。滑らかなフィル タリングによって作られた、非常に小さなセクションです。デジタル画像を拡大していくと、画 素が見えてきます。画素は、さまざまな色と明度を持った小さな正方形に見えます。

|解像度 │ 通常画素で計算されるカットのサイズ。例えば、NTSCの解像度は720 x 480です。 解像 度は、HDTV、film-1.33、film-1.66、NTSC、PAL、低など、最終出力と一致する必要があ ります。

回転テーブ ル アニメーションディスク/テーブルと同じく、描画中に作業スペースを回転して、より快適な作 業を可能にするデバイス。

絵コンテ アニメーション内のすべてのカットやCUT/カットを視覚的に確認できる設計図。絵コンテで は、何が起こるか、いつ起こるか、カットのオブジェクトがどのように配置されるかが指定され ます。

機能 │ エレメント、その他の軌跡およびエフェクトパラメータを付け加えることができる、コンピューター 生成された動き、軌跡、またはパス。機能曲線にキーフレームとコントロールポイントを追加 することで、機能をコントロールすることができます。

軌跡 │ エレメントがなぞる、コンピューター生成されたパスや軌跡。 コントロールポイント 、キーフレー ムおよび速度によって軌跡をコントロールすることができます。

脚本 │ 映画やTV番組の情報がすべて含まれるテキスト。 アニメーションでは、場所の説明、ダイア ログ、時間など、すべてが脚本に記載されています。プロジェクトの第一歩は脚本からス タートします。

ロパク │ キャラクターの口を、ダイアログサウンドトラックのサウンドに同期させるプロセス。 ダイアログの サウンドに合うように口の形が1コマごとに調整されるため、まるでキャラクターが話しているか のような錯覚を与えます。鳥がさえずったり、月に向かって狼が吠えるなど、口パクは台詞 だけでなくあらゆるサウンドシーンに利用できます。

合成 │ 合成とは、レンダリングの前にカットのエレメントすべてを合成して、最終的な成果物を作成 する作業です。例えば、合成アーティストはカットのすべてのアニメーションシーン、背景、 オーバーレイ、アンダーレイをインポートして、正しい位置に配置します。アーティストは次に カメラフレームを設定し、必要であればアニメートします。最後にアニメーターがプロジェクト のすべてのCGエフェクトを作成します。

仕上げ 仕上げプロセスは、カラーモデルに従って、空白ゾーンをペイントして最終的なアニメーション 描画のラインに彩色するアクションです。

自動イン ポートプロ セス ファイルの作成時、または変更/上書き/更新時に、ユーザーの介入なしにファイルを自動的 にインポート 自動フィー ド 描画をスキャナーに自動的にフィードする手法。複数の描画がシートフィーダーにスタックさ れます。スキャナーが起動すると、ユーザーが操作しなくても描画が連続してスキャンされま す。 自動口パク 作成 エレメントの描画を、サウンド用に生成されたマウスチャートに自動的にマッピングします。こ れによってボイストラックを口パクする時間を節約できます。 軸 オブジェクトが回転する仮想ライン。 2DグラフィックスにはX ( 水平) とY ( 垂直) の2つの軸が あります。 3DグラフィックスにはX ( 水平) 、Y ( 垂直) およびZ ( 深度) の3つの軸があります。 常に回転し続けるアニメーションでは、オブジェクトがどの軸を中心に回転するか、軸要素に よって指定されます。負の数はアニメーションを反時計回りに回転させ、正の数はアニメー ションを時計回りに回転させます。 手動ロパク 検出 口の位置の描画を手動で取り替えて、ボイストラックに一致させること。このプロセスでは、 サウンドスクラブ( コマごとに分割された音波を聴くこと) と描画置換の両方が用いられます。 色域 | 特定のデバイスが描写できる色彩の範囲。 色指定 │ アニメーションをペイントする際に使用しなければならない公式のカラーデザイン。モデルは キャラクターやプロップ、場所の最終的なデザインであり、各アーティストはこれに従って制作 にあたる必要があります。 色収差 | 光学において、色収差( CA)、色消しまたは色彩変形は歪みのひとつであり、レンズの不 具合により、すべての色を同一の光軸点に合わせることはできません。 速度 │ アニメーションにおいて、速度は「イーズ」とも呼ばれ、動きの加速または減速を指します。こ れは、機能曲線または一連のアニメートされた描画によって生み出されます。イーズインと イーズアウトには、スローインとスローアウトという用語も広く使われています。 中なびき │ メインのアクションによって引き起こされる二次的な動き。 例えば、マントを着たキャラクター が走っているとします。メインのアクションは、走っている身体です。マントもその動きに従うこ とになりますが、同時に動くわけではなく、数コマ遅れて反応し、メインのモーションカーブをな ぞります。 中割り │ キーポーズの間にある描画 。 ポーズ間の滑らかなトランジションを生み出すために描かれま す。 背景 │ カメラのフィールドを塗りつぶし、キャラクターやプロップの背後にあるアートワーク。 通常、この アートワークはアクションが行われる舞台装置や舞台を表します。

- 離散化ス テップ スプライトが変形した場合にどの程度細かくセグメント化されるか、数値が大きいほど、激し く変形したスプライトの形状が滑らかになります
	- 立体3D 某際に異なる2つの画像を出力する画像またはムービーで、それぞれが人間の目の1つの 視点からのものです。3Dディスプレイやバーチャルリアリティゴーグルといった特別な装置を通 して見たり投影したりすると、これによって、画像内のエレメントが実際に視聴者の目の前に あるかのような錯覚が生じます。